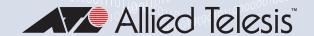

# TQ6702e GEN2

Outdoor Wi-Fi 6 (802.1 lax) Hybrid Wireless Access Point IEEE802.1 lax Dual-radio 5GHz/2.4GHz 8x8+4x4

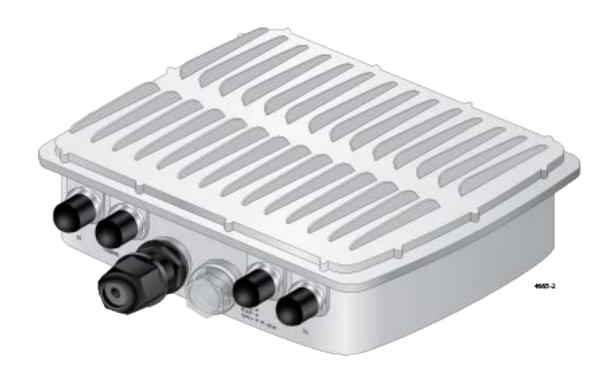

Management Software User Guide

Copyright © 2023 Allied Telesis, Inc.

All rights reserved.

This product includes software licensed under the BSD License. As such, the following language applies for those portions of the software licensed under the BSD License:

Redistribution and use in source and binary forms, with or without modification, are permitted provided that the following conditions are met:

- \* Redistributions of source code must retain the above copyright notice, this list of conditions and the following disclaimer.
- \* Redistributions in binary form must reproduce the above copyright notice, this list of conditions and the following disclaimer in the documentation and/or other materials provided with the distribution.
- \* Neither the name of Allied Telesis, Inc. nor the names of the respective companies above may be used to endorse or promote products derived from this software without specific prior written permission.

THIS SOFTWARE IS PROVIDED BY THE COPYRIGHT HOLDERS AND CONTRIBUTORS "AS IS" AND ANY EXPRESS OR IMPLIED WARRANTIES, INCLUDING, BUT NOT LIMITED TO, THE IMPLIED WARRANTIES OF MERCHANTABILITY AND FITNESS FOR A PARTICULAR PURPOSE ARE DISCLAIMED. IN NO EVENT SHALL THE COPYRIGHT HOLDER OR CONTRIBUTORS BE LIABLE FOR ANY DIRECT, INDIRECT, INCIDENTAL, SPECIAL, EXEMPLARY, OR CONSEQUENTIAL DAMAGES (INCLUDING, BUT NOT LIMITED TO, PROCUREMENT OF SUBSTITUTE GOODS OR SERVICES; LOSS OF USE, DATA, OR PROFITS; OR BUSINESS INTERRUPTION) HOWEVER CAUSED AND ON ANY THEORY OF LIABILITY, WHETHER IN CONTRACT, STRICT LIABILITY, OR TORT (INCLUDING NEGLIGENCE OR OTHERWISE) ARISING IN ANY WAY OUT OF THE USE OF THIS SOFTWARE, EVEN IF ADVISED OF THE POSSIBILITY OF SUCH DAMAGE.

Copyright (c) [dates as appropriate to package] by The Regents of the University of California - All rights reserved. Copyright (c) 2000-2003 by Intel Corporation - All rights reserved. Copyright (c) 1997-2003, 2004 by Thomas E. Dickey <dickey@invisible-island.net> - All rights reserved. Copyright (c) 2001-2009 by Brandon Long (ClearSilver is now licensed under the New BSD License.) Copyright (c) 1984-2000 by Carnegie Mellon University - All rights reserved. Copyright (c) 2002,2003 by Matt Johnston - All rights reserved. Copyright (c) 1995 by Tatu Ylonen <ylo@cs.hut.fi> - All rights reserved. Copyright 1997-2003 by Simon Tatham. Portions copyright by Robert de Bath, Joris van Rantwijk, Delian Delchev, Andreas Schultz, Jeroen Massar, Wez Furlong, Nicolas Barry, Justin Bradford, and CORE SDI S.A. Copyright (c) 1989, 1991 by Free Software Foundation, Inc. (GNU General Public License, Version 2, June 1991). Copyright (c) 2002-2005 by Jouni Malinen <jkmaline@cc.hut.fi> and contributors. Copyright (c) 1991, 1999 by Free Software Foundation, Inc. (GNU Lesser General Public License, Version 2.1, February 1999). Copyright (c) 1998-2002 by Daniel Veillard - All rights reserved. Copyright (c) 1998-2004 by The OpenSSL Project - All rights reserved. Copyright (c) 1995-1998 by Eric Young (eay@cryptsoft.com) - All rights reserved.

This product also includes software licensed under the GNU General Public License available from:

http://www.gnu.org/licenses/gpl2.html

Allied Telesis is committed to meeting the requirements of the open source licenses including the GNU General Public License (GPL) and will make all required source code available.

If you would like a copy of the GPL source code contained in this product, please send us a request by registered mail including a check for US\$15 to cover production and shipping costs, and a CD with the GPL code will be mailed to you.

**GPL** Code Request

Allied Telesis Labs (Ltd)

PO Box 8011

Christchurch, New Zealand

No part of this publication may be reproduced without prior written permission from Allied Telesis, Inc.

Allied Telesis™ and the Allied Telesis logo are trademarks of Allied Telesis, Incorporated.

Ethernet<sup>™</sup> is a trademark of the Xerox Corporation.

Wi-Fi®, Wi-Fi Alliance®, WMM®, Wi-Fi Protected Access® (WPA), the Wi-Fi CERTIFIED logo, the Wi-Fi logo, the Wi-Fi ZONE logo, and the Wi-Fi Protected Setup logo are registered trademarks of the Wi-Fi Alliance. Wi-Fi CERTIFIED™, Wi-Fi Multimedia™, WPA2™ and the Wi-Fi Alliance logo are trademarks of the Wi-Fi Alliance.

Microsoft is a registered trademark of Microsoft Corporation.

All other product names, company names, logos or other designations mentioned herein are trademarks or registered trademarks of their respective owners.

Allied Telesis, Inc. reserves the right to make changes in specifications and other information contained in this document without prior written notice. The information provided herein is subject to change without notice. In no event shall Allied Telesis, Inc. be liable for any incidental, special, indirect, or consequential damages whatsoever, including but not limited to lost profits, arising out of or related to this manual or the information contained herein, even if Allied Telesis, Inc. has been advised of, known, or should have known, the possibility of such damages.

# **Contents**

| Preface                                                               | 13 |
|-----------------------------------------------------------------------|----|
| Safety Symbols Used in this Document                                  |    |
| Contacting Allied Telesis                                             |    |
| Chapter 1: Getting Started                                            | 17 |
| Hardware Features                                                     |    |
| Management Tools                                                      |    |
| Web Browsers                                                          |    |
| Vista Manager                                                         |    |
| SNMPv1, SNMPv2c, and SNMPv3                                           |    |
| Starting the First Management Session                                 |    |
| With a DHCP Server                                                    |    |
| With the Default IP Address                                           |    |
| Starting a Management Session                                         |    |
| Management Windows                                                    |    |
| Main Menu                                                             |    |
| Navigation                                                            |    |
| Sub-menu                                                              |    |
| Content                                                               |    |
| Saving and Applying Your Changes                                      |    |
| Ending Management Sessions                                            |    |
| What to Configure First                                               |    |
| •                                                                     |    |
| Chapter 2: Monitoring                                                 |    |
| Displaying Basic System Information                                   |    |
| Displaying VAP and LAN Port Statistics                                |    |
| Displaying the System Log                                             |    |
| Displaying Neighbor Access Points                                     |    |
| Displaying Associated Clients                                         | 40 |
| Chapter 3: System Settings                                            |    |
| Assigning a Dynamic IPv4 Address from a DHCP Server                   | 42 |
| Assigning a Static IPv4 Address to the Access Point                   | 45 |
| Setting the Date and Time with the Network Time Protocol (NTP)        | 47 |
| Manually Setting the Date and Time                                    | 50 |
| Configuring the Web Browser Interface                                 | 52 |
| Configuring SNMPv1, SNMPv2, and SNMPv3                                |    |
| Configuring Traps                                                     | 57 |
| Sending Log Messages to a Syslog Server                               |    |
| Enabling or Disabling the LEDs                                        |    |
| Configuring PoE Negotiation with Link Layer Discovery Protocol (LLDP) |    |
| Enabling or Disabling the Reset Button                                | 65 |
| Chapter 4: LAN Port                                                   | 67 |
| Enabling the Management VLAN Tag                                      |    |
| Displaying the Status of the LAN Port                                 |    |
| Chapter 5: 2 4CH= Bodist and 5CH= Bodis2                              | 7  |
| Chapter 5: 2.4GHz Radio1 and 5GHz Radio2                              |    |
| Configuring Basic Radio Settings                                      |    |
| Setting the Location                                                  |    |
| Displaying Radio Status                                               |    |
| Displaying I vaulo Status                                             | 00 |

| Dynamic Frequency Selection                                                                                 |     |
|----------------------------------------------------------------------------------------------------|-----|
| Setting the Country Code Setting                                                                            | 89  |
| Chapter 6: Virtual Access Points                                                                            | 91  |
| VAP Introduction                                                                                            |     |
| Configuring Basic VAP Parameters                                                                            |     |
| Assigning No Security to VAPs                                                                               |     |
| Configuring Static WEP Security                                                                             |     |
| Configuring WPA Personal Security                                                                           |     |
| Configuring WPA Enterprise Security                                                                         |     |
| Configuring OSEN Security                                                                                   |     |
| Viewing Fast Roaming                                                                                        |     |
| Generating Quick Response (QR) Codes for VAPs                                                               |     |
| Chapter 7: Client MAC Address Authentication                                                                |     |
| Introduction to MAC Address Authentication                                                                  |     |
| Authenticating Clients with the Internal MAC Address List                                                   |     |
| Configuring the MAC Address List                                                                            |     |
| Enabling MAC Address Authentication with the Internal List                                                  |     |
| Authenticating Clients with RADIUS Servers                                                                  | 122 |
| Guidelines for Configuring the RADIUS Servers                                                               |     |
| Identifying the RADIUS Servers                                                                              |     |
| Authenticating Clients with Both the MAC Address List and RADIUS Servers                                    |     |
| General Steps                                                                                               |     |
| Configuring the RADIUS Server Parameters  Authenticating Clients by Area with the Vista Manager AWC Plug-in |     |
| Authenticating Clients by Area with the Vista Manager Avvo Piug-III                                         |     |
| Disabling MAC Address Authentication                                                                        |     |
| Chapter 8: Captive Portals                                                                                  |     |
| Introduction to Captive Portals                                                                             |     |
| Creating VAPs that Display Introductory Web Pages                                                           |     |
| Delegating a Proxy Server for Wireless Clients                                                              |     |
| Authenticating Clients with RADIUS Servers                                                                  |     |
| Authenticating Clients with RADIUS Servers, and Web Hosting with External URLs                              |     |
| Authenticating Clients with RADIUS Servers, and Web Hosting with Proxy Servers                              |     |
| Creating HTML Pages for Proxy Servers                                                                       |     |
| Creating HTML Login Pages to Authenticate Clients with RADIUS Servers                                       |     |
| Port Numbers                                                                                                |     |
| Disabling Captive Portals on VAPs                                                                           | 151 |
| Chapter 9: Quality of Service                                                                               | 153 |
| Introduction to Quality of Service                                                                          |     |
| Configuring QoS Basic Settings                                                                              | 156 |
| Configuring AP EDCA Parameters                                                                              |     |
| Configuring Station EDCA Parameters                                                                         | 160 |
| Chapter 10: Wireless Distribution System Bridges                                                            | 163 |
| Introduction to Wireless Distribution Bridges                                                               |     |
| WDS Bridge Elements                                                                                         | 167 |
| Radio                                                                                                    |     |
| VAP0                                                                                                    |     |
| Radio Channel                                                                                               |     |
| Parents and Children                                                                                        |     |
| Security  Dynamic Frequency Selection (Off-Channel CAC)                                                     |     |
| Guidelines                                                                                                  |     |
| Preparing Access Points for a WDS Bridge                                                                    |     |
| Chapter 11: IEEE802.11u and Passpoint                                                                       |     |
| Configuring IEEE802.11u Integration of Wireless Services                                                    | 173 |
| Configuring Passpoint                                                                                       |     |

| Configuring Passpoint Online Sign-up                               | 194 |
|--------------------------------------------------------------------|-----|
| Uploading Passpoint Online Sign-up Icon Files                      |     |
| Enabling or Disabling Passpoint                                    | 197 |
| Chapter 12: Maintenance                                            | 199 |
| Downloading the Access Point's Configuration File to Your Computer | 200 |
| Restoring a Configuration to the Access Point                      | 201 |
| Restoring the Default Settings to the Access Point                 |     |
| Uploading New Management Software to the Access Point              |     |
| Rebooting the Access Point                                         | 205 |
| Collecting Technical Support Information to a File                 |     |
| Chapter 13: Account Menu                                           | 209 |
| Changing the Manager's Login Name and Password                     | 210 |
| Setting the Language of the Web Browser Interface                  |     |

Contents

# **List of Figures**

| Figure 1: Front Panel of the TQ6702e GEN2 Access Point                    |     |
|---------------------------------------------------------------------------|-----|
| Figure 2: Rear Panel of the TQ6702e GEN2 Access Point                     |     |
| Figure 3: Log On Window                                                   | 22  |
| Figure 4: Sample Management Window                                        | 25  |
| Figure 5: Main Menu Button                                                | 26  |
| Figure 6: System Window                                                   | 32  |
| Figure 7: Statistics Window                                               | 35  |
| Figure 8: Log Window with Event Messages                                  | 38  |
| Figure 9: Neighbor AP Window                                              | 39  |
| Figure 10: Associated Client Window                                       | 40  |
| Figure 11: Network Window - DHCP                                          |     |
| Figure 12: Network Window - Static IP Address                             | 45  |
| Figure 13: Time Window - NTP Option                                       | 47  |
| Figure 14: Daylight Savings Time Settings                                 | 49  |
| Figure 15: Time Window - Manually Option                                  | 50  |
| Figure 16: Web Window                                                     | 52  |
| Figure 17: SNMP Window - SNMP Disabled                                    | 54  |
| Figure 18: SNMP Window - SNMP Enabled                                     | 55  |
| Figure 19: SNMP Window - Trap Settings                                    | 58  |
| Figure 20: Log Window for Syslog Client                                   | 60  |
| Figure 21: LED Window                                                     | 62  |
| Figure 22: LLDP Window                                                    | 64  |
| Figure 23: Hardware Window                                                | 65  |
| Figure 24: LAN Settings Window                                            | 68  |
| Figure 25: Status of the LAN1 Port Window                                 | 69  |
| Figure 26: Basic Radio Settings Window - Radio1                           | 72  |
| Figure 27: Basic Radio Settings Window - Radio2                           |     |
| Figure 28: Advanced Settings Window for Radio1                            |     |
| Figure 29: Advanced Settings Window for Radio 2                           |     |
| Figure 30: Radio1 Status Window                                           |     |
| Figure 31: Radio2 Status Window                                           |     |
| Figure 32: Virtual Access Point Tab                                       |     |
| Figure 33: None Selection in the VAP Security Tab                         |     |
| Figure 34: Static WEP in the VAP Security Tab                             |     |
| Figure 35: WPA Personal Security Tab                                      |     |
| Figure 36: WPA Enterprise Security Tab                                    |     |
| Figure 37: Advanced VAP Settings Window                                   |     |
| Figure 38: Fast Roaming Window                                            |     |
| Figure 39: QR Code                                                        |     |
| Figure 40: MAC Address List Window                                        |     |
| Figure 41: MAC Access Control - MAC Address List                          |     |
| Figure 42: MAC Access Control - External RADIUS                           | 123 |
| Figure 43: MAC Access Control - External RADIUS Window                    | 123 |
| Figure 44: MAC Access Control - MAC Address List + External RADIUS        |     |
| Figure 45: MAC Access Control - MAC Address List + External RADIUS Window | 128 |

### List of Figures

| Figure 46: | MAC Access Control Tab                                                | 131 |
|------------|-----------------------------------------------------------------------|-----|
| Figure 47: | Capital Portal - Click-Through Window                                 | 135 |
| Figure 48: | Capital Portal - Click-Through with Authentication Page Proxy Window  | 138 |
| Figure 49: | Capital Portal - RADIUS Authentication Window                         | 140 |
| Figure 50: | Capital Portal - RADIUS Authentication with External Page URL Window  | 144 |
| Figure 51: | Capital Portal - RADIUS Authentication with Authentication Page Proxy | 146 |
| Figure 52: | Captive Portal - Terms of Service Page Sample                         | 148 |
| Figure 53: | Captive Portal - Login Page Sample                                    | 150 |
| Figure 54: | Capital Portal Window                                                 | 151 |
| Figure 55: | QoS Window                                                            | 155 |
| Figure 56: | WDS Bridge                                                            | 164 |
| Figure 57: | Example of Radio and Channel Assignments in a WDS Bridge              | 165 |
| Figure 58: | Example of an Access Point as Both Parent and Child                   | 166 |
| Figure 59: | 802.11u Settings Tab                                                  | 175 |
|            | Passpoint Settings Tab                                                |     |
|            | OSU Parameters in the Passpoint Settings Tab                          |     |
| Figure 62: | File Upload Window for Uploading OSU Icon Files                       | 196 |
| Figure 63: | Figure 63 Option in the Virtual Access Point Tab                      | 197 |
| Figure 64: | Configuration Window                                                  | 200 |
| Figure 65: | Upgrade Window                                                        | 204 |
| Figure 66: | Reboot Window                                                         | 205 |
|            | Support Window                                                        |     |
| Figure 68: | User Window                                                           | 210 |
| Figure 69: | Language Window                                                       | 212 |

# **List of Tables**

| l able 1. I | Hardware Components on the TQ6702e GEN2 Access Point | . 19 |
|-------------|------------------------------------------------------|------|
| Table 2.    | System Window                                        | . 32 |
| Table 3. 🤄  | Statistics Window                                    | . 36 |
| Table 4. I  | Message Severity Levels                              | . 37 |
|             | Neighbor AP Window                                   |      |
| Table 6. /  | Associated Client Window                             | 40   |
|             | Network Window - DHCP                                |      |
| Table 8. I  | Network Window - Static IP Address                   | 46   |
|             | Time Window - NTP Option                             |      |
| Table 10.   | Time Window - Manually Option                        | . 51 |
| Table 11.   | Web Window                                           | 53   |
|             | SNMP Window                                          |      |
|             | SNMP Window - Trap Settings                          |      |
|             | Log Window for Syslog Client                         |      |
|             | Status of LAN1 or LAN2 Window                        |      |
|             | Basic Radio Settings Window                          |      |
| Table 17.   | Advanced Radio Settings Window                       | . 80 |
|             | Radio Status Window                                  |      |
|             | Virtual Access Point Tab                             |      |
|             | Static WEP Security Tab                              |      |
|             | WPA Personal Security Tab                            |      |
|             | WPA Enterprise Security Tab                          |      |
|             | VAP Advanced                                         |      |
|             | Fast Roaming IEEE802.11r                             |      |
|             | MAC Access Control - External RADIUS Window          |      |
|             | Captive Portal - Click-Through Window                |      |
|             | Captive Portal - RADIUS Authentication Window        |      |
|             | QoS Window - Basic Settings                          |      |
|             | QoS Window - AP EDCA Parameters                      |      |
|             | QoS Window - Station EDCA Parameters                 |      |
|             | 802.11u Settings Tab                                 |      |
|             | Venue Group Codes                                    |      |
|             | Venue Type Assignments                               |      |
|             | Passpoint Settings Tab                               |      |
| Table 35.   | OSU Parameters in the Passpoint Settings Tab         | 194  |

## **Preface**

This guide contains instructions on how to manage the TQ6702e GEN2 Wireless Access Point with your web browser and the product's web browser management interface. The preface contains the following sections:

- □ "Safety Symbols Used in this Document" on page 14
- ☐ "Contacting Allied Telesis" on page 15

## **Safety Symbols Used in this Document**

This document uses the following conventions.

#### Note

Notes provide additional information.

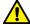

#### Caution

Cautions inform you that performing or omitting a specific action may result in equipment damage or loss of data.

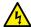

#### Warning

Warnings inform you that performing or omitting a specific action may result in bodily injury.

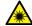

### Warning

Laser warnings inform you that an eye or skin hazard exists due to the presence of a Class 1 laser device.

## **Contacting Allied Telesis**

For assistance with this product, you may contact Allied Telesis technical support by going to the Services & Support section of the Allied Telesis web site at **www.alliedtelesis.com/support**. You can find links for the following services on this page:

- □ Helpdesk (Support Portal) Log onto Allied Telesis interactive support center to search for answers to your questions in our knowledge database, check support tickets, learn about Return Merchandise Authorizations (RMAs), and contact Allied Telesis technical experts.
- □ Software Downloads Download the latest software releases for your product.
- Licensing Register and obtain your License key to activate your product.
- Product Documents View the most recent installation guides, user guides, software release notes, white papers and data sheets for your product.
- ☐ Warranty View a list of products to see if Allied Telesis warranty applies to the product you purchased and register your warranty.
- ☐ Allied Telesis Helpdesk Contact a support representative.

To contact a sales representative or find Allied Telesis office locations, go to www.alliedtelesis.com/contact.

Preface

## Chapter 1

# **Getting Started**

Here are the sections in this chapter:

- □ "Hardware Features" on page 18
- □ "Management Tools" on page 20
- □ "Starting the First Management Session" on page 21
- □ "Starting a Management Session" on page 24
- ☐ "Management Windows" on page 25
- □ "Saving and Applying Your Changes" on page 27
- ☐ "Ending Management Sessions" on page 28
- □ "What to Configure First" on page 29

17

### **Hardware Features**

The front panel components on the TQ6702e GEN2 access point are illustrated in Figure 1.

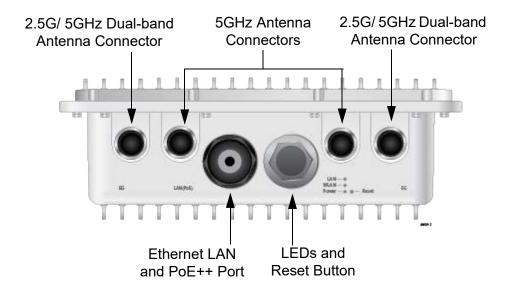

Figure 1. Front Panel of the TQ6702e GEN2 Access Point

The rear panel components are illustrated in Figure 2.

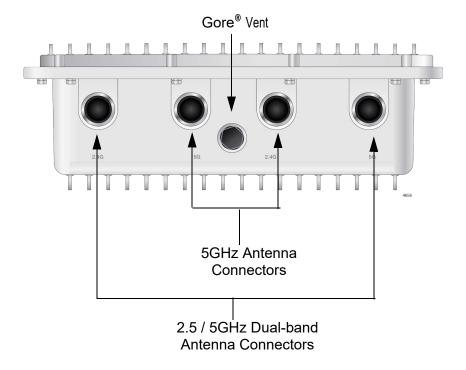

Figure 2. Rear Panel of the TQ6702e GEN2 Access Point

The hardware components are listed in Table 1.

Table 1. Hardware Components on the TQ6702e GEN2 Access Point

| Component                            | Description                                                                                                    |  |
|--------------------------------------|----------------------------------------------------------------------------------------------------|--|
| Four 5GHz Antenna<br>Connectors      | N-type female connectors for the 5GHz antennas                                                                                                    |  |
| Four 2.4G/5GHz<br>Antenna Connectors | N-type female connectors for the 2.4G/5GHz dual-band antennas                                                                                                    |  |
| LAN Port and PoE++<br>Input          | The LAN port is a standard 100M/1000M/2.5G/5G Ethernet port. The port is used to connect the access point to your local area network and to provide power to the device from a PoE++ (IEEE 802.11bt) source device. |  |
| Three LEDs                           | The access point has the following LEDs:                                                                                                    |  |
|                                      | <ul> <li>LAN - Displays status information about the<br/>Ethernet LAN port.</li> </ul>                                                                                                    |  |
|                                      | WLAN - Displays status information about the radios.                                                                                                    |  |
|                                      | <ul><li>Power - Displays status information about<br/>PoE++.</li></ul>                                                                                                    |  |
| Reset Button                         | The reset button returns the access point to its default settings.                                                                                                    |  |
| Gore® vent                           | The vent equalizes housing pressures, protects against dirt, dust, humidity and water, and reduces condensation.                                                                                                    |  |

#### Note

Do not remove the Gore® vent plug from the access point.

### Note

For a complete list of hardware and software features, refer to the product's data sheet and the *TQ6702e GEN2 Access Point Installation Guide*.

### **Management Tools**

You can manage the access point with the following management tools.

#### Web Browsers

The wireless access point comes with a graphical web browser interface that you can access with the web browsers on your management workstations. You can manage one unit at a time with the interface. It supports both non-secure HTTP, the default mode, and secure HTTPS management sessions. The product has been tested with the following web browsers:

- □ Google Chrome TM
- ☐ Microsoft Edge<sup>TM</sup>

#### Vista Manager

You can also manage this product with these Vista Manager products and the Autonomous Wave Controller plug-in (AWC):

- □ Vista Manager EX (version 3.9.0 or later)
- □ Vista Manager Network Appliance
- Vista Manager mini

AWC simplifies managing multiple devices because it allows you to create groups of devices and manage them as one unit. The application can also monitor the operations of the access points and automatically adjust operating properties to optimize the performance of your wireless network.

You cannot configure the following access point settings with the AWC plug-in. The features require the web browser interface:

- ☐ Hostname
- DHCP client or static IP address
- Domain Name Server name
- System date or time
- HTTP or HTTPS mode
- ☐ System name, location, and contact
- LLDP PoE negotiation
- Enable or disable the Reset button
- Management VLAN

### SNMPv1, SNMPv2c, and SNMPv3

You can also use SNMPv1, SNMPv2c, and SNMPv3 to view the parameter settings of the access point. The MIB is available from Allied Telesis website. For instructions on how to configure the access point for SNMP, see "Configuring SNMPv1, SNMPv2, and SNMPv3" on page 54. You cannot change the parameter settings on the access point with SNMP.

## **Starting the First Management Session**

This section contains the procedures for starting the first management session with the access point. After you install and power on the access point, it queries the subnet on its LAN port for a DHCP server. If a DHCP server responds to its query, the unit uses the IP address assigned by the server. If the access point does not receive a response from a DHCP server, it uses its default IP address 192.168.1.230.

#### Here are the procedures:

- □ "With a DHCP Server" next
- "With the Default IP Address" on page 22

### With a DHCP Server

This section contains the procedure for starting the first management session with the access point on a network that has a DHCP server. To start the management session, perform the following procedure:

- Enter the MAC address of the access point in your DHCP server so that the server assigns an IP address to the access point when you power it on. The MAC address label is shown in "Recording the Serial Number and MAC Address" on page 53. Refer to your DHCP server's documentation for instructions.
- Connect the LAN port on the access point to a port on a PoE source device using a Standard TIA/EIA 568-compliant Category 5, 100 ohm, 4-pair unshielded cable that complies with IEEE 802.3ab 1000Base-T specifications. Category 5e is recommended. Refer to the TQ6702e GEN2 Access Point Installation Guide for instructions.
- 3. Wait several minutes for the access point to initialize its management software and obtain an IPv4 address from the DHCP server on your network.
- 4. Open the web browser on your management workstation.
- 5. Enter the access point's assigned IP address from the DHCP server in the URL field of your web browser and press Return.

Your web browser displays the login window from the access point. Refer to Figure 3 on page 22.

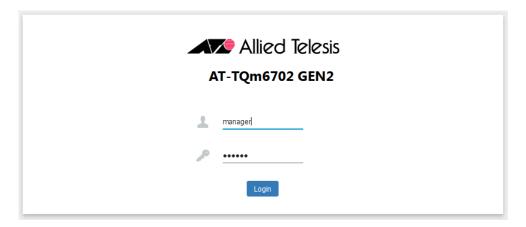

Figure 3. Log On Window

6. Enter "manager" for the username (top field) and "friend" for the password (bottom field).

#### Note

The user name and password are case-sensitive.

7. Click the **Login** button.

The first window you will see is the **System** tab in the **Monitoring > Status** window. Refer to Figure 6 on page 32.

## With the Default IP Address

If your network does not have a DHCP server, you can use its default IP address 192.168.1.230 to start the first management session. To start the management session, perform the following procedure:

- 1. Change the IP address of your workstation to 192.168.1.*n*/24 (255.255.0.0), where *n* is any number from 1 to 254, but not 230.
- Connect the LAN port on the access point to a port on a PoE source device using a Standard TIA/EIA 568-compliant Category 5, 100 ohm, 4-pair unshielded cable, complying with IEEE 802.3ab 1000Base-T specifications. Category 5e is recommended.
- 3. Wait several minutes for the access point to start its management software.
- 4. Connect the Ethernet port on your workstation to an Ethernet port on the same switch to which the access point is connected.

if your network is divided into virtual LANs (VLANs), you must connect the access point and your computer to ports that are members of the same VLAN on the Ethernet switch. For example, if the access point is connected to a port that is a member of the Sales VLAN, your computer must be connected to a port that is also a member of that VLAN. If your network is small and does not have VLANs, you can connect the access point and your computer to any ports on the Ethernet switch.

- 5. Open your web browser on your management workstation.
- 6. Enter the access point's default IP address 168.1.230 in the URL field of your web browser and press Return.

Your web browser displays the login window from the access point. Refer to Figure 3 on page 22.

7. Enter "manager" for the username (top field) and "friend" for the password (bottom field).

#### Note

The user name and password are case-sensitive.

8. Click the **Login** button.

The first window you will see is the **System** tab in the **Monitoring > Status** window. Refer to Figure 6 on page 32.

## **Starting a Management Session**

This section explains how to start a web browser management session on the access point from your management workstation. The procedure assumes that the access point has already been assigned an IP address, either manually or from a DHCP server.

#### Note

If you have not assigned the access point an IP address, refer to "Starting the First Management Session" on page 21 for instructions.

To start a management session on the access point, perform the following procedure:

- 1. Open the web browser on your management workstation.
- 2. Enter the IP address of the access point in the URL field of the web browser.

#### Note

Precede the IP address with HTTPS:// if the access point is already configured for HTTPS management. The default is HTTP management.

Your web browser displays the login window. Refer to Figure 3 on page 22.

#### Note

If you are using HTTPS management, your web browser might display a warning message stating that the site certificate is invalid. If this occurs, select an appropriate option to continue to the web site. To avoid the message in future management sessions, make the web site a trusted site in your web browser.

3. Enter the user name and password for the unit. The default values are "manager" for the username and "friend" for the password.

#### Note

The user name and password are case-sensitive.

Click the Login button.

The first window you will see is the **System** tab in the **Monitoring** > **Status** window. Refer to Figure 6 on page 32.

## **Management Windows**

This section reviews the management windows and menus. The main parts of the management windows are identified in Figure 4.

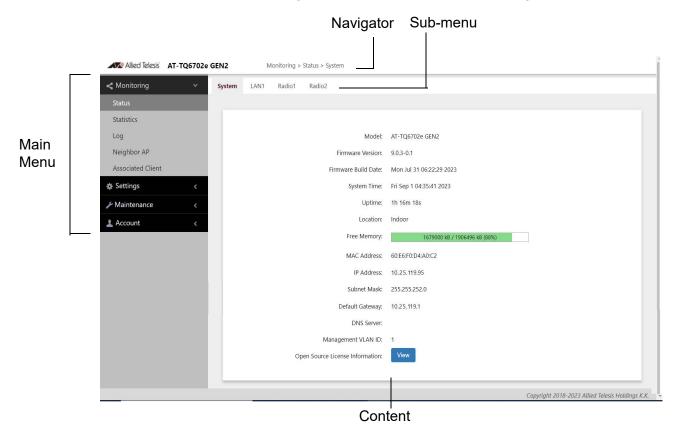

Figure 4. Sample Management Window

#### Main Menu

The main menu is displayed on the left side of the window, with the following selections:

- Monitoring
- Settings
- Maintenance
- □ Account

Clicking a main menu option displays its sub-items. The Monitoring option is expanded by default at the start of management sessions.

If the main menu is not displayed, the window might be too small to display the menu and content together. To display the main menu, you can either enlarge the window or click the main menu button, shown in Figure 5. Clicking the main menu button displays the menu over the content window. The menu is hidden again after you make a menu selection.

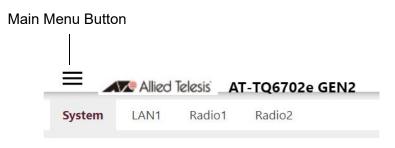

Figure 5. Main Menu Button

**Navigation** The Navigator shows the menu path of the current window.

**Sub-menu** Sub-menus are located across the tops of many management windows.

**Content** This is the main body of the windows. It displays parameters for you to configure, or status or statistics information.

## **Saving and Applying Your Changes**

When you are finished configuring the parameters in a management window, click the **SAVE & APPLY** button to save and activate your changes. The button is located at the bottom of the windows. When you click the button, the access point immediately activates your changes and saves them in its configuration file. If you change the parameter settings in a window and navigate to a different window without clicking the button, the access point discards your changes.

## **Ending Management Sessions**

You should always log off when you are finished managing the unit. To log off, select **Account** > **Logout**. Click **OK** at the confirmation prompt. For added security, close your web browser.

## What to Configure First

Here are suggestions on what to configure during the first management session:

1. Set the country code. Refer to "Setting the Country Code Setting" on page 89.

#### **Note**

The country codes for units sold in North America, Japan, and Taiwan are preset and cannot be changed.

#### Note

Changing the country setting disables the radios. The procedure is disruptive to network operations if the unit is actively forwarding client traffic.

- 2. Change the manager's login name and password. Refer to "Changing the Manager's Login Name and Password" on page 210.
- Set the installation location of the access point as either Indoor or Outdoor. This ensures that the 5GHz radio in the product operates in compliance with the laws and regulations for wireless devices in your region or country. Refer to "Setting the Location" on page 77.
- 4. If you prefer to use HTTPS management sessions, perform "Changing the Manager's Login Name and Password" on page 210.
- Set the language of the management interface to English or Japanese.
   The default is English. Refer to "Setting the Language of the Web Browser Interface" on page 212.
- 6. Configure and enable the radios. Refer to "Configuring Basic Radio Settings" on page 72.

## Chapter 2

# Monitoring

This chapter has the following procedures:

- □ "Displaying Basic System Information" on page 32
- □ "Displaying VAP and LAN Port Statistics" on page 35
- □ "Displaying the System Log" on page 37
- □ "Displaying Neighbor Access Points" on page 39
- □ "Displaying Associated Clients" on page 40

## **Displaying Basic System Information**

To display basic information about the access point, such as its firmware version number and MAC address, perform the following procedure:

- 1. Select **Monitoring > Status** from the main menu.
- 2. Select **System** from the sub-menu. This is the default window. Refer to Figure 6.

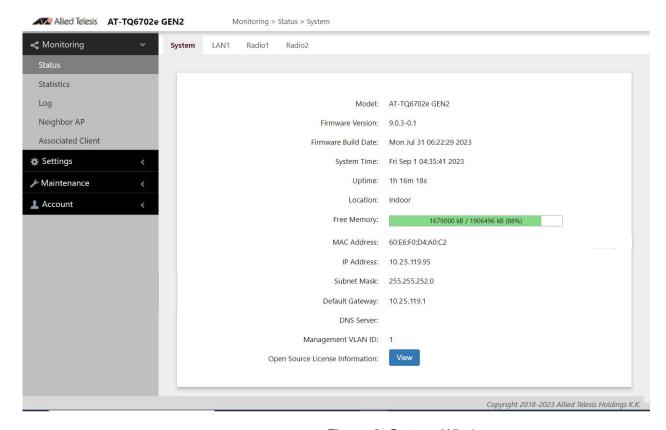

Figure 6. System Window

The fields are defined in Table 2.

Table 2. System Window

| Item Name           | Description                                             |
|---------------------|---------------------------------------------------------|
| Model               | Displays the product's model name.                      |
| Firmware Version    | Displays the version number of the management software. |
| Firmware Build Date | Displays the date and time when the firmware was built. |

Table 2. System Window (Continued)

| Item Name   | Description                                                                                                    |
|-------------|----------------------------------------------------------------------------------------------------|
| System Time | Displays the date and time. To set the date and time, refer to "Manually Setting the Date and Time" on page 50 or "Setting the Date and Time with the Network Time Protocol (NTP)" on page 47.                                                                                                    |
| Uptime      | Displays the number of hours, minutes, and seconds that have elapsed since the unit was last reset or powered on.                                                                                                    |
| Location    | Displays whether the wireless access point is installed Indoor or Outdoor. To set the location, refer to "Setting the Location" on page 77.                                                                                                    |
| Free Memory | Displays the amount of free memory in the access point, as follows:                                                                                                    |
|             | - The first value is the amount of unused memory, in KB.                                                                                                    |
|             | - The second value is the total amount of used and unused memory, in KB.                                                                                                    |
|             | The third number in parentheses is the percentage of unused memory.                                                                                                    |
| MAC Address | Displays the MAC address of the access point and Radio1. Radio 2 has a different MAC address. The Radios have to be enabled to display their MAC addresses. To view the MAC address of Radio 2, select <b>Monitoring &gt; Status &gt; Radio2</b> . You cannot change the MAC addresses.                                                                |
| IP Address  | Displays the IP address of the access point. The wireless access point uses its IP address for management functions, such as management sessions, downloading new firmware versions. To set this value, refer to "Assigning a Dynamic IPv4 Address from a DHCP Server" on page 42 or "Assigning a Static IPv4 Address to the Access Point" on page 45. |
| Subnet Mask | Displays the subnet mask. To set this value, refer to "Assigning a Dynamic IPv4 Address from a DHCP Server" on page 42 or "Assigning a Static IPv4 Address to the Access Point" on page 45.                                                                                                    |

Table 2. System Window (Continued)

| Item Name                          | Description                                                                                                    |
|------------------------------------|----------------------------------------------------------------------------------------------------|
| Default Gateway                    | Displays the default gateway address, used for management functions. The default gateway is an IP address of an interface on a router or other Layer 3 routing device. It specifies the first hop to reaching the subnets or networks where your management devices, such as management workstations and syslog servers, reside. The access point can have only one default gateway. To set this value, refer to "Assigning a Dynamic IPv4 Address from a DHCP Server" on page 42 or "Assigning a Static IPv4 Address to the Access Point" on page 45. |
| DNS Server                         | Displays the current DNS server address. The DNS server address has to be provided by a DHCP server, along with the access point's IP address. Refer to "Assigning a Dynamic IPv4 Address from a DHCP Server" on page 42 or "Assigning a Static IPv4 Address to the Access Point" on page 45.                                                                                                    |
| Management VLAN<br>ID              | Displays the management VLAN ID. The VLAN ID is 1. <b>TBD</b>                                                                                                    |
| Open Source<br>License Information | Clicking the <b>View</b> button displays open source license information.                                                                                                    |

## **Displaying VAP and LAN Port Statistics**

Virtual access points (VAPs) are independent broadcast domains that function as the wireless equivalent of Ethernet VLANs. They are seen by clients as independent access points, with their own VIDs, SSIDs, and security methods. To configure VAPs, refer to Chapter 6, "Virtual Access Points" on page 91.

To view VAP and LAN port status and statistics, select **Monitoring > Statistics** window. See Figure 7.

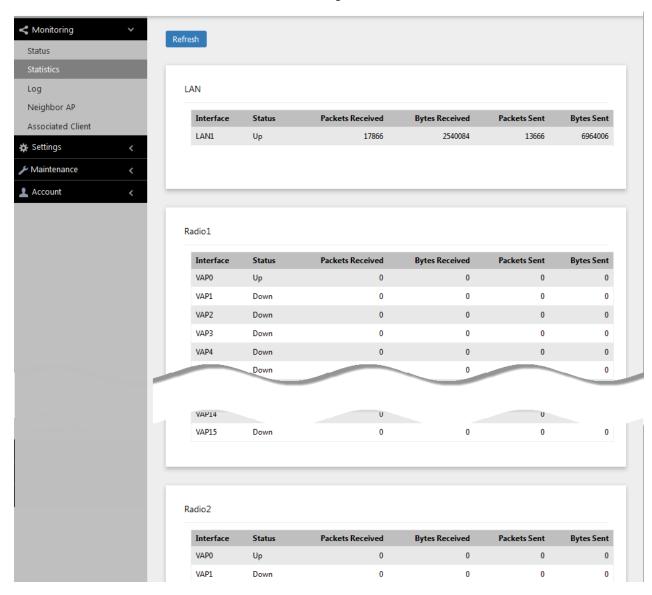

Figure 7. Statistics Window

The columns are defined in Table 3 on page 36.

Table 3. Statistics Window

| Column           | Description                                                        |
|------------------|--------------------------------------------------------------------|
| Interface        | Displays the LAN port and VAPs 0 to 15 on Radio1 and Radio2.       |
| Status           | Displays the status (up or down) of the interface.                 |
| Packets Received | Displays the total number of packets received on the interface.    |
| Bytes Received   | Displays the total number of bytes received on the interface.      |
| Packets Sent     | Displays the total number of packets transmitted on the interface. |
| Bytes Sent       | Displays the total number of bytes transmitted on the interface.   |

## **Displaying the System Log**

You can monitor the operations of the access point by viewing the messages in its system log. The events and the vital information about system activity help you identify and solve system problems.

The messages have the eight severity levels listed in Table 4:

Table 4. Message Severity Levels

| Severity Level    | Description                                |
|-------------------|--------------------------------------------|
| 0 - Emergency     | System is unusable.                        |
| 1 - Alert         | State that must be dealt with immediately. |
| 2 - Critical      | Serious condition.                         |
| 3 - Error         | Error occurred                             |
| 4 - Warning       | Warning conditions exist.                  |
| 5 - Notice        | Normal but needs attention.                |
| 6 - Informational | Information message.                       |
| 7 - Debug         | Debug level message.                       |

At its default setting, the log displays all messages. You can configure the log to display only certain messages by adjusting the Severity parameter in the syslog client. Refer to "Sending Log Messages to a Syslog Server" on page 60.

#### Note

All messages are deleted from the log when the access point is reset or powered off. To permanently save the messages, refer to "Sending Log Messages to a Syslog Server" on page 60.

To view the system log, select **Monitoring > Log**, Figure 8 on page 38 is an example.

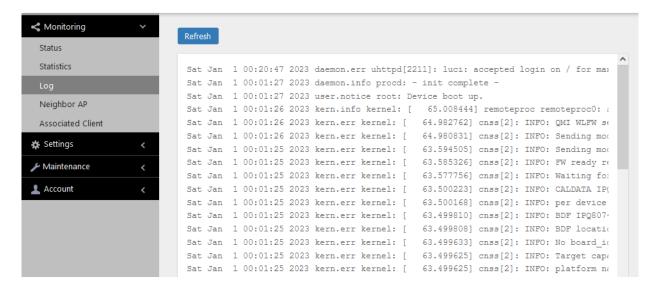

Figure 8. Log Window with Event Messages

## **Displaying Neighbor Access Points**

To view information about the neighboring access points that this access point detects on it channels, select **Monitoring > Neighbor AP** from the main menu. Refer to Figure 9.

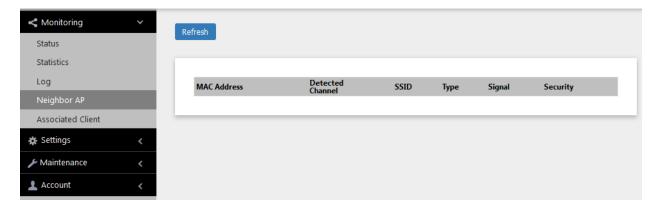

Figure 9. Neighbor AP Window

The columns are defined in Table 5.

Table 5. Neighbor AP Window

| Column           | Description                                                                                                    |
|------------------|----------------------------------------------------------------------------------------------------|
| MAC Address      | Displays the MAC address of the detected access point.                                                                                                    |
| Detected Channel | Displays the channel on which it detected the neighboring access point.                                                                                                    |
| SSID             | Displays the network name (SSID) of the neighboring access point.                                                                                                    |
| Туре             | Displays the mode of the neighboring access point: AP or Adhoc. An adhoc network refers to two or more devices that are communicating directly with each other without any intermediary devices, such as access points. |
| Signal           | Displays the intensity of the received signal in a four-level bar graph icon. Pointing to the icon displays the dB (dBm) strength of the signal.                                                                        |
| Security         | Displays the security status of the detected access point.                                                                                                    |

## **Displaying Associated Clients**

To view the active wireless clients on the VAPs of the access point, select **Monitoring > Associated Clients** from the main menu. Refer to Figure 10.

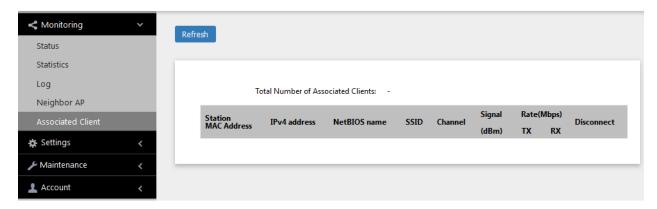

Figure 10. Associated Client Window

The columns are defined in Table 6.

Table 6. Associated Client Window

| Column          | Description                                                                                                    |
|-----------------|----------------------------------------------------------------------------------------------------|
| MAC Address     | Displays the MAC addresses of the associated clients.                                                                     |
| IPv4 address    | Displays the IPv4 addresses, if used, of the associated clients.                                                          |
| NetBIOS name    | Displays the NetBIOS name of associated clients. It displays "n/a" when a NetBIOS name is being acquired or not received. |
| SSID            | Displays the network name (SSIDs) to which the client is connected on the access point.                                   |
| Channel         | Displays the radio channel the client is using.                                                                           |
| Signal<br>(dBm) | Displays the strength of the signal from the client.                                                                      |
| Rate (Mbps)     | Displays the transmission (Tx) and reception (Rx) rates in Mbps.                                                          |
| Disconnect      | Displays the Disconnect button. Clicking the button disconnects the client.                                               |

## **Chapter 3**

## **System Settings**

This chapter contains the following procedures:

- □ "Assigning a Dynamic IPv4 Address from a DHCP Server" on page 42
- ☐ "Assigning a Static IPv4 Address to the Access Point" on page 45
- □ "Setting the Date and Time with the Network Time Protocol (NTP)" on page 47
- □ "Manually Setting the Date and Time" on page 50
- "Configuring the Web Browser Interface" on page 52
- □ "Configuring SNMPv1, SNMPv2, and SNMPv3" on page 54
- □ "Sending Log Messages to a Syslog Server" on page 60
- "Enabling or Disabling the LEDs" on page 62
- □ "Configuring PoE Negotiation with Link Layer Discovery Protocol (LLDP)" on page 63
- □ "Enabling or Disabling the Reset Button" on page 65

## Assigning a Dynamic IPv4 Address from a DHCP Server

This section explains how to activate the DHCP client so that the access point receives its IPv4 address from a DHCP server on your wired network through its LAN port. The unit uses the address to communicate with management devices on your wired network, such as management workstations, syslog servers, and RADIUS servers. The access point can have only one IP address.

If your network does not have a DHCP server or if you prefer to manually assign it an IPv4 address, refer to "Assigning a Static IPv4 Address to the Access Point" on page 45.

#### Note

Changing the IP address of the access point might interrupt your management session. To resume managing the device, start another session using the access point's new IP address.

#### Note

The default setting for the DHCP client is enabled. You only need to perform this procedure if you disabled the client and assigned the device a static IP address, but now want to reactivate the client.

To configure the access point to receive its IP address from a DHCP server, perform the following procedure:

- 1. Select **Settings** > **System** from the main menu.
- 2. Select **Network** from the sub-menu.
- 3. Select **DHCP** from the Connection Type pull-down menu. The options in the window change. See Figure 11.

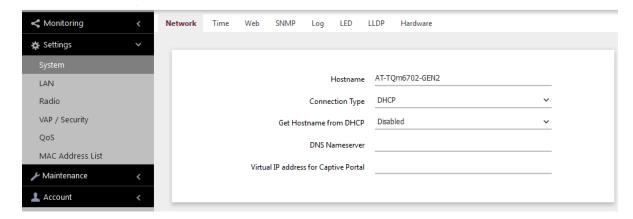

Figure 11. Network Window - DHCP

### 4. Configure the fields by referring to Table 7.

Table 7. Network Window - DHCP

| Parameter       | Description                                                                                                    |
|-----------------|----------------------------------------------------------------------------------------------------|
| Hostname        | Enter a hostname for the access point. Here are the guidelines:                                                                                                   |
|                 | The hostname can be from 1 to 63 alphanumeric characters.                                                                                                    |
|                 | The hostname cannot contain spaces or any special characters, except hyphens.                                                                                     |
|                 | The first or last character cannot be a hyphen.                                                                                                    |
|                 | The access point can have only one hostname.                                                                                                    |
|                 | - The default is AT-TQ6702e GEN2.                                                                                                    |
|                 | If you want the DHCP server to supply the hostname, enable the Get Hostname from DHCP Server option in this window.                                               |
| Connection Type | Select <b>DHCP</b> . This is the default. The Static IP selection is explained in "Assigning a Static IPv4 Address to the Access Point" on page 45.               |
| Get Hostname    | Select one of the following options:                                                                                                    |
| from DHCP       | - Enabled: When the DHCP server assigns an IP address to the access point, the server assigns a host name, as well.                                               |
|                 | Disabled: The DHCP server does not change<br>the hostname of the access point. This is the<br>default setting.                                                    |
| DNS Nameserver  | Enter the IPv4 address of the DNS server. If this field is left blank, the access point tries to obtain the address from the DHCP server. The default is no name. |

Table 7. Network Window - DHCP (Continued)

| Parameter                                | Description                                                                                                    |
|------------------------------------------|----------------------------------------------------------------------------------------------------|
| Virtual IP Address<br>for Captive Portal | Assigns a virtual IPv4 address for use with Captive Portals. Wireless clients use this address instead of the device's actual IP address to connect to Captive Portals. This increases the security of your wireless network by hiding the IP address of the access point. The access point supports one virtual IPv4 address. For more information, refer to Chapter 8, "Captive Portals" on page 133. This field is optional. The default value is no address. |
|                                          | This field is not supported with Wireless Distribution System (WDS) bridges.                                                                                                    |

5. Click the **SAVE & APPLY** button to save and update the configuration.

#### Note

If the access point stops responding to the web management windows, start a new management session using the new IP address that the access point received from the DHCP server.

## Assigning a Static IPv4 Address to the Access Point

This section explains how to manually assign a static IP address to the access point. The unit uses the address to communicate with management devices on your wired network through its LAN port, such as management workstations, syslog servers, and RADIUS servers. The access point can have only one IP address.

If you prefer the access point obtain its IP configuration from a DHCP server on your wired network, refer to "Assigning a Dynamic IPv4 Address from a DHCP Server" on page 42.

#### Note

Changing the IP address of the access point might interrupt your management session. To resume managing the device, start a new session using the access point's new IP address.

To assign a static IP address to the device, perform the following procedure:

- 1. Select **Settings** > **System** from the main menu.
- Select Network from the sub-menu.
- 3. Select **Static IP** from the Connection Type pull-down menu. The options in the window change. Refer to Figure 12.

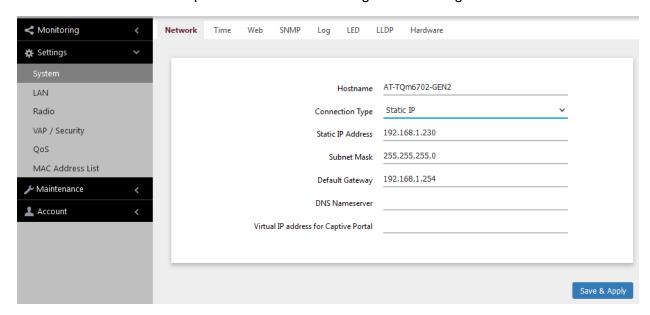

Figure 12. Network Window - Static IP Address

4. Refer to Table 8 to configure the window parameters.

Table 8. Network Window - Static IP Address

| Item Name                                   | Description                                                                                                    |
|---------------------------------------------|----------------------------------------------------------------------------------------------------|
| Hostname                                    | Enter a static hostname for the access point. Here are the guidelines:                                                                                                    |
|                                             | - The hostname can be from 1 to 63 alphanumeric characters.                                                                                                    |
|                                             | - The hostname cannot contain spaces or any special characters, except hyphens.                                                                                                    |
|                                             | - The first or last character cannot be a hyphen.                                                                                                    |
|                                             | - The access point can have only one hostname.                                                                                                    |
|                                             | - The default is AT-TQ6702e GEN2.                                                                                                    |
| Connection<br>Type                          | Select Static IP.                                                                                                    |
| Static IP<br>Address                        | Enter the new IP address for the access point. The device can have only one IP address. The default is 192.168.1.230.                                                                                                    |
| Subnet Mask                                 | Enter the subnet mask for the IP address. The default is 255.255.255.0.                                                                                                    |
| Default<br>Gateway                          | Enter the default gateway address for the unit. The default value is 192.168.1.254.                                                                                                    |
| DNS<br>Nameserver                           | Specify the Domain Name Service (DNS) server address. This field is optional. The default is no name.                                                                                                    |
| Virtual IP<br>Address for<br>Captive Portal | Assigns a virtual IPv4 address to the Captive Portals. Wireless clients used this address instead of the device's actual IP address to connect to captive portals. This increases the security of your wireless network by hiding the IP address of the access point. The access point supports one virtual IPv4 address. This field is optional. The default value is no address. For more information, refer to Chapter 8, "Captive Portals" on page 133. |

5. Click the **SAVE & APPLY** button to save and update the configuration.

## **Setting the Date and Time with the Network Time Protocol (NTP)**

The access point has a Network Time Protocol (NTP) client for setting its date and time from an Simple Network Time Protocol (SNTP) server on your network or the Internet. The access point adds the date and time to log messages and SNMP traps.

Here are the guidelines to using the client:

- ☐ You need to know the domain name or IPv4 address of an SNTP server on your network or the Internet. You can specify only one server.
- ☐ The access point must have an IPv4 address and subnet mask.
- ☐ The access point must also have a default gateway address if the NTP server is on a different subnet or network. The default gateway must specify the first router hop to the subnet or network of the SNTP server.
- ☐ The client is compatible with SNTP servers. It is not compatible with NTP servers.

To configure the NTP client, perform the following procedure:

- 1. Select **Settings** > **System** from the main menu.
- 2. Select **Time** from the sub-menu. Refer to Figure 15 on page 50.
- From the Set System Time pull-down menu, select Using Network
   Time Protocol (NTP). The window is updated with new options. Refer
   to Figure 13.

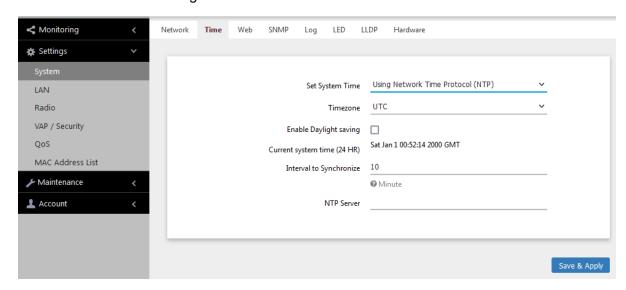

Figure 13. Time Window - NTP Option

### 4. Configure the fields by referring to Table 9.

Table 9. Time Window - NTP Option

| Item Name                      | Description                                                                                                    |
|--------------------------------|----------------------------------------------------------------------------------------------------|
| Set System Time                | Select <b>Using Network Time Protocol (NTP)</b> to synchronize the date and time of the product with an NTP server. The factory default is Manually.                                                                                            |
| Timezone                       | Use this pull-down menu to set the time zone of the location of the access point.                                                                                                    |
|                                | If the SNTP server is providing Coordinated Universal Time (UTC), the access point uses the time zone parameter to determine its UTC offset, which is the number of hours its location is ahead or behind UTC. It adjusts the time accordingly. |
| Enable Daylight<br>Saving      | If the location of the access point observes daylight savings time, click the check box for this option. The window displays the fields in Figure 14 on page 49.                                                                                |
|                                | If the area does not observe Daylight Savings time, leave the check box empty.                                                                                                    |
| Start<br>(Daylight Saving)     | Use the pull-down menus to set the date and time for the start of Daylight Savings Time.                                                                                                    |
| End<br>(Daylight Saving)       | Use the pull-down menus to set the date and time for the end of Daylight Savings Time.                                                                                                    |
| Offset<br>(Daylight Saving)    | Use the pull-down menu to select the number of minutes to adjust the time at the start and end Daylight Saving Time. The default is 60 minutes.                                                                                                 |
| Current System<br>Time (24 HR) | Displays the date and time of the access point.                                                                                                    |
| Interval to<br>Synchronize     | Enter the interval in minutes at which the access point synchronizes its time with the SNTP server. The range is 1 to 9999 minutes. The default is 10 minutes.                                                                                  |

Table 9. Time Window - NTP Option (Continued)

| Item Name  | Description                                                                       |
|------------|-----------------------------------------------------------------------------------|
| NTP Server | Specify the SNTP server using one of the following methods:                       |
|            | - IP address (example, 12.34.56.78)                                               |
|            | - Fully qualified domain name (FQDN) (example, ntp.mydomain.com)                  |
|            | Here are the guidelines:                                                          |
|            | - You can specify only one server.                                                |
|            | The first character must be a letter or number. It cannot be a special character. |
|            | The last character cannot be a hyphen or period.                                  |
|            | - The factory default is no server.                                               |
|            | Observe these guidelines when using an FQDN to identify the server:               |
|            | - It cannot start or end with a hyphen.                                           |
|            | - Domain labels can have a maximum of 63 characters.                              |
|            | - An FQDN can have up to 253 characters.                                          |

Figure 14 contains the settings for Daylight Savings Time.

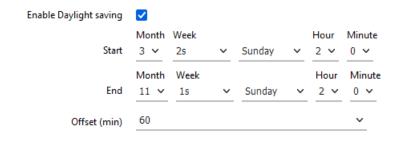

Figure 14. Daylight Savings Time Settings

5. Click the **SAVE & APPLY** button to save and update the configuration.

## **Manually Setting the Date and Time**

This section explains how to manually set the date and time on the access point.

#### Note

The access point does not have a real-time clock with backed up batteries. Consequently, the date and time, when set manually, are returned to their default values (Jan 1 00: 00: 00 2018) whenever the device is reset or powered off.

#### Note

Allied Telesis recommends using an SNTP server to set the date and time. For instructions, refer to "Setting the Date and Time with the Network Time Protocol (NTP)" on page 47.

To manually set the date and time, perform the following procedure:

- 1. Select **Settings** > **System** from the main menu.
- 2. Select **Time** from the sub-menu. Refer to Figure 15.

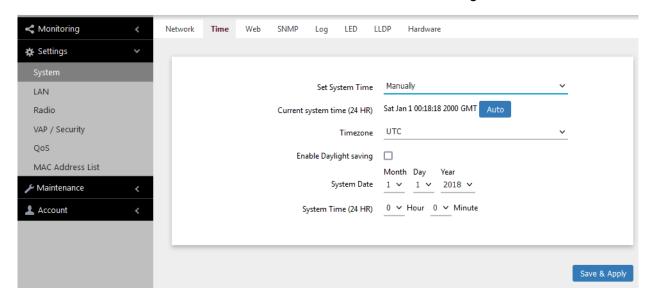

Figure 15. Time Window - Manually Option

3. Configure the parameters by referring to Table 10.

Table 10. Time Window - Manually Option

| Field                       | Description                                                                                                    |
|-----------------------------|----------------------------------------------------------------------------------------------------|
| Set System Time             | Select <b>Manually</b> . This is the default.                                                                                                    |
| Current System              | Displays the current date and time settings.                                                                                                    |
| Time (24 HR)                | Clicking the AUTO button sets the date and time on the access point according to your management workstation.                                                                                       |
| Timezone                    | Select the time zone of the access point from the pull-down menu.                                                                                                    |
| Enable Daylight<br>Savings  | If the location of the access point observes daylight savings time, click the dialog box for the Adjust Time for Daylight Savings parameter. The window displays the fields in Figure 14 on page 49 |
|                             | If the area does not observe Daylight Savings time, leave the check box empty.                                                                                                    |
| Start<br>(Daylight Saving)  | Use the pull-down menus to set the date and time for the start of Daylight Savings Time.                                                                                                    |
| End<br>(Daylight Saving)    | Use the pull-down menus to set the date and time for the end of Daylight Savings Time.                                                                                                    |
| Offset<br>(Daylight Saving) | Use the pull-down menu to select the number of minutes to adjust the time at the start and end Daylight Saving Time. The default is 60 minutes.                                                     |
| System Date                 | Use the pull-down menus to set the current month, day, and year.                                                                                                    |
| System Time                 | Use the pull-down menus to set the current hours and minutes. The hours are in 24 hours. For example, 14 represent 2:00 p.m.                                                                        |

4. Click the **SAVE & APPLY** button to save and update the configuration.

## **Configuring the Web Browser Interface**

This section has the following management functions:

- ☐ Specify the maximum number of administrators that can manage the access point at one time with the web browser interface.
- ☐ Specify the time interval after which the access point automatically ends inactive management sessions.
- Enable or disable HTTP or HTTPS web management.
- ☐ Generate a self-signed HTTPS certificate.

#### Note

Do not disable both HTTP and HTTPS. Otherwise, you will not be able to manage the access point with a web browser.

#### Note

HTTP management is non-secure, meaning the packets exchanged between the access point and your workstation are sent in clear text, leaving them vulnerable to snooping. For this reason, Allied Telesis recommends using HTTPS to manage the access point.

To configure the above functions, perform the following procedure:

- 1. Select **Settings** > **System** from the main menu.
- 2. Select **Web** from the sub-menu. Refer to Figure 16.

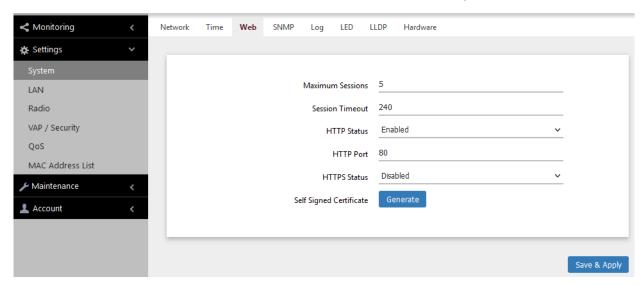

Figure 16. Web Window

3. Configure the fields by referring to Table 11.

Table 11. Web Window

| Field                      | Description                                                                                                    |
|----------------------------|----------------------------------------------------------------------------------------------------|
| Maximum Sessions           | Specify the maximum number of active management sessions the access point will support at one time. Here are the guidelines:                                                                                         |
|                            | - The range is 1 to 10 sessions.                                                                                                    |
|                            | The number of sessions is the sum of<br>HTTP and HTTPS connections.                                                                                                    |
|                            | - The default is five sessions.                                                                                                    |
|                            | The access point blocks new management<br>session after reaching the maximum<br>number of sessions.                                                                                                    |
| Session Timeout            | Specify the time in minutes when the access point automatically ends inactive sessions. The range is 1 to 1440 minutes (1440 minutes = 1 day). The default is five minutes.                                          |
| HTTP Status                | Enable or disable HTTP management. The default is enabled.                                                                                                    |
| HTTP Port                  | Specify the port number of the HTTP server. The range is 0 to 65535. The default is 80.                                                                                                    |
| HTTPS Status               | Enable or disable HTTPS management. The default is disabled. The HTTPS server uses port 443. It cannot be changed.                                                                                                   |
| Self Signed<br>Certificate | Generate a self-signed certificate for HTTPS management. The access point comes with a certificate, but you can generate a new one with this option. The new certificate automatically replaces the old certificate. |

4. Click the **SAVE & APPLY** button to save and update the configuration.

#### Note

If you disabled the HTTP or HTTPS mode you are currently using to manage the device, the access point ends your management session. To resume managing the device, start a new session using the other mode.

## Configuring SNMPv1, SNMPv2, and SNMPv3

You can use SNMP to view the settings and client statistics on the access point, and receive traps. Here are the guidelines:

- ☐ You cannot use SNMP to configure the access point.
- ☐ The access point has one read-only community string.
- ☐ The unit must have an IPv4 address for SNMP management. For more information, see "Assigning a Dynamic IPv4 Address from a DHCP Server" on page 42 or "Assigning a Static IPv4 Address to the Access Point" on page 45.

To enable or disable SNMP, perform the following procedure:

- 1. Select **Settings** > **System** from the main menu.
- 2. Select **SNMP** from the sub-menu.
- 3. If SNMP is already enabled, select the **Agent Settings** tab. Refer to Figure 17.

#### Note

The Trap Settings tab is hidden when SNMP is disabled.

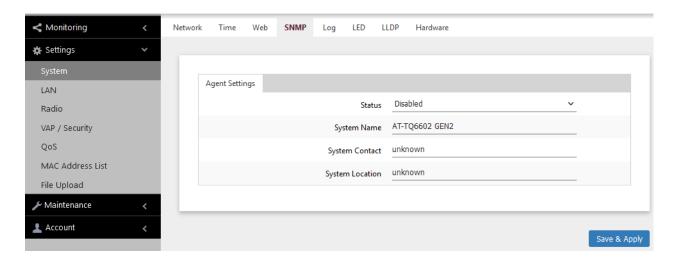

Figure 17. SNMP Window - SNMP Disabled

4. Select Disabled or Enabled in the Status field. To configure SNMP, select Enabled.

When Enabled is selected, the SNMPv1 and SNMPv2 or SNMPv3 configuration window appears. See Figure 18 on page 55.

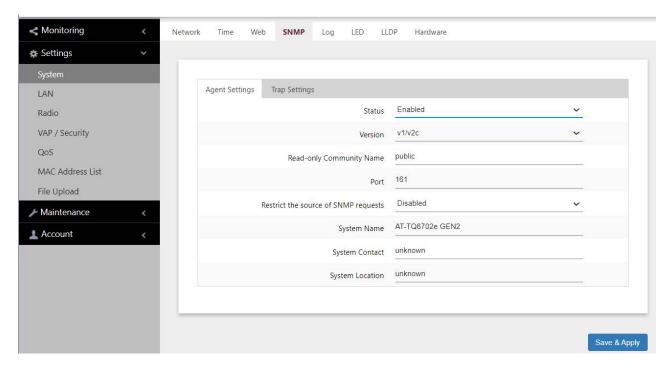

Figure 18. SNMP Window - SNMP Enabled

5. Configure the parameters by referring to Table 12.

Table 12. SNMP Window

| Field   | Description                                                                                                    |
|---------|----------------------------------------------------------------------------------------------------|
| Status  | Use this option to activate or deactivate the SNMP agent on the access point. The options are explained here:                                                                                                    |
|         | - Enabled: Select this option to activate the SNMP agent and trap settings. This allows you to use SNMP to view the parameter settings on the access point. It also allows the access point to send traps. You have to enable SNMP to configure the settings in this window and the Trap Settings window. |
|         | Disabled: Select this option to disable SNMP and the trap settings. This is the default setting.                                                                                                    |
| Version | Select the desired SNMP version:                                                                                                    |
|         | - v1/v2c: SNMPv1 and SNMPv2c                                                                                                    |
|         | - v3: SNMPv3                                                                                                    |

Table 12. SNMP Window (Continued)

| Field                                           | Description                                                                                                    |
|-------------------------------------------------|----------------------------------------------------------------------------------------------------|
| Read-Only<br>Community Name                     | Enter a new community name. The default is public.                                                                                                    |
| (SNMPv1 and<br>SNMPv2c only)                    |                                                                                                    |
| Port                                            | Specify the port number for SNMP. The range is 1 to 65535. The default is 161.                                                                                                    |
| Restrict the Source of SNMP Requests            | Restricts the use of SNMP to specific subnets or individual workstations. The options are:                                                                                                    |
| (SNMPv1 and<br>SNMPv2c only)                    | <ul> <li>Enabled: Restrict the use of SNMP on the<br/>access point to only specified management<br/>stations. Selecting this option displays the<br/>new field "Only allow from the designated<br/>hosts or subnets."</li> </ul> |
|                                                 | - Disabled: Permit any workstation to use the community string to view the device. This is the default setting.                                                                                                    |
| Username                                        | Specify a user name for SNMPv3. There is no default user name.                                                                                                    |
| (SNMPv3 only)                                   | deladit user flame.                                                                                                    |
| Password                                        | Specify a password for SNMPv3. There is no default password                                                                                                    |
| (SNMPv3 only)                                   | derault password                                                                                                    |
| Only allow from the designated hosts or subnets | Specify management workstations permitted to use SNMP to view the device. This parameter applies only to SNMPv1 and SNMPv2c. Here are guidelines:                                                                                |
| (Only when the Restrict the source              | - You can specify only one value in the field.                                                                                                    |
| of SNMP requests is enabled)                    | - You can specify a workstation by its IPv4 address (for example, 192.168.1.5).                                                                                                    |
|                                                 | - You can specify a workstation by its Fully Qualified Domain Name (FQDN).                                                                                                    |
|                                                 | - You can specify a subnet (for example, 192.168.1.0/24).                                                                                                    |
|                                                 | - The default is blank.                                                                                                    |

Table 12. SNMP Window (Continued)

| Field                                                       | Description                                                                                                    |
|-------------------------------------------------------------|----------------------------------------------------------------------------------------------------|
| Only allow from the designated hosts or subnets (continued) | Observe these guidelines when using an FQDN to specify the workstation:                                                    |
|                                                             | - It cannot start or end with a hyphen.                                                                                    |
|                                                             | - Domain labels can have a maximum of 63 characters                                                                        |
|                                                             | - An FQDN can have up to 253 characters.                                                                                   |
| System Name                                                 | Specify the SNMP system name of the access point. The default is AT-TQ6702e GEN2.                                          |
| System Contact                                              | Specify the system administrator name. The system contact can be up to 64 alphanumeric characters. The default is unknown. |
| System Location                                             | Specify the location of the device. It can be up to 64 alphanumeric characters. The default is unknown.                    |

6. Click the **SAVE & APPLY** button to save and update the configuration.

# Configuring Traps

To configure the switch to transmit SNMP traps on its LAN port, perform the following procedure:

- 1. Select **Settings** > **System** from the main menu.
- 2. Select **SNMP** from the sub-menu.
- 3. Enable and configure SNMP by referring to "Configuring SNMPv1, SNMPv2, and SNMPv3" on page 54.

#### Note

The Trap Settings tab is hidden when SNMP is disabled.

4. Select the **Agent Settings** tab. Refer to Figure 19 on page 58.

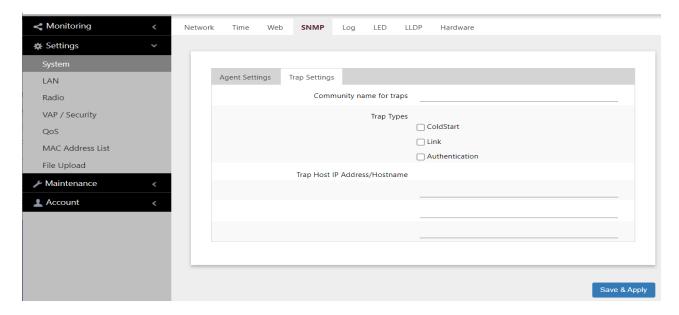

Figure 19. SNMP Window - Trap Settings

5. Configure the fields by referring to Table 13.

Table 13. SNMP Window - Trap Settings

| Field                    | Description                                                                                                    |
|--------------------------|----------------------------------------------------------------------------------------------------|
| Community name for traps | Enter a community name for the traps. The switch has the default SNMP v1/v2c read-only community string "public". Here are the guidelines for specifying a new SNMP v1/v2c community string: |
|                          | The switch supports only one community string.                                                                                                    |
|                          | The string can be up to thirteen characters.                                                                                                    |
|                          | - Letters and numbers are supported.                                                                                                    |
|                          | - Spaces and special characters are not recommended.                                                                                                    |
|                          | If you select SNMP v3, this field displays the switch's unique EngineID instead of the community name. This value is not configurable.                                                       |

Table 13. SNMP Window - Trap Settings (Continued)

| Field                            | Description                                                                                                    |
|----------------------------------|----------------------------------------------------------------------------------------------------|
| Trap Types                       | Specify the events that are to trigger traps:                                                                      |
|                                  | - Coldstart - The access point transmits a trap whenever it is powered on.                                         |
|                                  | Link - The access point transmits a trap<br>whenever the status of its LAN port<br>changes from offline to online. |
|                                  | Authentication - The access point transmits a trap whenever a network manager logs on.                             |
| Trap Host IP<br>Address/Hostname | Enter the IPv4 addresses or hostnames of up to three network devices to receive the traps.                         |

6. Click the **SAVE & APPLY** button to save and update the configuration.

## Sending Log Messages to a Syslog Server

To configure the access point to send its log messages to a syslog server on your wired network, perform the following procedure:

- 1. Select **Settings** > **System** from the main menu.
- 2. Select **Log** from the sub-menu. Refer to Figure 20.

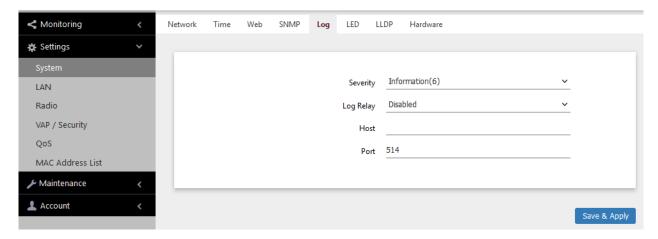

Figure 20. Log Window for Syslog Client

3. Configure the fields by referring to Table 14.

Table 14. Log Window for Syslog Client

| Field    | Description                                                                                                    |
|----------|----------------------------------------------------------------------------------------------------|
| Severity | Select the severity of messages the access point is to display in its log file and transmit to the syslog server. The severity levels are listed in Table 4 on page 37. Here are the guidelines:                 |
|          | - You can specify only one severity level.                                                                                                    |
|          | <ul> <li>The severity level applies to both the messages<br/>displayed in the log file and transmitted to a<br/>syslog server.</li> </ul>                                                                        |
|          | <ul> <li>The selected level includes that level and all<br/>numerically lower (higher severity) messages.</li> <li>For example, selecting level 3, error, includes<br/>system messages levels 0 to 3.</li> </ul> |
|          | - The default is level 6, Information. It is the second highest value.                                                                                                    |

Table 14. Log Window for Syslog Client (Continued)

| Field     | Description                                                                                                    |
|-----------|----------------------------------------------------------------------------------------------------|
| Log Relay | Select one of the following:                                                                                                    |
|           | - Enabled: Activates the syslog client to transmit the event messages to your syslog server.                                               |
|           | Disabled: Deactivates the syslog client. Stops<br>the access point from transmitting event<br>messages. This is the default.               |
| Host      | Enter the IPv4 address (for example, 10.10.1.200) or host name (FQDN) of the syslog server on your wired network. Here are the guidelines: |
|           | - You can enter only one host.                                                                                                    |
|           | - Do not include a subnet mask with the IP address.                                                                                        |
|           | - The factory default is none.                                                                                                    |
|           | Observe these guidelines when using an FQDN to identify the host:                                                                          |
|           | - It cannot start or end with a hyphen.                                                                                                    |
|           | - Domain labels can have a maximum of 63 characters.                                                                                       |
|           | - An FQDN can have up to 253 characters.                                                                                                   |
| Port      | Enter the port number of the syslog server. The range is 1 to 65535. The default is 514. You can enter only one port.                      |

4. Click the **SAVE & APPLY** button to save and update the configuration.

## **Enabling or Disabling the LEDs**

The access point has an Eco Mode. When activated, it turns off the LEDs on the front panel. You might activate the mode when you are not using the LEDS to monitor or troubleshoot the device. The default setting for the LEDs is on.

To turn the LEDs on or off, perform the following procedure:

- 1. Select **Settings** > **System** in the main menu.
- 2. Select **LED** in the sub-menu. Refer to Figure 21.

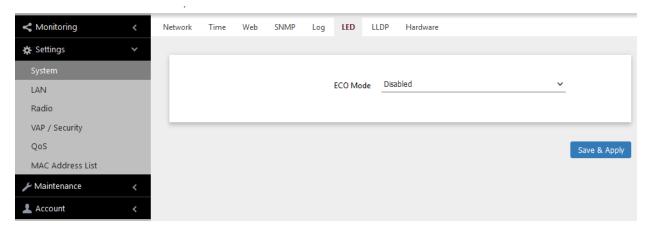

Figure 21. LED Window

- 3. From the **Eco Mode** pull-down menu, select one of the following:
  - Enabled: The Eco Mode is enabled. The LEDs are off.
  - Disabled: The Eco Mode is disabled. The LEDs are on. This is the default setting.
- 4. Click the **Save & Apply** button to save and update the configuration.

# **Configuring PoE Negotiation with Link Layer Discovery Protocol** (LLDP)

This feature requires a network device that supports LLDP Media Endpoint Devices (LLDP-MED). LLDP and LLDP-MED allow Ethernet network devices to receive and/or transmit device-related information from/to directly connected devices on the network that are also using the protocols, and to store the information that is learned about other devices. The shared data allows network devices to discover other devices directly connected to them as well as advertise parts of their Layer 2 configuration to each other.

LLDP is a "one" hop" protocol; LLDP information can only be sent to and received by devices that are directly connected to each other, or connected via a hub or repeater. Devices that are directly connected to each other are called neighbors. Advertised information is not forwarded on to other devices on the network because LLDP is a one-way protocol. That is, the information transmitted in LLDP advertisements flows in one direction only, from one device to its neighbors.

LLDP transmits information in packets called LLDP Data Units (LLDPDUs). An LLDPDU consists of a set of Type-Length-Value elements (TLV), each containing a particular type of information about the device or port transmitting it.

The Extended Power Management TLV in LLDP-MED is for powered devices like the access point. They use it to send their power requirements to their PoE sources, which in turn, store the information or use it to adjust the power supplied to the access point.

Here are guidelines for PoE negotiation with LLDP:

- ☐ The access point must be powered with PoE.
- ☐ The LAN port must be connected to an LLDP-Med device.
- ☐ The LLDP-MED device must be configured for the Extended Power Management TLV.
- ☐ This feature is optional. The access point can be powered by PoE without enabling this feature.

To enable or disable PoE Negotiation, perform the following procedure:

- 1. Select **Settings** > **System** from the main menu.
- 2. Select **LLDP** from the sub-menu. Refer to Figure 22 on page 64.

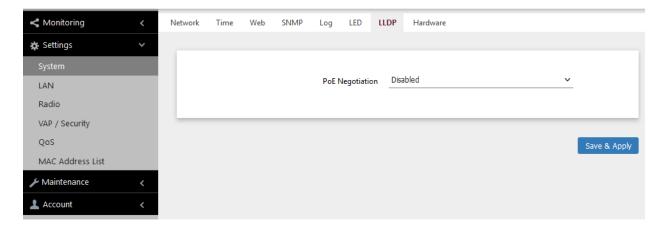

Figure 22. LLDP Window

- 3. Select one of the following from the PoE Negotiation menu:
  - ☐ Enabled: Enables PoE negotiation. The access point transmits the Extended Power Management TLV on its LAN port.
  - □ Disabled: Disables PoE negotiation. This is the default setting.
- 4. Click the **SAVE & APPLY** button to save and update the configuration.

## **Enabling or Disabling the Reset Button**

This section explains how to enable or disable the Reset button on the front panel of the access point. You use the Reset button to restore the default settings to the device.

If the unit is installed in a non-secure area, you might disable the button to prevent unauthorized individuals from pressing it and disrupting the operations of your wireless network.

#### **Note**

If you disable the Reset button, be sure not to forget the manager account password. Otherwise, you will not be able to manage the unit with the web browser interface.

To enable or disable the Reset button, perform the following procedure:

- 1. Select **Settings** > **System** from the main menu.
- 2. Select **Hardware** from the sub-menu. Refer to Figure 23.

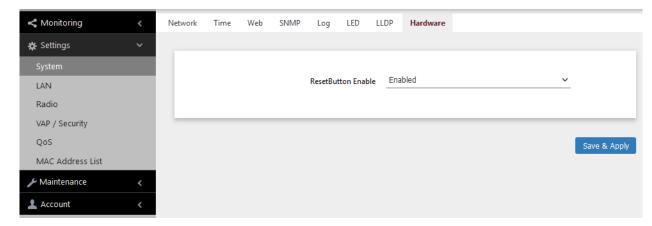

Figure 23. Hardware Window

- 3. From the **Reset Button Enable** pull-down menu, select one of the following:
  - ☐ Enabled: The Reset button is enabled. This is the default setting.
  - Disabled: The Reset button is disabled.
- 4. Click the **SAVE & APPLY** button to save and update the configuration.

## Chapter 4

## **LAN Port**

This chapter describes the following procedures:

- □ "Enabling the Management VLAN Tag" on page 68
- □ "Displaying the Status of the LAN Port" on page 69

## **Enabling the Management VLAN Tag**

You can enable or disable the Management VLAN Tag on the LAN Settings window. Here are the guidelines:

- □ When the management VLAN is disabled, the default setting, the access point handles untagged packets as members of VLAN 1.
- ☐ When the management VLAN Tag is enabled, the access point accepts only tagged packets and discards all untagged packets.

To enable or disable the management VLAN Tag, perform the following procedure:

1. Select **Settings** > **LAN** from the main menu. Refer to Figure 24.

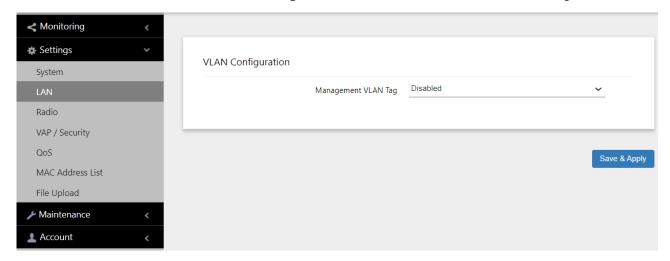

Figure 24. LAN Settings Window

- 2. Enable or disable Management VLAN Tag.
  - Enable: Activates the management VLAN Tag.
  - Disable: Deactivates the management VLAN Tag. This is the default setting.
- 3. Click the **SAVE & APPLY** button to save and update the configuration.

## Displaying the Status of the LAN Port

To display the status of the LAN port, perform the following procedure:

- 1. Select **Monitoring > Status** from the main menu.
- 2. Select LAN1 from the sub-menu. See Figure 25.

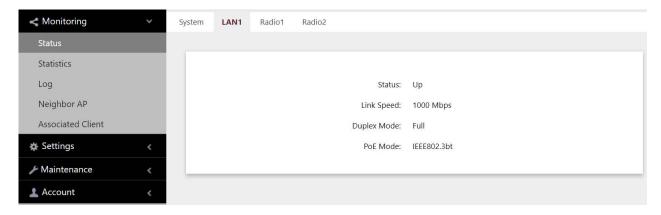

Figure 25. Status of the LAN1 Port Window

The fields are defined in Table 15.

Table 15. Status of LAN1 or LAN2 Window

| Item Name   | Description                                                                                            |
|-------------|----------------------------------------------------------------------------------------------------|
| Status      | Displays the status of the LAN port. The possible states are listed here:                              |
|             | Up: The port has established a link with<br>a network device, such as an Ethernet<br>switch or router. |
|             | Down: The port has not established a link with a network device.                                       |
| Link Speed  | Displays the speed of the link (100, 1000, 2500, or 5000Mbps).                                         |
| Duplex Mode | Displays the duplex mode of the port, as follows:                                                      |
|             | - Full: Full-duplex.                                                                                   |
|             | - Half: Half-duplex.                                                                                   |
| PoE Mode    | Displays the corresponding PoE standard.                                                               |

## **Chapter 5**

## 2.4GHz Radio1 and 5GHz Radio2

This chapter has the following procedures:

- □ "Configuring Basic Radio Settings" on page 72
- ☐ "Setting the Location" on page 77
- "Configuring Advanced Radio Settings" on page 79
- □ "Displaying Radio Status" on page 85
- □ "Dynamic Frequency Selection" on page 88
- □ "Setting the Country Code Setting" on page 89

## **Configuring Basic Radio Settings**

To configure the basic settings of Radio1 and Radio2, perform the following procedure:

- 1. Select **Settings** > **Radio**.
- 2. Select **Radio1** or **Radio2** from the sub-menu. You can configure only one radio at a time.
- 3. Click the **Basic Settings** tab. Figure 26 shows the tab for Radio1. This is the default tab.

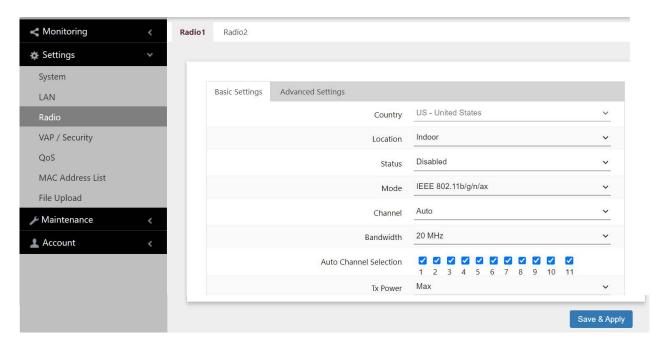

Figure 26. Basic Radio Settings Window - Radio1

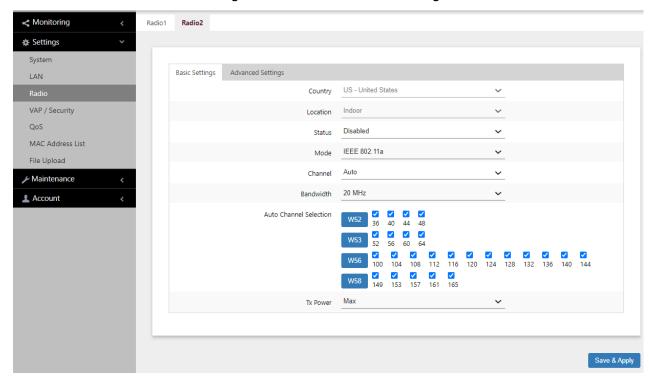

Figure 27 shows the Basic Settings tab for Radio.2

Figure 27. Basic Radio Settings Window - Radio2

4. Configure the settings by referring to Table 16.

Table 16. Basic Radio Settings Window

| Field   | Description                                                                                                    |
|---------|----------------------------------------------------------------------------------------------------|
| Country | Select the country that applies to your country or region. This setting ensures that the device operates in compliance with the codes and regulations of your region or country. Here are the guidelines: |
|         | - You can select only one country.                                                                                                    |
|         | - The same country setting applies to both radios.                                                                                                    |
|         | - The country parameter is shown in the Basic<br>Settings windows of both radios but it can only be<br>set from Radio1.                                                                                   |
|         | - Changing the country disables the radios.                                                                                                    |
|         | - You have to reconfigure the radio settings if you change the country.                                                                                                    |
|         | <ul> <li>You cannot change the country on units sold in<br/>North America, Japan, or Taiwan. The country is<br/>preset in products sold in those countries.</li> </ul>                                    |

Table 16. Basic Radio Settings Window (Continued)

| Field            | Description                                                                                                    |
|------------------|----------------------------------------------------------------------------------------------------|
| Location         | Specify the installation location of the access point as either Indoor, the default setting, or Outdoor. This can only be set on Radio1, but applies to both radios. For more information, see "Setting the Location" on page 77. |
| Status           | Activate or deactivate the radio. The selections in the pull-down menu are described here:                                                                                                    |
|                  | - Enabled: Activates the radio.                                                                                                    |
|                  | - Disabled: Deactivates the radio. This is the default setting.                                                                                                    |
| Mode<br>(Radio1) | Select the communications protocol for Radio1 from the pull-down menu. The selections are listed here:                                                                                                    |
|                  | - IEEE 802.11b/g/n/ax: The access point accepts 802.11b, 802.11g, 802.11n,and 802.11ax clients. This is the default for Radio1.                                                                                                   |
|                  | - IEEE 802.11b/g: The access point accepts 802.11b and 802.11g clients.                                                                                                    |
| Mode<br>(Radio2) | Select the communications protocol for Radio2 from the pull-down menu. The selections are listed here:                                                                                                    |
|                  | - IEEE 802.11a: The access point accepts 802.11a clients.                                                                                                    |
|                  | - IEEE 802.11a/n/ac/ax: The access point accepts 802.11a, 802.11n, 802.1acn,and 802.11ax clients. This is the default for Radio2.                                                                                                 |
|                  | Wi-Fi multimedia (WMM) has to be enabled (default) to use IEEE 802.11n, IEEE 802.11ac, or IEEE 802.11ax. Refer to "Configuring QoS Basic Settings" on page 156.                                                                   |

Table 16. Basic Radio Settings Window (Continued)

| Field                 | Description                                                                                                    |
|-----------------------|----------------------------------------------------------------------------------------------------|
| Channel               | Select the channel for the radio from the pull-down menu. Here are the guidelines:                                             |
|                       | - Select Auto, the default setting, to have the access point select the channel automatically.                                 |
|                       | - You can select only one channel.                                                                                             |
|                       | - The channels vary by radio, bandwidth, and country.                                                                          |
|                       | - To view the current active channel, refer to "Displaying Radio Status" on page 85.                                           |
| Bandwidth<br>(Radio1) | Select the bandwidth for Radio1 from the pull-down menu. The selections for IEEE 802.11b/g/n/ax are listed here:               |
|                       | - 20 MHz. This is the default setting.                                                                                         |
|                       | - 40 MHz                                                                                                    |
|                       | The 40 MHz-wide channel allows for higher data rates, but reduces the number of available channels for other wireless devices. |
|                       | The only bandwidth for IEEE 802.11b/g is 20 MHz.                                                                               |
| Bandwidth<br>(Radio2) | Select the bandwidth for Radio2 from the pull-down menu. The available bandwidths for IEEE 802.11a/n/ac/ax are listed here:    |
|                       | - 20 MHz. This is the default setting.                                                                                         |
|                       | - 40 MHz                                                                                                    |
|                       | - 80 MHz                                                                                                    |
|                       | - 80+80 MHz                                                                                                    |
|                       | The only bandwidth for IEEE 802.11a alone is 20 MHz.                                                                           |

Table 16. Basic Radio Settings Window (Continued)

| Field                     | Description                                                                                                    |
|---------------------------|----------------------------------------------------------------------------------------------------|
| Auto Channel<br>Selection | Select the channels that the radio can choose from when the Channel parameter is set to Auto. Here are the guidelines:                |
|                           | - A channel is enabled when its check box has a check and disabled when the check box is empty.                                       |
|                           | - The available channels vary by radio, mode, bandwidth, and country.                                                                 |
|                           | - By default, all available channels are enabled.                                                                                     |
|                           | This parameter is disabled when the channel is selected manually.                                                                     |
| Tx Power                  | Select the strength of the radio transmitter. The selections are Max (maximum), High, Middle, Low, Min (minimum). The default is Max. |

5. Click the **SAVE & APPLY** button to save and update the configuration.

# **Setting the Location**

Different countries have various regulations on the permitted frequencies for the 5GHz radio, depending on whether the TQ6702e GEN2 access point is installed indoors or outdoors. In order to ensure that the unit operates in compliance with the laws and restrictions of your country, you need to specify whether the TQ6702e GEN2 access point will be used indoors or outdoors.

Here are the guidelines to changing the location:

- ☐ The location parameter is shown in the Basic Settings windows of both radios, but it can only be set from Radio1.
- ☐ The same location applies to both radios.
- The default setting is Indoor.
- ☐ The access point will disable the 5GHz radio if you change the Location setting from Indoor to Outdoor and there are no available legal outdoor frequencies for the radio.

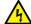

## Warning

Regulatory restrictions in these countries prohibit the use of the following frequencies on the 5GHz radio on the TQ6702e GEN2 access point when the unit is deployed outdoors. The restrictions do not apply when the unit is installed indoors:

European Community (CE mark): 5180 to 5240MHz (channels 36 to 48) and 5260 to 5320MHz (channels 52 to 64)

Japan (TELEC mark): 5180 to 5240MHz (channels 36 to 48) and 5260 to 5320MHz (channels 52 to 64)

Australia and New Zealand (RCM): 5180 to 5240MHz (channels 36 to 48) and 5250 to 5350MHz (channels 52 to 64)

Russia (EAC mark): 5150 to 5250MHz (channels 36 to 48) and 5250 to 5350MHz (channels 52 to 64)

Canada (IC mark): 5180 to 5240MHz (channels 36 to 48)

Brazil (ANATEL mark):5150 to 5250MHz (channels 36 to 48)

Mexico (NOM mark): 2412 to 2447MHz (channels 1 to 8)

To change the location setting, perform the following procedure:

1. Select **Settings** > **Radio**.

- 2. Select **Radio1** from the sub-menu. The location must be set from Radio1.
- 3. Click the **Basic Settings** tab. This is the default tab. See Figure 26 on page 72.
- 4. Select the **Location** pull-down menu and choose Indoor or Outdoor. The default is Indoor.

If you are changing the setting from Indoor to Outdoor, the access point displays this prompt

Do you want to use this AP outdoors? If yes, in case no legal outdoor channel for a radio, this radio will be disabled.

Are you sure?

- 5. Click **OK** to change the setting to Outdoor, or **Cancel**.
- 6. Click the **SAVE & APPLY** button to save and update the configuration.

# **Configuring Advanced Radio Settings**

To configure the advanced parameters for Radio1 and Radio2, perform the following procedure:

- 1. Select **Settings** > **Radio** from the main menu.
- 2. Select **Radio1** or **Radio2** from the sub-menu. You can configure only one radio at a time.
- 3. Click the **Advanced Settings** tab. Figure 28 displays the tab for Radio1.

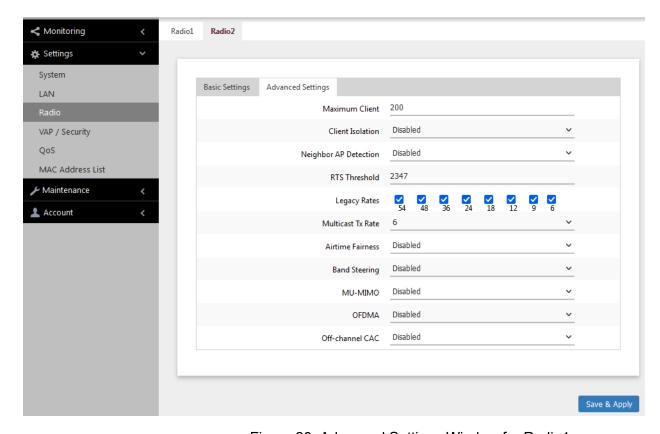

Figure 28. Advanced Settings Window for Radio1

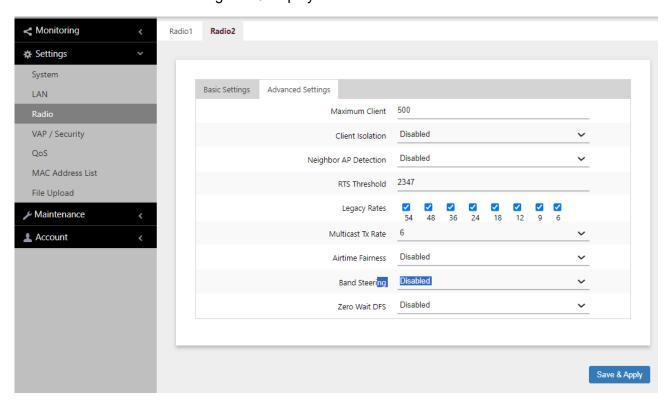

Figure 29 displays the tab for Radio2.

Figure 29. Advanced Settings Window for Radio 2

4. Configure the parameters by referring to Table 17.

Table 17. Advanced Radio Settings Window

| Field           | Description                                                                                                    |
|-----------------|----------------------------------------------------------------------------------------------------|
| Maximum Clients | Use this option to specify the maximum number of wireless clients that a radio will support at one time. You might use the option to control the distribution of clients over the radios. |
|                 | A radio rejects all clients when the parameter is set to 0.                                                                                                    |
|                 | The maximum numbers of wireless clients that the radios support at one time are:                                                                                                    |
|                 | - 2.4GHz Radio1 - 500 clients (default setting)                                                                                                    |
|                 | - 5GHz Radio2 - 500 clients (default setting)                                                                                                    |

Table 17. Advanced Radio Settings Window (Continued)

| Field                    | Description                                                                                                    |
|--------------------------|----------------------------------------------------------------------------------------------------|
| Client Isolation         | Enable or disable Client Isolation. When the feature is enabled, the access point does not allow wireless clients in the same VAP to communicate with each other. However, they can communicate with the wired LAN port and with wireless clients in other VAPs. |
|                          | The feature enhances wireless security. For instance, by activating this feature on a publicly accessible access point, you enable wireless clients to communicate with the wired LAN port, but not with each other. The options are listed here:                |
|                          | Enabled: Enable Client Isolation. The access point does not allow wireless clients of the same VAP to communicate with each other.                                                                                                    |
|                          | <ul> <li>Disabled: Disable Client Isolation. The access<br/>point allows wireless clients to communicate<br/>with other clients in the same VAP or different<br/>VAPs, and with the wired LAN. This is the<br/>default setting.</li> </ul>                       |
| Neighbor AP<br>Detection | Enable or disable Neighbor AP Detection, which controls whether the access point listens for neighboring access points on the radios. Here are the options:                                                                                                    |
|                          | - Enabled: The access point listens for<br>neighboring access points on the radio and<br>displays them in the Neighbor AP window. See<br>"Displaying Neighbor Access Points" on<br>page 39                                                                       |
|                          | Disabled: The access point does not listen for<br>neighboring access points. This is the default<br>setting.                                                                                                    |
| RTS Threshold            | Not supported.                                                                                                    |

Table 17. Advanced Radio Settings Window (Continued)

| Field             | Description                                                                                                    |
|-------------------|----------------------------------------------------------------------------------------------------|
| Legacy Rates      | Select the supported and advertised data transmission rates for IEEE 802.11b/g of the radio. Here are the guidelines:                                                                                                    |
|                   | - The data rates vary by country.                                                                                                    |
|                   | - The default is all data rates are enabled.                                                                                                    |
|                   | - Radios are generally more efficient when they advertise subsets of their supported data rates.                                                                                                    |
| Multicast Tx Rate | Select the maximum amount of multicast packets the radio can transmit per second. The default values are listed here:                                                                                                    |
|                   | - 2.4GHz Radio1: 11Mbps                                                                                                    |
|                   | - 5GHz Radio2: 6Mbps                                                                                                    |
| Airtime Fairness  | Select the status of Airtime Fairness. When this feature is enabled, the access point equally divides approximately 80% of the bandwidth of a radio among up to 50 wireless devices. Intended for networks that are supporting both up-to-date as well as older, slower devices, the feature prevents the slower devices from reducing the overall performance of the wireless network. When a radio has more than 50 clients, the remaining bandwidth not allocated by Airtime Fairness is shared among the clients above the limit. |
|                   | Here are the options:                                                                                                    |
|                   | - Enabled: Activates Airtime Fairness.                                                                                                    |
|                   | - Disabled: Turn off Airtime Fairness. This is the default setting.                                                                                                    |

Table 17. Advanced Radio Settings Window (Continued)

| Field         | Description                                                                                                    |
|---------------|----------------------------------------------------------------------------------------------------|
| Band Steering | Use this option to enable or disable band steering on the radios. Band steering reduces radio congestion by forcing wireless clients that support both 2.4GHz and 5GHz radios to associate with VAPs on a different radio during periods of traffic congestion. Band steering forces clients to associate with VAPs on a 5GHz radio when there is traffic congestion on the 2.4GHz radio. Conversely, clients are forced to associate with VAPs on the 2.4GHz radio when the 5GHz radios are congested. Here are the guidelines: |
|               | - Enabling band steering on one radio activates it on the other radio. Conversely, disabling the feature on one radio disables it on the other radio.                                                                                                    |
|               | <ul> <li>Ideally, the VAP settings, such as SSID names,<br/>VLAN IDs, and security settings, should be the<br/>same on both radios.</li> </ul>                                                                                                    |
|               | - The default setting is disabled.                                                                                                    |
| MU-MIMO       | Multi-user, Multiple Input, Multiple Output (MU-MIMO) helps increase the number of simultaneous users a single access point can support. The options are:                                                                                                    |
|               | - Disabled: MU-MIMO is disabled. This is the default setting.                                                                                                    |
|               | - Enabled: the access point can support up to 4 wireless clients simultaneously.                                                                                                    |
|               | This option is supported only when the radio modes in the Basic Settings tabs are set to IEEE 802.11b/g/n/ax for Radio1 and IEEE 802.11a//n/ac/ax for Radio2.                                                                                                    |

Table 17. Advanced Radio Settings Window (Continued)

| Field         | Description                                                                                                    |
|---------------|----------------------------------------------------------------------------------------------------|
| OFDMA         | Orthogonal Frequency Division Multiple Access (OFDMA) allows the access point to serve multiple wireless clients at the same time by dividing packets into separate bands.                                                                                      |
|               | The options are:                                                                                                    |
|               | - Disabled: OFDMA is disabled. This is the default setting.                                                                                                    |
|               | - Enabled: The access point can serve multiple wireless clients at the same time.                                                                                                    |
|               | This option is supported only when the radio modes in the Basic Settings tabs are set to IEEE 802.11b/g/n/ax for Radio1 and IEEE 802.11a//n/ac/ax for Radio2.                                                                                                   |
| Zero Wait DFS | The zero wait DFS feature enables the access point to automatically change the channel on the 5GHz Radio2 when it detects a signal on the current channel. This can eliminate the loss in wireless service to clients who are using the radio. The options are: |
|               | Disabled: The zero wait DFS feature is disabled. This is the default.                                                                                                    |
|               | - Enabled: The zero wait DFS feature is enabled.                                                                                                    |

5. Click the **SAVE & APPLY** button to save and update the configuration.

# **Displaying Radio Status**

To display operational information about a radio, perform the following procedure:

- Select Monitoring > Status from the main menu.
- 2. Select **Radio1** or **Radio2** from the sub-menu. You can view only one radio at a time. The example in Figure 30 is for Radio1.

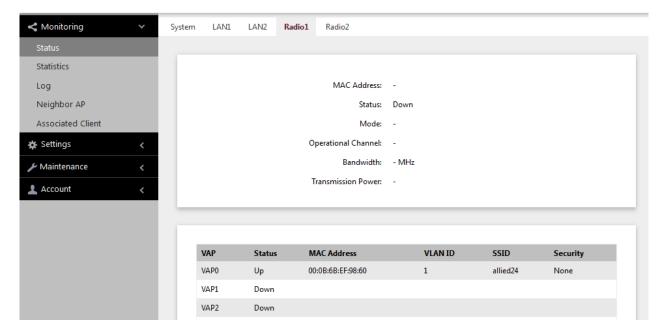

Figure 30. Radio1 Status Window

Figure 31 is an example for Radio2.

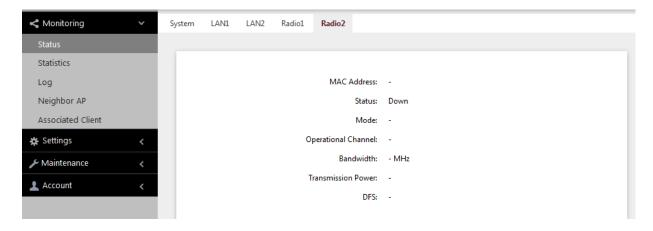

Figure 31. Radio2 Status Window

The fields are defined in Table 18.

Table 18. Radio Status Window

| Field                  | Description                                                                              |
|------------------------|------------------------------------------------------------------------------------------|
| MAC Address            | Displays the MAC address of the wireless interface.                                      |
| Status                 | Displays the status (up, down) of the wireless interface.                                |
| Mode                   | Displays the current wireless communication mode.                                        |
|                        | Radio1 has these modes:                                                                  |
|                        | - IEEE 802.11b/g                                                                         |
|                        | - IEEE 802.11b/g/n/ax                                                                    |
|                        | Radio2 has these modes:                                                                  |
|                        | - IEEE 802.11a                                                                           |
|                        | - IEEE 802.11a/n/ac/ax                                                                   |
| Operational<br>Channel | Displays the active channel. The channel may have been selected dynamically or manually. |
| Bandwidth              | Displays the current bandwidth.                                                          |
| Transmission<br>Power  | Displays the transmission power, in dBm.                                                 |

Table 18. Radio Status Window (Continued)

| Field                | Description                                                                                                    |
|----------------------|----------------------------------------------------------------------------------------------------|
| DFS<br>(Radio2 only) | Displays the status of DFS (Dynamic Frequency Selection). For background information, refer to "Dynamic Frequency Selection" on page 88. The possible states are listed here:                                                                                        |
|                      | - IDLE: DFS is inactive because the radio is using a W52 or W58 channel. Those channels do not use DFS.                                                                                                    |
|                      | - CAC: Channel Availability Check: The radio has selected a W53 or W56 channel and is performing the DFS radar detection period for one minute before beginning to transmit or receive wireless traffic. If no radar is detected, the radio moves to the ISM status. |
|                      | - ISM: In-Service Monitoring: The radio is using a DFS target channel. If radar is detected, it changes the channel. The DFS status changes to IDLE if the new channel is W52 or W58, or to CAC if the new channel is W53 or W56.                                    |
|                      | OOC: Out Of Channels: The radio has stopped transmitting and receiving client packets because radar signals are detected on all channel candidates. After 30 minutes, it transitions to CAC.                                                                         |

# **Dynamic Frequency Selection**

Dynamic frequency selection (DFS) is an industry standard that defines how wireless access points are to respond to the presence of radar signals on 5GHz channels. The standard states that a wireless access point that detects radar signals on its current 5GHz channel has to stop transmitting and select another channel to avoid interfering with the signals.

The wireless access points support DFS on 5GHz channels that countries or regions have designated as DFS channels. If an access point detects a radar signal on its current 5GHz channel and if the channel is designated as a DFS channel, it immediately marks the channel as unusable for a minimum of thirty minutes and randomly selects another channel with which to communicate with its clients.

Here are the guidelines for DFS on the wireless access points:

- DFS channels vary by country and region.
- DFS cannot be disabled on the wireless access points.
- □ DFS does not apply to channels on the 2.4GHz radio.

## Note

To determine whether Radio2 is using a DFS channel, refer to "Displaying Radio Status" on page 85.

# **Setting the Country Code Setting**

## Note

You cannot change the country code on units sold in North America, Japan, Canada, or Taiwan.

You should set the country code setting of the access point as soon as you install the unit so that it operates in compliance with the codes and regulations of your region or country.

## Note

Changing the country setting disables the radios. The procedure is disruptive to the operations of your network if the unit is actively forwarding network traffic.

To set the country code setting, perform the following procedure:

- 1. Select **Settings** > **Radio**.
- 2. Select **Radio1** from the sub-menu. The country code must be set from Radio1.
- 3. Click the **Basic Settings** tab. This is the default tab. Refer to Figure 26 on page 72.
- 4. Select the **Country Code** pull-down menu and choose your country or region. Here are the guidelines:
  - ☐ You can select only one country.
  - ☐ The Country Code parameter is shown in the Basic Settings windows of both radios, but can only be set from Radio1.
  - ☐ The same country code applies to Radio2.
  - ☐ Changing the country code disables the radios.
  - ☐ You have to reconfigure the radio settings after changing this parameter.
- 5. Click the **SAVE & APPLY** button to save and update the configuration.

# **Chapter 6**

# **Virtual Access Points**

This chapter contains procedures for configuring the security on virtual access points (VAPs). The chapter contains the following sections:

- □ "VAP Introduction" on page 92
- □ "Configuring Basic VAP Parameters" on page 93
- "Assigning No Security to VAPs" on page 97
- "Configuring Static WEP Security" on page 98
- "Configuring WPA Personal Security" on page 101
- □ "Configuring WPA Enterprise Security" on page 104
- □ "Configuring OSEN Security" on page 109
- □ "Configuring Advanced VAP Settings" on page 110
- □ "Viewing Fast Roaming" on page 113
- □ "Generating Quick Response (QR) Codes for VAPs" on page 116

## **VAP Introduction**

Virtual access points (VAPs) are independent broadcast domains that function as the wireless equivalent of Ethernet VLANs. They are seen by clients as independent access points, with their own VIDs, SSIDs, and security methods.

Here are guidelines to configuring VAPs:

Both radios have sixteen VAPs. Allied Telesis recommends enabling no more than five VAPs per radio for best performance.
 The VAP IDs are 0 to 15.
 You can enable or disable the VAPs individually, except for VAP0. To disable VAP0, you have disable its radio.
 VAPs can have the same or different VLAN IDs.
 You can assign different security methods to the VAPs of a radio.
 VAP securities are Static WEP, WPA Personal, and WPA Enterprise.
 Static WEP security is supported on Radio 1 only when its Radio mode is set to IEEE 802.11b/g.
 Static WEP security is supported on Radio 2 only when its Radio mode is set to IEEE 802.11a.

## **Note**

OSEN is not supported.

# **Configuring Basic VAP Parameters**

This section explains how to configure the following basic VAP functions:

- ☐ Enable or disable VAPs. Disabled VAPs are unavailable to wireless clients.
- □ Specify the role of VAP0 in Wireless Distribution System Bridges.
- Specify the VLAN IDs.
- ☐ Specify the SSIDs, which are the VAP names.
- ☐ Specify whether the SSIDs are to be hidden from clients.
- ☐ Specify whether VAPs are to be part of IEEE 802.11u and Passpoint to automate client associations.

To configure basic VAP functions, perform the following procedure:

- 1. Select **Settings** > **VAP** / **Security** from the main menu.
- 2. Select **Radio1** or **Radio2** from the sub-menu. The default is Radio1. You can configure the VAPs of only one radio at a time.
- 3. Select a VAP to configure from the next sub-menu. The default is VAP0.

## Note

You can configure multiple VAPs without having to save each VAP configuration page individually. Clicking the **SAVE & APPLY** button saves the changes you made to all VAPs of the selected radio.

4. Select the **Virtual Access Point** tab. This is the default tab. The example in Figure 32 on page 94 shows the settings for VAP0 on Radio1.

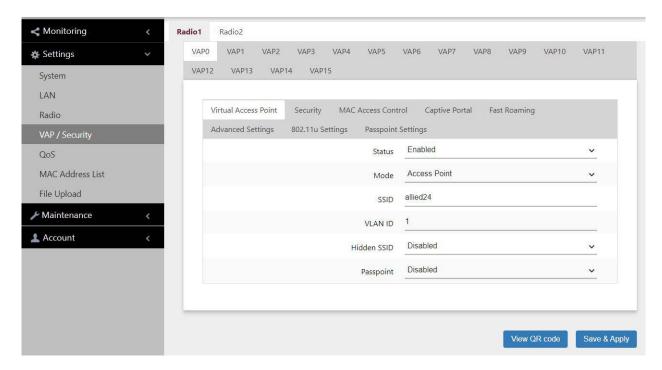

Figure 32. Virtual Access Point Tab

For information on the **View QR Code** button at the bottom of the window, refer to "Generating Quick Response (QR) Codes for VAPs" on page 116.

5. Configure the parameters by referring to Table 19.

Table 19. Virtual Access Point Tab

| Field  | Description                                                                                                    |
|--------|----------------------------------------------------------------------------------------------------|
| Status | Enable or disable the VAP. Here are the guidelines.                                                              |
|        | - A disabled VAP does not forward any ingress or egress traffic.                                                 |
|        | - The default setting for VAP0 is enabled.                                                                       |
|        | - The default setting for VAP1 to VAP15 is disabled.                                                             |
|        | You cannot disable VAP0. To stop VAP0 from forwarding traffic from wireless clients, you must disable its radio. |

Table 19. Virtual Access Point Tab (Continued)

| Field | Description                                                                                                    |
|-------|----------------------------------------------------------------------------------------------------|
| Mode  | Select a mode setting from the pull-down menu. This parameter applies only to VAP0. The menu choices are listed here:                                   |
|       | <ul> <li>Access Point: Select this mode to have the VAP<br/>function as a normal VAP, without WDS bridging.<br/>This is the default setting.</li> </ul> |
|       | Note The mode option for VAP1 to VAP15 is only Access Point.                                                                                            |
|       | - WDS Parent: Select this option to assign VAP0 as a parent in a WDS bridge.                                                                            |
|       | - WDS Child: Select this option to assign VAP0 as a child in a WDS bridge.                                                                              |
|       | For information about WDS, see Chapter 10, "Wireless Distribution System Bridges" on page 163.                                                          |
| SSID  | Enter a name for the VAP. Here are the guidelines:                                                                                                    |
|       | - A VAP must have a name.                                                                                                    |
|       | - A name can be from 1 to 32 alphanumeric characters.                                                                                                   |
|       | - Spaces are allowed, except as the first or last character.                                                                                            |
|       | - VAPs can have the same name.                                                                                                    |
|       | - The default names for VAP0 on Radio1 and Radio2 are allied24 and allied5, respectively.                                                               |
|       | - The default names for VAP1 to VAP15 are Virtual Access Point 1 to 15.                                                                                 |

Table 19. Virtual Access Point Tab (Continued)

| Field       | Description                                                                                                    |
|-------------|----------------------------------------------------------------------------------------------------|
| VLAN ID     | Enter a VID for the VAP. Here are the guidelines:                                                                                                    |
|             | - The range is 1 to 4094.                                                                                                    |
|             | - The default is VID 1.                                                                                                    |
|             | - A VAP can have only one VID.                                                                                                    |
|             | - You can assign the same VID to more than one VAP.                                                                                                    |
|             | This VID is ignored for wireless clients that receive<br>their VIDs from a RADIUS server for WPA<br>Enterprise security. VIDs from a RADIUS server<br>override the number in this field.                                                                                                    |
| Hidden SSID | Select whether the access point should advertise the VAP SSID to clients. Here are the options:                                                                                                    |
|             | - Disabled: The access point transmits the SSID to advertise the VAP to clients. This is the default setting.                                                                                                    |
|             | - Enabled: The access point does not advertise the VAP SSID. Clients who want to connect to an unauthorized VAP have to know its name.                                                                                                    |
| Passpoint   | This feature adds support for WiFi Certified Passpoint on captive portals. It allows mobile devices that support the IEEE 802.11u standard to automatically connect to subscribed Passpoint and Hotspot 2.0 services through the wireless access point. The feature is available on all radios, VAPs, and captive portals. Here are the options: |
|             | - Disabled: Disables Passpoint on the VAP. This is the default setting.                                                                                                    |
|             | - Enabled: Enables Passpoint.                                                                                                    |
|             | You should configure the settings in the 802.11<br>Settings and Passpoint Settings tabs before<br>enabling the feature. Refer to Chapter 11,<br>"IEEE802.11u and Passpoint" on page 173.                                                                                                    |

6. Click the **SAVE & APPLY** button to save your changes.

## **Assigning No Security to VAPs**

VAPs not requiring any security can be set to the None security level. Wireless clients do not use encryption or authentication to access VAPs with no security. This is the default setting.

To configure a VAP for no security, perform the following procedure:

- 1. Select **Settings** > **VAP** / **Security** from the main menu.
- 2. Select **Radio1** or **Radio2** from the sub-menu. The default is Radio1. You can configure only one radio at a time.
- 3. Select a VAP to configure from the next sub-menu. The default is VAP0.
- 4. Select the Security tab.
- 5. Select **None** from the Mode pull-down menu. This is the default setting. Refer to Figure 33.

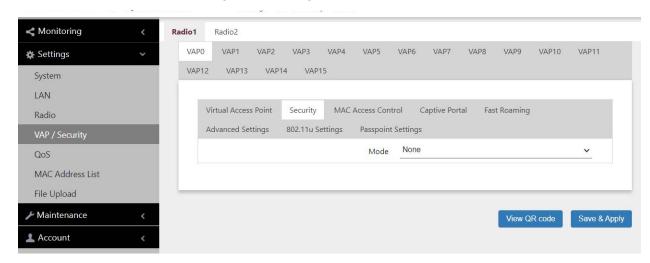

Figure 33. None Selection in the VAP Security Tab

6. Click the **SAVE & APPLY** button to save and update the configuration, or configure other VAPs and save all the changes later.

## **Configuring Static WEP Security**

To configure a VAP for Static WEP security, perform the following procedure:

## Note

Radio1 and Radio2 must be set to IEEE802.11b/g and IEEE802.11/a, respectively, to support Static WEP. For instructions on setting radio modes, "Configuring Basic Radio Settings" on page 72.

- 1. Select **Settings** > **VAP** / **Security** from the main menu.
- 2. Select **Radio1** or **Radio2** from the sub-menu. The default is Radio1. You can configure only one radio at a time.
- 3. Select a VAP to configure from the next sub-menu. The default is VAP0. You can configure only one VAP at a time.
- 4. Select the **Security** tab.
- 5. Select **Static WEP** from the Mode pull-down menu. See Figure 34 on page 99.

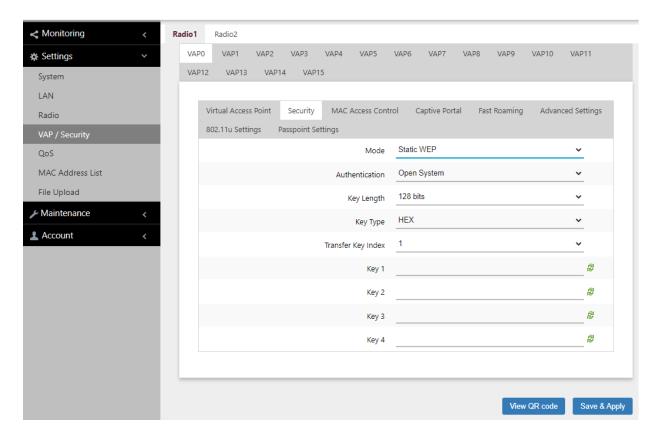

Figure 34. Static WEP in the VAP Security Tab

6. Configure the parameters by referring to Table 20.

Table 20. Static WEP Security Tab

| Field          | Description                                                                                                    |
|----------------|----------------------------------------------------------------------------------------------------|
| Mode           | Select Static WEP.                                                                                                    |
| Authentication | Specify whether the access point is to authenticate VAP clients. Here are the options.                                                                                                    |
|                | Open System: The access point does not authenticate VAP clients. All clients, even those without correct WEP keys, can connect to the VAP. This is the default setting.  Clients in an open system VAP still must have the correct WEP key to encrypt and decrypt the traffic they exchange with the access point. |
|                | - Shared Key: Clients must have the correct WEP key to connect with the VAP. Clients without the correct WEP key cannot associate with it.                                                                                                    |

Table 20. Static WEP Security Tab (Continued)

| Field                 | Description                                                                                                    |
|-----------------------|----------------------------------------------------------------------------------------------------|
| Key Length            | Select a key length. The options are:                                                                                     |
|                       | - 128 bits. This is the default setting.                                                                                  |
|                       | - 64 bits                                                                                                    |
| Key Type              | Select a key type: The options are:                                                                                       |
|                       | - Hex: Enter keys in hexadecimal numbers. This is the default setting.                                                    |
|                       | - ASCII: Enter keys in ASCII                                                                                              |
| Transfer Key<br>Index | Select the key the access point should use to encrypt network traffic. You can select only one key. The default is key 1. |
| Key 1 to 4            | Enter up to four WEP keys in the fields numbered 1 to 4. Here are the guidelines:                                         |
|                       | When the key length is set to 128 bits: 26     hexadecimal numbers in Hex 13 alphanumeric characters in ASCII.            |
|                       | When the key length is set to 64 bits: 10 hexadecimal numbers in Hex 5 alphanumeric characters in ASCII.                  |
|                       | - Keys are case-sensitive.                                                                                                |
|                       | The order of the keys has be the same on the access point and clients.                                                    |
|                       | The small double-arrow symbols by the fields toggle the keys between alphanumeric characters and asterisks.               |

7. Click the **SAVE & APPLY** button to save and update the configuration, or configure other VAPs and save all the changes later.

# **Configuring WPA Personal Security**

To configure VAPs for WPA Personal (Pre-Shared Key) security, perform the following procedure:

- 1. Select **Settings** > **VAP** / **Security** from the main menu.
- 2. Select **Radio1** or **Radio2** from the sub-menu. The default is Radio1. You can configure only one radio at a time.
- 3. Select a VAP to configure from the next sub-menu. The default is VAP0. You can configure only one VAP at a time.
- Select the Security tab.
- 5. Select **WPA Personal** from the Mode pull-down menu. See Figure 35.

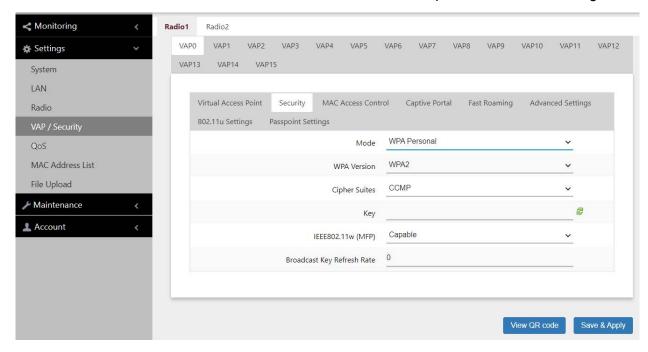

Figure 35. WPA Personal Security Tab

6. Configure the parameters by referring to Table 21.

Table 21. WPA Personal Security Tab

| Field | Description          |
|-------|----------------------|
| Mode  | Select WPA Personal. |

Table 21. WPA Personal Security Tab (Continued)

| Field                | Description                                                                                                    |
|----------------------|----------------------------------------------------------------------------------------------------|
| WPA Version          | Select the WPA version. The options are listed here:                                                           |
|                      | - WPA and WPA2: Select this option if the VAP is to support both WPA and WPA2 clients.                         |
|                      | - WPA2: Select this option if the VAP is to support WPA2 clients only. This is the default setting.            |
|                      | - WPA2 and WPA3: Select this option if the VAP is to support both WPA2 and WPA3 clients.                       |
|                      | - WPA3: Select this option if the VAP is to support WPA3 clients only.                                         |
| Cipher Suites        | The settings are listed here:                                                                                  |
|                      | - CCMP: This is the only option when the WPA version is WPA2, WPA2 and WPA3, or WPA3.                          |
|                      | - TKIP and CCMP: This is the only option when the WPA version is WPA and WPA2.                                 |
|                      | For the TKIP and CCMP setting, clients who are using WPA must have one of the following:                       |
|                      | - A valid TKIP key.                                                                                            |
|                      | - A valid CCMP (AES) key.                                                                                      |
| Key                  | Enter a shared secret key. Here are the guidelines:                                                            |
|                      | - The key can be from 8 to 63 alphanumeric characters.                                                         |
|                      | - It can include special characters.                                                                           |
|                      | - It is case sensitive.                                                                                        |
|                      | - The default is no key.                                                                                       |
|                      | The small double-arrow symbol next to the field toggles the key between alphanumeric characters and asterisks. |
| IEEE802.11w<br>(MFP) | Control IEEE 802.11w management frame protection. The options are available only when the WPA version is WPA2. |
|                      | - Disabled: Disable Management frame protection. This is the default.                                          |
|                      | - Capable: Enable Management frame protection.                                                                 |

Table 21. WPA Personal Security Tab (Continued)

| Field                         | Description                                                                                                    |
|-------------------------------|----------------------------------------------------------------------------------------------------|
| Broadcast Key<br>Refresh Rate | Specify the refresh interval rate for the broadcast (group) key. The range is 0 to 86400 seconds. The key is not refreshed when this parameter is set to 0 seconds, which is the default. |

7. Click the **SAVE & APPLY** button to save and update the configuration, or configure other VAPs and save all the changes later.

# **Configuring WPA Enterprise Security**

To configure a VAP for WPA Enterprise security, perform the following procedure:

- 1. Select **Settings** > **VAP** / **Security** from the main menu.
- 2. Select **Radio1** or **Radio2** from the sub-menu. The default is Radio1. You can configure only one radio at a time.
- 3. Select a VAP to configure from the next sub-menu. The default is VAP0. You can configure only one VAP at a time.
- 4. Select the **Security** tab.
- 5. Select **WPA Enterprise** from the Mode pull-down menu. See Figure 36 on page 105.

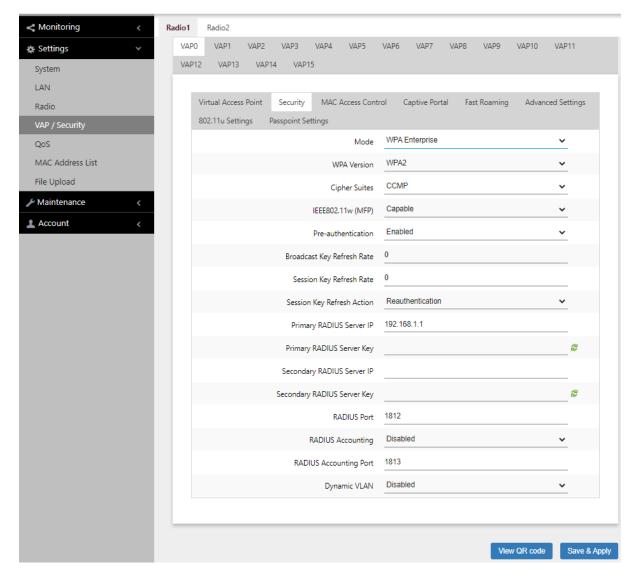

Figure 36. WPA Enterprise Security Tab

6. Configure the parameters by referring to Table 22.

Table 22. WPA Enterprise Security Tab

| Field | Description            |
|-------|------------------------|
| Mode  | Select WPA Enterprise. |

Table 22. WPA Enterprise Security Tab (Continued)

| Field                  | Description                                                                                                    |
|------------------------|----------------------------------------------------------------------------------------------------|
| WPA Version            | Select the WPA version for the VPA. The options are listed:                                                                                                    |
|                        | - WPA and WPA2 - Select this option if the VAP is to support both WPA and WPA2 clients.                                                                                                    |
|                        | - WPA2: Select this option if the VAP is to support only WPA2 clients. This is the default setting.                                                                                                    |
|                        | - WPA2 and WPA3 - Not supported.                                                                                                    |
|                        | - WPA3: Select this option if the VAP is to support only WPA3 clients.                                                                                                    |
| Cipher Suites          | The settings are listed here:                                                                                                    |
|                        | - CCMP: This is the only option when the WPA version is WPA2, or WPA2 and WPA3. This is the default.                                                                                                    |
|                        | TKIP and CCMP: This is the only option when the WPA version is WPA and WPA2.                                                                                                    |
|                        | - GCMP: This is the only option when the WPA version is WPA3.                                                                                                    |
|                        | For the TKIP and CCMP setting, clients configured to use WPA with RADIUS must have one of the following:                                                                                                    |
|                        | - A valid TKIP RADIUS IP address and RADIUS key.                                                                                                    |
|                        | - A valid CCMP IP address and RADIUS key.                                                                                                    |
| IEEE802.11w<br>(MFP)   | Control IEEE 802.11w management frame protection.<br>The options are available only when the WPA version is WPA2.                                                                                                    |
|                        | - Disabled: Management frame protection is disabled. This is the default setting.                                                                                                    |
|                        | - Capable: Management frame protection is enabled.                                                                                                    |
| Pre-<br>authentication | Pre-authentication can speed up authentication process for roaming clients. The access point forwards pre-authentication information from wireless clients to the next access points as they associate with different access points. The options are: |
|                        | - Enabled: Enables pre-authentication. This is the default.                                                                                                    |
|                        | - Disabled: Disables pre-authentication.                                                                                                    |

Table 22. WPA Enterprise Security Tab (Continued)

| Field                             | Description                                                                                                    |
|-----------------------------------|----------------------------------------------------------------------------------------------------|
| Broadcast Key<br>Refresh Rate     | Enter the interval for updating the key of the broadcast packet to be sent to the VAP clients. The range is 0 to 86400 seconds. The setting 0 (zero), the default, disables the refresh rate.                 |
| Session Key<br>Refresh Rate       | Enter the interval for refreshing the unicast session key to be sent to the VAP clients. Session keys are unique to each client.                                                                              |
|                                   | The range is 0 to 86400 seconds. The setting 0 (zero), the default, disables the refresh rate.                                                                                                    |
| Session Key<br>Refresh Action     | Select the action of the access point when sessions expire. The options are:                                                                                                    |
|                                   | - Reauthentication: Wireless clients are re-authenticated. This is the default setting.                                                                                                    |
|                                   | - Disconnection: Wireless clients are disconnected                                                                                                    |
| Primary<br>RADIUS<br>Server IP    | Enter the IPv4 address of the primary RADIUS server. The default is 192.168.1.1.                                                                                                    |
| Primary<br>RADIUS                 | Enter the shared secret key for the primary RADIUS server. Here are the guidelines:                                                                                                    |
| Server Key                        | - The key can be up to 128 alphanumeric characters.                                                                                                    |
|                                   | - It is case-sensitive.                                                                                                    |
|                                   | - It must be same on the access point and server.                                                                                                    |
|                                   | - The default is no key.                                                                                                    |
| Secondary<br>RADIUS<br>Server IP  | Enter the IPv4 address of a secondary RADIUS server. This field is optional. The access point sends authentication requests to this address if the primary RADIUS server does not respond to requests.        |
| Secondary<br>RADIUS<br>Server Key | Enter the shared secret key for the secondary RADIUS server.                                                                                                    |
| RADIUS Port                       | Enter the RADIUS port number of the RADIUS server. If you entered IP addresses for both primary and secondary servers, the units must use the same port number. The range is 0 to 65535. The default is 1812. |

Table 22. WPA Enterprise Security Tab (Continued)

| Field                        | Description                                                                                                    |
|------------------------------|----------------------------------------------------------------------------------------------------|
| RADIUS<br>Accounting         | Control RADIUS accounting, When accounting is enabled, the access point sends client information, such as usage time, to the RADIUS server. The options are listed here:                                                            |
|                              | - Enabled: Activate RADIUS accounting.                                                                                                    |
|                              | - Disabled: Deactivate RADIUS accounting. This is the default setting.                                                                                                    |
| RADUIS<br>Accounting<br>Port | Enter the RADIUS accounting port number of the RADIUS server. If you entered IP addresses for both primary and secondary servers, the units must use the same accounting port number. The range is 0 to 65535. The default is 1813. |
| Dynamic<br>VLAN              | Control whether the VAP only accepts clients that are assigned VIDs by RADIUS servers. The options are listed here:                                                                                                    |
|                              | - Enabled: The VAP forwards packets only from clients that are assigned VIDs from RADIUS servers.                                                                                                    |
|                              | - Disabled: The VAP forwards packets without regard to how clients are assigned VIDs. This is the default setting.                                                                                                    |

7. Click the **SAVE & APPLY** button to save and update the configuration, or configure other VAPs and save all the changes later.

# **Configuring OSEN Security**

Note

OSEN is not supported.

# **Configuring Advanced VAP Settings**

To configure advanced VAP settings, perform the following procedure:

- 1. Select **Settings** > **VAP** / **Security** from the main menu.
- 2. Select **Radio1** or **Radio2** from the sub-menu. The default is Radio1. You can configure only one radio at a time.
- 3. Select a VAP to configure from the next sub-menu. The default is VAP0.
- 4. Select the **Advanced Settings** tab. See Figure 37.

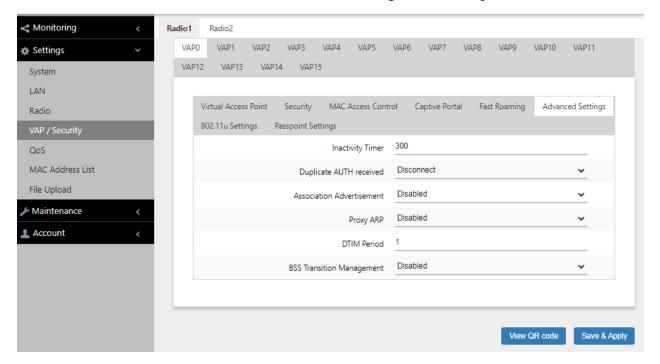

Figure 37. Advanced VAP Settings Window

5. Configure the parameters in Table 23 on page 111.

Table 23. VAP Advanced

| Field                        | Description                                                                                                    |
|------------------------------|----------------------------------------------------------------------------------------------------|
| Inactivity Timer             | Not supported. The value is always 300 seconds.                                                                                                    |
| Duplicate AUTH<br>Received   | Controls how the access point responds when it receives authentication requests from wireless clients that has been already authenticated.                                                                                                    |
|                              | Note To use this feature, the IEEE802.11w (MFP) field must be set to "Disabled." See "Configuring WPA Personal Security" on page 101.                                                                                                    |
|                              | The options are listed here:                                                                                                    |
|                              | Disconnect: The access point responds to<br>duplicate authentication requests by sending<br>deauthentications and disconnecting the clients.<br>This is the default setting.                                                                                                    |
|                              | Ignore: The access point responds to duplicate authentication requests by authenticating the clients again.                                                                                                    |
| Association<br>Advertisement | Controls whether the access point informs other access points of newly associated clients, over the wired network. When the access point associates new clients, it can inform the access points to which the clients were previously connected of the change. This enables access points to update their lists of associated clients more quickly. The options are listed here: |
|                              | Disabled: The access point does not inform other access points of newly associated clients. This is the default setting.                                                                                                    |
|                              | - Enabled: The access point informs other access points of new clients.                                                                                                    |
|                              | Other access points on the same subnet must have Association Advertisement enabled to support this feature.                                                                                                    |

Table 23. VAP Advanced (Continued)

|                              | T                                                                                                    |
|------------------------------|----------------------------------------------------------------------------------------------------|
| Field                        | Description                                                                                                    |
| Proxy ARP                    | Proxy ARP allows the access point to respond to Address Resolution Protocol (ARP) queries for the target IP address that is not on that network. The options are:                                                                                                    |
|                              | - Enabled: Proxy ARP is enabled.                                                                                                    |
|                              | - Disabled: Proxy ARP is disabled. This is the default setting.                                                                                                    |
| DTIM Period                  | Controls the delivery traffic indication map (DTIM) period. This specifies the number of beacons an access point transmits before transmitting any buffered broadcast or multicast packets. This allows wireless clients that are in the Sleep Mode to wake up prior to receiving the packets. The range is 1 to 255 beacons. The default is 1 beacon. Specify the number of DTIM Period from 1 to 5. |
|                              | - When the number is higher, the energy saving is more efficient though the response is slower.                                                                                                    |
|                              | - When the number is lower, the energy saving is less efficient though the response is quicker.                                                                                                    |
| BSS Transition<br>Management | Not Supported.                                                                                                    |

6. Click the **SAVE & APPLY** button to save and update the configuration, or configure other VAPs and save all the changes later.

# **Viewing Fast Roaming**

The access point supports IEEE802.11k/v/r for high-speed roaming wireless clients. Here are the guidelines:

- ☐ You cannot configure Fast Roaming from the web browser interface. Fast Roaming requires Vista Manager EX and AWC.
- □ When Security is set to WPA Personal or WPA Enterprise, you can view the parameter values.
- ☐ The **View QR Code** button is not supported in Fast Roaming.

To view the parameter values for fast roaming clients, perform the following procedure:

- 1. Select **Settings** > **VAP** / **Security** from the main menu.
- 2. Select Radio1 or Radio2 from the sub-menu. The default is Radio1.
- 3. Select a VAP. The default is VAP0.
- 4. Select the **Fast Roaming** tab. See Figure 38 on page 114.

### Note

The Fast Roaming window shown in Figure 38 on page 114 is when the VAP Security is set to WPA Personal or WPA Enterprise.

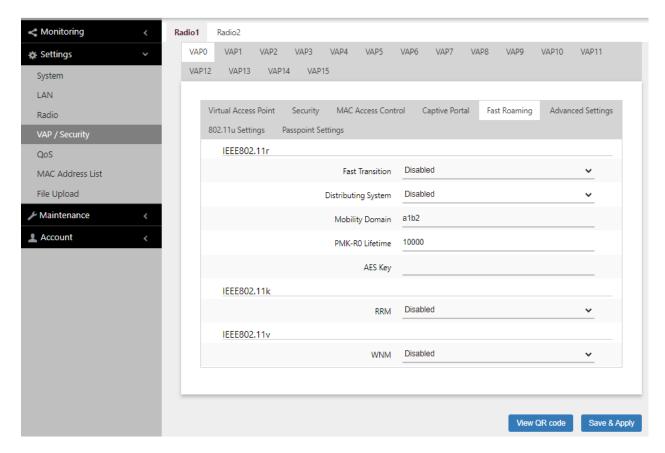

Figure 38. Fast Roaming Window

The parameters for IEEE802.11r are described in Table 24.

### Note

When the Security is set to WPA Enterprise or WPA Personal, you can view the Fast Roaming settings, but cannot change them. Configuring the settings requires Vista Manager EX and AWC.

Table 24. Fast Roaming IEEE802.11r

| Field                  | Description                                                   |
|------------------------|---------------------------------------------------------------|
| Fast Transition        | IEEE802.11r Fast Transition is enabled or disabled.           |
| Distributing<br>System | Enable or Disable Distributing System is enabled or disabled. |

Table 24. Fast Roaming IEEE802.11r (Continued)

| Field              | Description                                                                                    |
|--------------------|------------------------------------------------------------------------------------------------|
| Mobility Domain    | Shows the domain name of the access point that provides Fast Roaming. Here are the guidelines: |
|                    | - The name consists of 4 alphanumeric characters.                                              |
|                    | - The key is not case-sensitive.                                                               |
|                    | - The default value is a1b2.                                                                   |
| PMK-R0<br>Lifetime | Shows the RMK-R0 lifetime in minutes. The range is 1 to 65535. The default value is 1000.      |
| AES Key            | Shows the AES key. Here are the guidelines:                                                    |
|                    | - The key consists of 32 alphanumeric characters.                                              |
|                    | - The key is not case-sensitive.                                                               |
|                    | - The default value is none.                                                                   |

The settings for Fast Roaming IEEE802.11k are:

- ☐ Enabled: IEEE802.11k Radio Resource Measurement (RRM) is enabled.
- □ Disabled: IEEE802.11k Radio Resource Measurement (RRM) is disabled.

The settings for Fast Roaming IEEE802.11v are:

- ☐ Enabled: IEEE802.11v Wireless Network Management (WNM) is enabled.
- □ Disabled: IEEE802.11v Wireless Network Management (WNM) is disabled.

# Generating Quick Response (QR) Codes for VAPs

You can generate QR codes for the individual VAPs on the access point. Wireless clients can scan the QR codes to join the VAPs without having to manually enter the information.

### Here are guidelines:

- ☐ Codes are generated by clicking the View QR Code button in the VAP windows.
- QR codes are not supported on VAPs that use RADIUS servers to authenticate wireless clients.
- ☐ A radio has to be enabled for you to generate a QR code.

To generate a QR code for a VAP, perform the following procedure:

- 1. Select **Settings** > **VAP** / **Security** from the main menu.
- 2. Select **Radio1** or **Radio2** from the sub-menu. The default is Radio1. You can configure only one radio at a time.
- 3. Select a VAP. See Figure 32 on page 94 as an example.

The default is VAP0. You can configure only one VAP at a time.

- 4. Configure the VAP settings.
- 5. Click View QR Code.

An example QR code is shown in Figure 39.

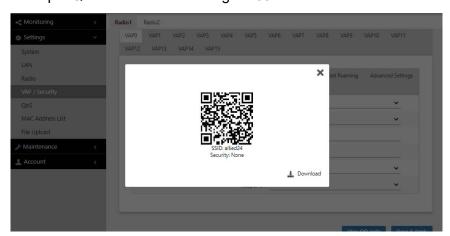

Figure 39. QR Code

6. Download the QR code. The QR code is ready to be used.

# Chapter 7

# **Client MAC Address Authentication**

This chapter contains procedures for configuring the access point to authenticate wireless clients by their MAC addresses. The chapter contains the following sections:

- "Introduction to MAC Address Authentication" on page 118
- "Authenticating Clients with the Internal MAC Address List" on page 119
- □ "Authenticating Clients with RADIUS Servers" on page 122
- □ "Authenticating Clients with Both the MAC Address List and RADIUS Servers" on page 126
- "Authenticating Clients by Area with the Vista Manager AWC Plug-in" on page 129
- □ "Authenticating Clients with an Application Proxy" on page 130
- "Disabling MAC Address Authentication" on page 131

### **Introduction to MAC Address Authentication**

The access point has several security tools for protecting your network from unauthorized access. The tools are primarily based on filtering clients based on their MAC addresses:

- MAC Address List: With this security feature, the access point authenticates wireless clients with its internal list of MAC addresses. You configure the list by entering the MAC addresses of the wireless clients that you want the access point is to either accept or reject. The access point has only one internal MAC address list. Refer to "Authenticating Clients with the Internal MAC Address List" on page 119.
- □ External RADIUS server: Here, the access point uses an external RADIUS server to authenticate the MAC addresses of its wireless clients. The access point either accepts or rejects clients based on the addresses you add to the server. See "Authenticating Clients with RADIUS Servers" on page 122.
- MAC Address + External RADIUS: This security option combines both the internal MAC address list and an external RADIUS server on your network to authenticate clients. Refer to "Authenticating Clients with Both the MAC Address List and RADIUS Servers" on page 126.
- □ Area: When this security option is activated, clients are authenticated based on their MAC addresses and physical locations in Channel Blankets or multi-channel VAPs. This authentication method requires Vista Manager EX v3.2.1 or later and the AWC plug-in. For instructions, refer to the *User Guide:* Vista Manager AWC Plug-in, found under Vista Manager EX Technical Documents in the documentation library.
- □ Application Proxy: Here, the access point authenticates clients with the AMF Application Proxy in the AMF Security controller. The application proxy allows you to add security policies that define where and when clients can access your wireless network, and designate their network assignments by assigning them VLAN IDs. This feature requires AMF Security mini or the AMF Security Controller (AMF-SEC) v2.2.0 or later, and Vista Manager EX v3.6.0 or later. It also requires the OpenFlow license on the access point. Refer to the AMF Security mini User Guide or AMF Security Controller User Guide for further information.

# **Authenticating Clients with the Internal MAC Address List**

This section explains how to configure the access point to authenticate clients based on their MAC addresses, with its internal MAC address list. When a client tries to associate with a VAP, the access point checks the MAC address in the request with the addresses in the list. It either rejects or accepts the request, depending on the list status and whether the MAC address is in the list. Here are the guidelines:

- ☐ The access point has only one MAC address list.
- ☐ You can enable or disable MAC address authentication on the individual VAPs.
- ☐ The access point cannot authenticate broadcast or multicast addresses.

### Here are the general steps:

- Add the MAC addresses of the clients that the access point is to accept or reject, in the MAC address list. Refer to "Configuring the MAC Address List" next.
- ☐ In the same window, specify whether the MAC addresses in the list are of clients to be accepted or rejected.
- ☐ Enable MAC address authentication. Refer to "Disabling MAC Address Authentication" on page 131.

# Configuring the MAC Address

List

To add or delete entries in the MAC address list, perform the following procedure:

1. Select **Settings > MAC Address List**. Refer to Figure 40.

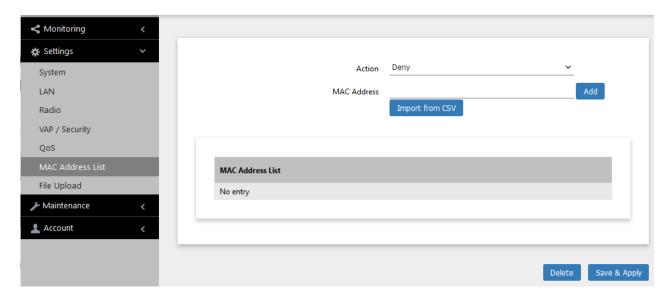

Figure 40. MAC Address List Window

- 2. From the Action pull-down menu, select one of the following:
  - Deny: Select this option to have the access point reject association requests from wireless clients whose MAC addresses you enter in the list, and to accept association requests from all other clients. This is the default setting.
  - Allow: Select this option to have the access point accept association requests from the wireless clients whose MAC addresses you enter in the list, and to reject association requests from all other clients.
- 3. Enter the MAC addresses of the clients the access point is to reject or accept. There are two methods:
  - Click the MAC Address field and enter one MAC address in this format xx:xx:xx:xx:xx and click the Add button. You can add only one address at a time.
  - ☐ Click the **Import from CSV** button to upload an .csv file, containing one or more MAC addresses in the format xx:xx:xx:xx:xx. The addresses must be separated with a comma.
- 4. Click the Add button.
- 5. To remove addresses from the list, do one of the following:
  - ☐ To delete MAC addresses individually, click the check boxes of the addresses in the list and click the **Delete** button.
  - ☐ To delete all the addresses, click the check box to the right of the MAC Address List title and click the **Delete** button.
- 6. Click the **SAVE & APPLY** button to save and update the configuration, or **Delete** button to delete the MAC Address list.

# Enabling MAC Address Authentication with the Internal List

To enable MAC address authentication of the clients on a VAP, with the access point's internal MAC address list, perform the following procedure:

- 1. Select **Settings** > **VAP** / **Security** from the main menu.
- 2. Select **Radio1** or **Radio2** from the sub-menu. The default is Radio1. You can configure only one radio at a time.
- 3. Select a VAP to configure from the next sub-menu. The default is VAP0. You can configure only one VAP at a time.
- 4. Select the MAC Access Control tab.
- 5. Select **MAC Address List** from the MAC Access Control pull-down menu. See Figure 46 on page 131.

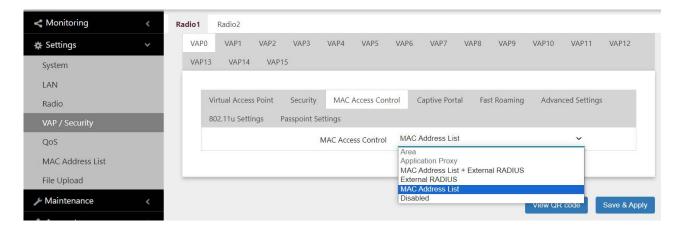

Figure 41. MAC Access Control - MAC Address List

6. Click the **SAVE & APPLY** button to save and update the configuration, or configure other VAPs and save all the changes later. MAC address authentication is now active on the VAP.

# **Authenticating Clients with RADIUS Servers**

This section contains the procedures for configuring the access point to authenticate clients on VAPs with external RADIUS servers. The wireless clients are authenticated by their MAC addresses, which the access point sends to the server on the wired network when clients associate with it. You can specify both primary and secondary RADIUS servers.

# Guidelines for Configuring the RADIUS Servers

Here are the guidelines to configuring the external RADIUS servers:

- ☐ Enter the MAC addresses of the wireless clients of the access point as user names. The MAC addresses function as the user-name attributes of the wireless clients.
- ☐ You can enter the addresses in the following formats:
  - Hyphen (nn-nn-nn-nn-nn)
  - Colon (nn:nn:nn:nn:nn:nn)
- ☐ To identify the client passwords on the servers, you can use either their MAC addresses or a fixed password that all the clients share. The fixed password is case-sensitive.
- ☐ Letters in the MAC addresses should be either all uppercase or lowercase, not both.

# Identifying the RADIUS Servers

To identify the RADIUS servers on the access point, perform the following procedure:

- 1. Select **Settings** > **VAP** / **Security** from the main menu.
- 2. Select **Radio1** or **Radio2** from the sub-menu. The default is Radio1. You can configure only one radio at a time.
- 3. Select a VAP to configure from the next sub-menu. The default is VAP0.
- 4. Select the MAC Access Control tab.
- 5. Select **External RADIUS** from the MAC Access Control pull-down menu. Refer to Figure 42 on page 123.

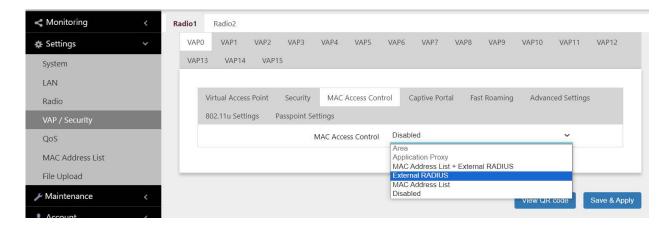

Figure 42. MAC Access Control - External RADIUS

6. Configure the parameters in the External RADIUS window, shown in Figure 43. The parameters are described in Table 25 on page 124.

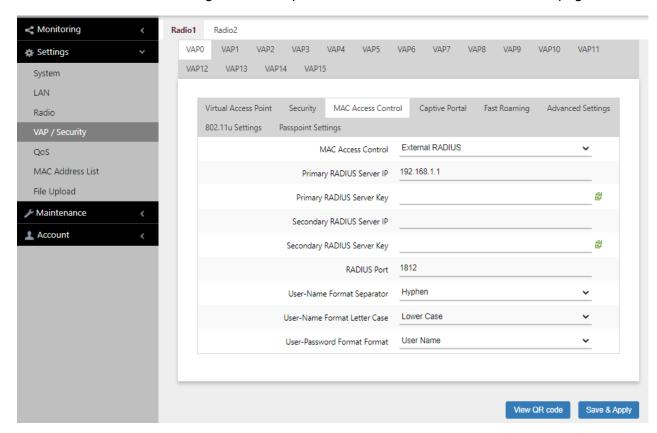

Figure 43. MAC Access Control - External RADIUS Window

Table 25. MAC Access Control - External RADIUS Window

| Field                              | Description                                                                                                    |
|------------------------------------|----------------------------------------------------------------------------------------------------|
| Primary RADIUS<br>Server IP        | Enter the IPv4 address of the primary RADIUS server. The default is 192.168.1.1.                                                                                                    |
| Primary RADIUS<br>Server Key       | Enter the shared secret key of the primary RADIUS server. Here are the guidelines:                                                                                                    |
|                                    | The key can be up to 128 alphanumeric characters.                                                                                                    |
|                                    | - It is case-sensitive.                                                                                                    |
|                                    | - It must be same on the access point and server.                                                                                                    |
|                                    | - The default is no key.                                                                                                    |
| Secondary<br>RADIUS Server<br>IP   | Enter the IPv4 address of a secondary RADIUS server. This field is optional. The access point sends authentication requests to this address if the primary RADIUS server does not respond to requests.         |
| Secondary<br>RADIUS Server<br>Key  | Enter the shared secret key of the secondary RADIUS server.                                                                                                    |
| RADIUS Port                        | Enter the RADIUS port number of the RADIUS server. If you entered IP addresses for both primary and secondary servers, the units must have the same port number. The range is 0 to 65535. The default is 1812. |
| User-Name<br>Format<br>Separator   | Select the character that separates the octets in the MAC addresses on the RADIUS servers. The choices are listed here:                                                                                        |
|                                    | - Hyphen (nn-nn-nn-nn-nn)                                                                                                    |
|                                    | - Colon (nn:nn:nn:nn:nn)                                                                                                    |
|                                    | - None (nnnnnnnnnnn)                                                                                                    |
| User-Name<br>Format Letter<br>Case | Specify whether the access point should send the MAC addresses using uppercase or lowercase characters.                                                                                                    |
|                                    | The options are listed here:                                                                                                    |
|                                    | - Upper Case: The wireless access point sends the MAC addresses in uppercase characters.                                                                                                    |
|                                    | - Lower Case: The wireless access point sends the MAC addresses in lowercase characters.                                                                                                    |

Table 25. MAC Access Control - External RADIUS Window (Continued)

| Field                               | Description                                                                                                    |
|-------------------------------------|----------------------------------------------------------------------------------------------------|
| User-Password<br>Format Format      | Specify the password for the MAC addresses. The choices are listed here:                                                                                                    |
|                                     | <ul> <li>User Name: The MAC addresses are used as the<br/>password. If you select this option, wireless<br/>access points send the MAC addresses as both<br/>the user-name and user-password attributes of<br/>the clients to the servers. This is the default.</li> </ul> |
|                                     | Fixed: A fixed value is used as the password for<br>all MAC addresses. Selecting this option displays<br>the User-Password Format Password field.                                                                                                    |
| User-Password<br>Format<br>Password | Enter the fixed password for the MAC addresses. This field only applies to the Fixed setting in the User-Password Format Format option. The Password is case-sensitive.                                                                                                    |

- 7. Click the **SAVE & APPLY** button to save and update the configuration, or configure other VAPs and save all the changes later.
- 8. To generate a QR code, click **VIEW QR CODE**.

# **Authenticating Clients with Both the MAC Address List and RADIUS Servers**

This section contains the procedure for configuring the access point to authenticate wireless clients on VAPs using both its internal MAC address list and one or two external RADIUS servers. This is configured with the MAC Address List + External RADIUS option in the MAC Address Control tab.

The access point authenticates clients depending on the Allow or Deny setting of the internal MAC address filter, as follows:

- ☐ When the internal MAC address filter is set to Allow, the wireless access point authenticates clients in this manner:
  - It accepts clients whose MAC addresses are in the internal MAC address filter.
  - For MAC addresses not in the filter, it forwards them to the RADIUS server. It accepts clients whose addresses are on the server and denies clients whose addresses are not on the server.

In summary, when the internal filter is set to Allow, the wireless access point accepts clients whose MAC address are either in the internal filter or on the RADIUS server.

- ☐ When the internal MAC address filter is set to Deny, the wireless access point authenticates wireless clients in this manner:
  - It rejects clients whose MAC addresses are in the internal MAC address filter.
  - For clients whose addresses are not in the filter, it forwards their addresses to the RADIUS server. It accepts clients whose addresses are on the server and denies clients whose addresses are not on the server.

In summary, when the internal filter is set to Deny, the wireless access point accepts clients whose MAC address are not in the internal filter, but are on the RADIUS server.

### **General Steps**

Here are the general steps to configuring the access point to authenticate wireless clients using both its internal MAC address list and an external RADIUS server:

1. On the RADIUS server, add the MAC addresses of the wireless clients as the user names of the clients. Refer to "Guidelines for Configuring the RADIUS Servers" on page 122.

- On the access point, add the MAC addresses of the clients to be rejected or accepted, in its internal MAC address filter. Refer to "Configuring the MAC Address List" on page 119.
- On the access point, identify the RADIUS servers by configuring the MAC Address List + External RADIUS Window. Refer to

# Configuring the RADIUS Server Parameters

To identify the RADIUS servers the access point is to use to authenticate clients, perform the following procedure:

- 1. Select **Settings** > **VAP** / **Security** from the main menu.
- 2. Select **Radio1** or **Radio2** from the sub-menu. The default is Radio1. You can configure only one radio at a time.
- 3. Select a VAP to configure from the next sub-menu. The default is VAP0.
- Select the MAC Access Control tab. See Figure 46 on page 131.
- Select the MAC Address List + External RADIUS option from the MAC Access Control pull-down menu. Refer to Figure 44.

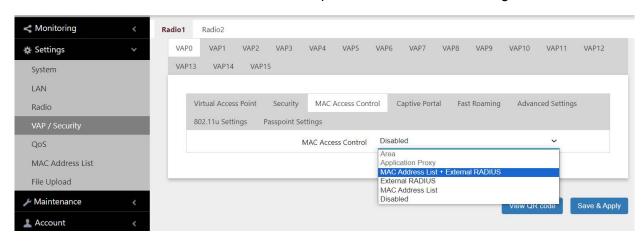

Figure 44. MAC Access Control - MAC Address List + External RADIUS

 Configure the parameters in the MAC Address List + External RADIUS window, shown in Figure 45 on page 128. The parameters are described in Table 25 on page 124.

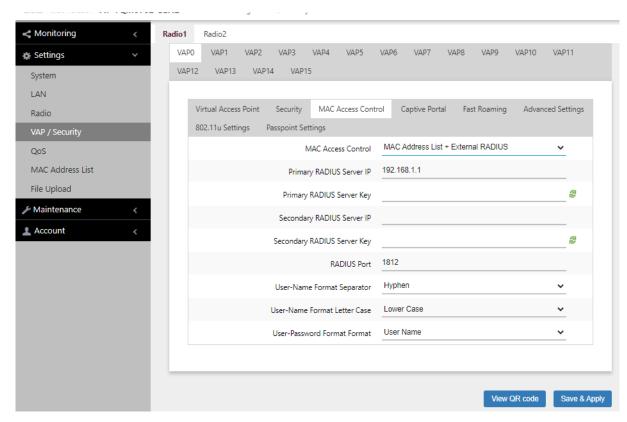

Figure 45. MAC Access Control - MAC Address List + External RADIUS Window

- 7. Click the **SAVE & APPLY** button to save and update the configuration, or configure other VAPs and save all the changes later.
- 8. To generate a QR code, click VIEW QR CODE.

# Authenticating Clients by Area with the Vista Manager AWC Plug-in

Wireless networks that use channel blankets to improve wireless performance for roaming clients can add a layer of security with area authentication. This feature, which requires Vista Manager EX version 3.2.1 or later and the AWC plug-in, allows you to restrict access to your wireless network based on the physical locations and MAC addresses of clients.

The MAC Access Control pull-down menu in Mac Access Control tab has an Area selection, as shown in Figure 46 on page 131. However, the feature has to be configured with the AWC plug-in. Refer to the *Vista Manager AWC Plug-In User Guide* for configuration instructions.

# **Authenticating Clients with an Application Proxy**

The MAC Address Control pull-down menu in the MAC Address Control tab has an Application Proxy selection. Refer to Figure 46 on page 131. This option configures the access point to authenticate wireless clients using the AMF Application Proxy in the AMF Security controller. The application proxy allows you to add security policies that define where and when clients can access your wireless network. It also allows you to designate their network assignments by assigning them VLAN IDs.

This feature requires AMF Security mini or the AMF Security Controller (AMF-SEC) v2.2.2 or later, and Vista Manager EX v3.9.0 or later. Refer to the AMF Security mini User Guide or AMF Security Controller User Guide for further information.

# **Disabling MAC Address Authentication**

To disable MAC address authentication on VAPs, perform the following procedure:

- 1. Select **Settings** > **VAP** / **Security** from the main menu.
- 2. Select **Radio1** or **Radio2** from the sub-menu. The default is Radio1. You can configure only one radio at a time.
- 3. Select a VAP to configure from the next sub-menu. The default is VAP0. You can configure only one VAP at a time.
- 4. Select the MAC Access Control tab.
- 5. Select **Disabled** from the pull-down menu to disable MAC address authentication on the VAP. See Figure 46.

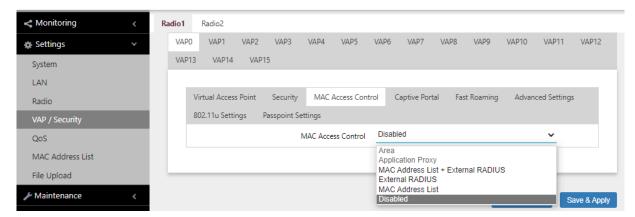

Figure 46. MAC Access Control Tab

6. Click the **SAVE & APPLY** button to save and update the configuration, or configure other VAPs and save all the changes later.

Chapter 7: Client MAC Address Authentication

# **Chapter 8**

# **Captive Portals**

This chapter contains the procedures for configuring Captive Portals on VAPs. As the following sections illustrate, you can configure Captive Portals with or without client authentication and with internal or external web hosting. The chapter contains the following sections:

- "Introduction to Captive Portals" on page 134
- □ "Creating VAPs that Display Introductory Web Pages" on page 135
- □ "Delegating a Proxy Server for Wireless Clients" on page 138
- □ "Authenticating Clients with RADIUS Servers" on page 140
- □ "Authenticating Clients with RADIUS Servers, and Web Hosting with External URLs" on page 143
- □ "Authenticating Clients with RADIUS Servers, and Web Hosting with Proxy Servers" on page 145
- □ "Creating HTML Pages for Proxy Servers" on page 147
- "Creating HTML Login Pages to Authenticate Clients with RADIUS Servers" on page 149
- "Disabling Captive Portals on VAPs" on page 151

# **Introduction to Captive Portals**

Captive Portals are web pages that wireless clients view before their access is granted. Captive Portal pages usually identify the owners of the wireless networks or require wireless clients to agree to the terms of use. Captive Portal pages can require wireless clients to login and provide information such as their email addresses, prior to allowing access to the networks.

You can configure Captive Portal in the following ways:

- "Disabling Captive Portals on VAPs" on page 151
   No authentication, allowing any wireless client to access to your networks. This is the default.
- □ "Creating VAPs that Display Introductory Web Pages" on page 135

  A web page including your message and the Agree Button is
  - displayed with no authentication. Your message in HTML is stored in the access point.
- □ "Delegating a Proxy Server for Wireless Clients" on page 138

  Interacting with wireless clients is conducted by the proxy server that you specify. Place the HTML files or applications that you prepare on the proxy server.
- □ "Authenticating Clients with RADIUS Servers, and Web Hosting with External URLs" on page 143
  - Authentication is conducted by RADIUS servers. Wireless clients are redirect to an external URL for Web pages.
- □ "Authenticating Clients with RADIUS Servers, and Web Hosting with Proxy Servers" on page 145
  - Authentication is conducted by RADIUS servers. A Proxy server hosts web pages.
- □ "Authenticating Clients with RADIUS Servers" on page 140 Authentication is conducted by RADIUS servers. No web page is displayed to wireless clients.

# **Creating VAPs that Display Introductory Web Pages**

This procedure explains how to configure VAPs to display introductory web pages to associated clients, without authenticating them. For instance, the web page might contain a network policy or site restriction statement, and an Agree button for clients to click on. To configure VAPs, perform the following procedure:

- 1. Select **Settings > VAP / Security** from the main menu.
- 2. Select **Radio1** or **Radio2** from the sub-menu. The default is Radio1. You can configure only one radio at a time.
- 3. Select a VAP to configure from the next sub-menu. The default is VAP0.
- Select the Captive Portal tab.
- 5. Select **Click-Through** from the Captive Portal pull-down menu. See Figure 47.
- 6. Select **Disabled** from the Authentication Page Proxy pull-down menu.

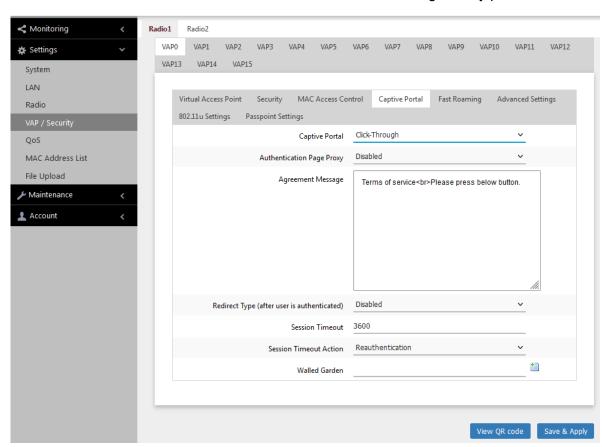

Figure 47. Capital Portal - Click-Through Window

# 7. Configure the parameters in Table 26.

Table 26. Captive Portal - Click-Through Window

| Field                        | Description                                                                                                    |
|------------------------------|----------------------------------------------------------------------------------------------------|
| Authentication<br>Page Proxy | Enable or disable Authentication Page Proxy on the Captive Portal:                                                                                                    |
|                              | - Enabled: The Captive Portal uses a web server's authentication page via proxy. See "Delegating a Proxy Server for Wireless Clients" on page 138.                                                                                                    |
|                              | - Disabled: The Captive Portal uses its own local authentication page in the access point. This is the default setting.                                                                                                    |
| Agreement<br>Message         | Enter Conditions of Use or other information to display as the introductory web page. The text can include HTML formatting and display codes.                                                                                                    |
|                              | This field is only available when Authentication Page Proxy is disabled.                                                                                                    |
| Base URL                     | Enter the URL for an introductory web page on another authentication page proxy server. See "Creating HTML Pages for Proxy Servers" on page 147.                                                                                                    |
|                              | This field is only available when Authentication Page Proxy is enabled.                                                                                                    |
| Redirect Type (after user is | Select the action to occur after the clients click the Agree button. The options are listed here:                                                                                                    |
| authenticated)               | - Fixed URL: Directs clients to a specified web page. Selecting this option displays the Fixed URL field.                                                                                                    |
|                              | - Session Keep: Directs clients to the web page they requested prior to the click-through window.                                                                                                    |
|                              | - Disabled: Disables redirect. A welcome.html file that you prepare is displayed. When the Captive Portal field is Click-Through and the Authentication Proxy Page is Disabled, the welcome page on the access point is displayed. This is the default setting. |
| Session Timeout              | Specify the time interval in seconds for re-authenticating or disconnecting wireless clients. The default value is 3600 seconds (60 minutes).                                                                                                    |

Table 26. Captive Portal - Click-Through Window (Continued)

| Field                     | Description                                                                                                    |
|---------------------------|----------------------------------------------------------------------------------------------------|
| Session Timeout<br>Action | Specify the VAP action performed on clients after the session timeout is reached. The options are:                                                                                                    |
|                           | - Reauthentication: Re-authenticates clients. This is the default setting.                                                                                                    |
|                           | - Disconnection: Disconnects clients.                                                                                                    |
| Walled Garden             | Enter the URLs of up to fifty approved HTTP web sites that wireless clients can access through the captive portals on the access point, without having to log on. Wireless clients who access only approved sites are not authenticated. Those who try to access unapproved web sites are shown to a logon window. The feature is supported on all radios, VAPs, and captive portals. |
|                           | To add the first HTTP web site, enter it in the empty field. You can identify a site by its fully qualified domain name (FQDN), IPv4 address, or IPv4 address and mask (e.g 32.134.45.0/24). When using FQDN, do not include "HTTP://". To add more URL addresses, click the green add icon to the right of the last URL field. You can enter up to fifty sites.                      |

8. Click the **SAVE & APPLY** button to save and update the configuration, or configure other VAPs and save all the changes later.

# **Delegating a Proxy Server for Wireless Clients**

This procedure explains how to configure VAPs to display web pages on proxy servers to clients, without authentication. To configure the VAPs, perform the following procedure:

- 1. Select **Settings > VAP / Security** from the main menu.
- 2. Select **Radio1** or **Radio2** from the sub-menu. The default is Radio1. You can configure only one radio at a time.
- 3. Select a VAP to configure from the next sub-menu. The default is VAP0.
- 4. Select the Captive Portal tab.
- 5. Select **Click-Through** from the Captive Portal pull-down menu.
- 6. Select **Enabled** from the Authentication Page Proxy pull-down menu. See Figure 48.

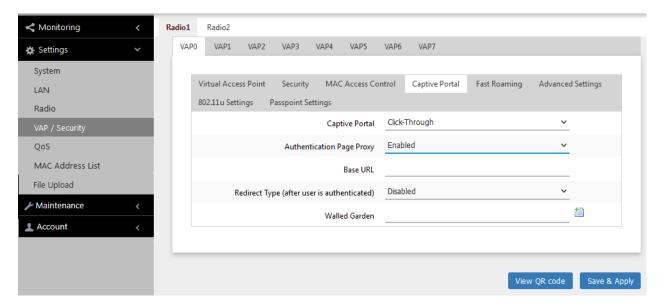

Figure 48. Capital Portal - Click-Through with Authentication Page Proxy Window

- 7. Specify the URL of your Page Proxy Server in the Base URL field.
- 8. Configure the remaining parameters by referring to Table 26 on page 136.

- 9. Click the **SAVE & APPLY** button to save and update the configuration, or configure other VAPs and save all the changes later.
- 10. Go to "Creating HTML Pages for Proxy Servers" on page 147.

# **Authenticating Clients with RADIUS Servers**

This procedure explains how to configure VAPs to authenticate clients with RADIUS servers. It does not designate proxy servers to host web pages. To configure VAPs, perform the following procedure:

- 1. Select **Settings > VAP / Security** from the main menu.
- 2. Select **Radio1** or **Radio2** from the sub-menu. The default is Radio1. You can configure only one radio at a time.
- 3. Select a VAP to configure from the next sub-menu. The default is VAP0.
- 4. Select the Captive Portal tab.
- 5. Select **External RADIUS** from the Captive Portal pull-down menu. See Figure 49.
- 6. Select **Disabled** from the Authentication Page Proxy pull-down menu.

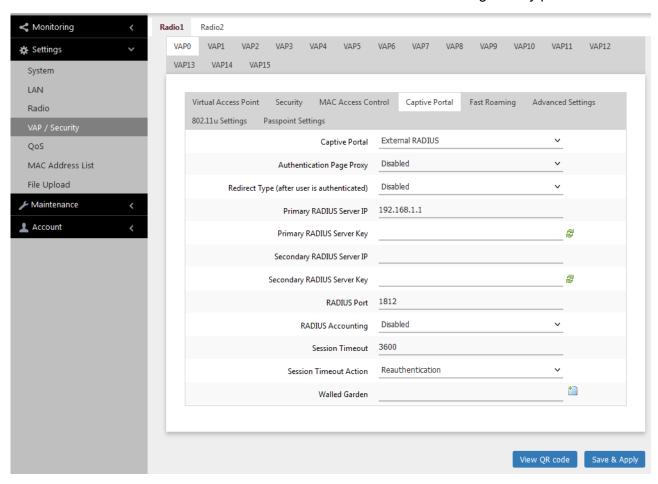

Figure 49. Capital Portal - RADIUS Authentication Window

# 7. Configure the parameters by referring to Table 27.

Table 27. Captive Portal - RADIUS Authentication Window

| Field                                       | Description                                                                                                    |
|---------------------------------------------|----------------------------------------------------------------------------------------------------|
| Redirect Type (after user is authenticated) | Select the action to occur after clients click the Agree button. The options are listed here:                                                                                                    |
|                                             | <ul> <li>Fixed URL: Directs clients to a specified web<br/>page. Selecting this option displays the Fixed<br/>URL field.</li> </ul>                                                                            |
|                                             | <ul> <li>Session Keep: Directs clients to the web page<br/>they initially requested prior to associating with<br/>the VAP.</li> </ul>                                                                          |
|                                             | <ul> <li>Disabled: Disables redirect. A welcome.html<br/>file that you prepare is displayed. This is the<br/>default setting.</li> </ul>                                                                       |
| Primary RADIUS<br>Server IP                 | Enter the IPv4 address of the primary RADIUS server. The default is 192.168.1.1.                                                                                                    |
| Primary RADIUS<br>Server Key                | Enter the shared secret key for the primary RADIUS server. Here are the guidelines:                                                                                                    |
|                                             | The key can be up to 128 alphanumeric characters.                                                                                                    |
|                                             | - It is case-sensitive.                                                                                                    |
|                                             | It must be same on the access point and server.                                                                                                    |
|                                             | - The default is no key.                                                                                                    |
| Secondary<br>RADIUS Server IP               | Enter the IPv4 address of a secondary RADIUS server. This field is optional. The access point sends authentication requests to this address if the primary RADIUS server does not respond to requests.         |
| Secondary<br>RADIUS Server<br>Key           | Enter the shared secret key for the secondary RADIUS server.                                                                                                    |
| RADIUS Port                                 | Enter the RADIUS port number of the RADIUS server. If you entered IP addresses for both primary and secondary servers, the units must have the same port number. The range is 0 to 65535. The default is 1812. |

Table 27. Captive Portal - RADIUS Authentication Window (Continued)

| Field                     | Description                                                                                                    |
|---------------------------|----------------------------------------------------------------------------------------------------|
| RADIUS<br>Accounting      | Control RADIUS accounting, When accounting is enabled, the access point sends client information, such as usage time, to the RADIUS server. The options are listed here:                                                                                                    |
|                           | - Enabled: Activate RADIUS accounting.                                                                                                    |
|                           | - Disabled: Deactivate RADIUS accounting. This is the default setting.                                                                                                    |
| Session Timeout           | Specify the time interval in seconds for re-authenticating or disconnecting wireless clients. The default value is 3600 seconds (60 minutes).                                                                                                    |
| Session Timeout<br>Action | Specify the action performed on clients after the session timeout is reached. The options are:                                                                                                    |
|                           | - Reauthentication: Re-authenticates clients. This is the default setting.                                                                                                    |
|                           | - Disconnection: Disconnects clients.                                                                                                    |
| Walled Garden             | Enter the URLs of up to fifty approved HTTP web sites that wireless clients can access through the captive portals on the access point, without having to log on. Wireless clients who access only approved sites are not authenticated. Those who try to access unapproved web sites are shown to a logon window. The feature is supported on all radios, VAPs, and captive portals. |
|                           | To add the first HTTP web site, enter it in the empty field. You can identify a site by its fully qualified domain name (FQDN), IPv4 address, or IPv4 address and mask (e.g 32.134.45.0/24). When using FQDN, do not include "HTTP://". To add more URL addresses, click the green add icon to the right of the last URL field. You can enter up to fifty sites.                      |

8. Click the **SAVE & APPLY** button to save and update the configuration, or configure other VAPs and save all the changes later.

# **Authenticating Clients with RADIUS Servers, and Web Hosting with External URLs**

This procedure explains how to configure VAPs to authenticate clients with external RADIUS servers and, once authenticated, redirect them to external web hosting URLs. To configure VAPs, perform the following procedure:

- 1. Select **Settings > VAP / Security** from the main menu.
- 2. Select **Radio1** or **Radio2** from the sub-menu. The default is Radio1. You can configure only one radio at a time.
- 3. Select a VAP to configure from the next sub-menu. The default is VAP0.
- 4. Select the Captive Portal tab.
- 5. Select **External Page Redirect** from the Captive Portal pull-down menu. See Figure 50 on page 144.
- 6. In the **External Page URL** field, enter the URL to which wireless clients are directed after associating with the VAP. You can specify only one URL.
- 7. Configure the remaining parameters by referring to Table 27 on page 141.
- 8. Click the **SAVE & APPLY** button to save and update the configuration, or configure other VAPs and save all the changes later.

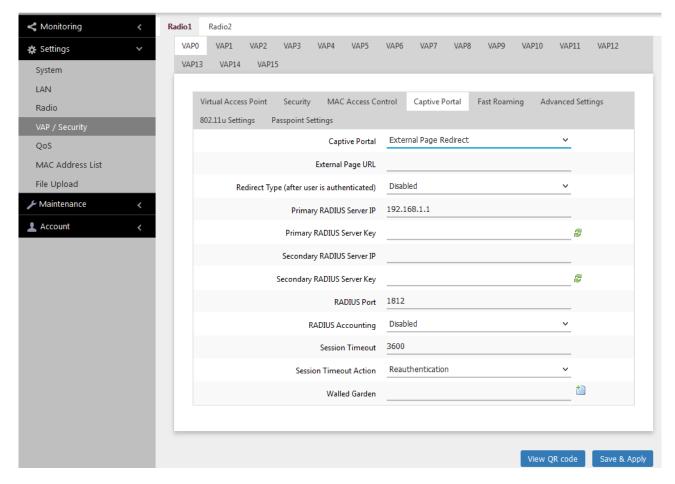

Figure 50. Capital Portal - RADIUS Authentication with External Page URL Window

# **Authenticating Clients with RADIUS Servers, and Web Hosting with Proxy Servers**

This procedure explains how to configure VAPs to authenticate clients with RADIUS servers and direct them to web hosting pages on proxy servers. To configure VAPs, perform the following procedure:

- 1. Select **Settings > VAP / Security** from the main menu.
- 2. Select **Radio1** or **Radio2** from the sub-menu. The default is Radio1. You can configure only one radio at a time.
- 3. Select a VAP to configure from the next sub-menu. The default is VAP0.
- 4. Select the Captive Portal tab.
- 5. Select **External RADIUS** from the Captive Portal pull-down menu. See Figure 51 on page 146.
- 6. Select **Enabled** from the Authentication Page Proxy pull-down menu.
- 7. In the Base URL field, enter the URL for an introductory web page on an authentication page proxy server. See "Creating HTML Pages for Proxy Servers" on page 147. This field is only available when Authentication Page Proxy is enabled.
- 8. Configure the remaining table parameters by referring to Table 27 on page 141.
- 9. Click the **SAVE & APPLY** button to save and update the configuration, or configure other VAPs and save all the changes later.
- 10. Go to "Creating HTML Login Pages to Authenticate Clients with RADIUS Servers" on page 149.

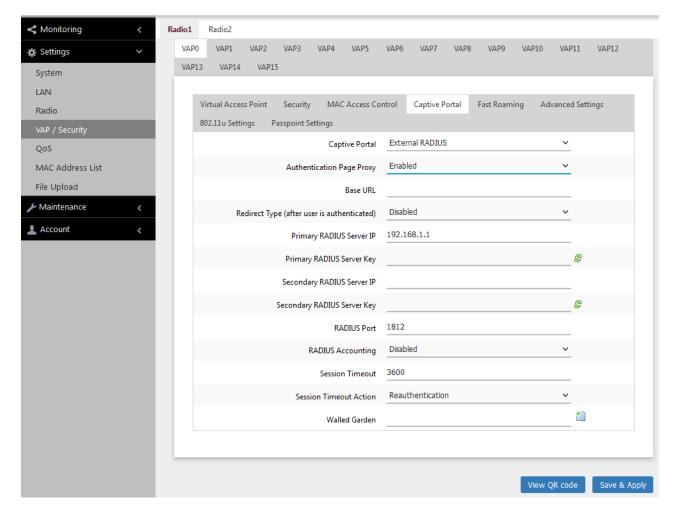

Figure 51. Capital Portal - RADIUS Authentication with Authentication Page Proxy

## **Creating HTML Pages for Proxy Servers**

To host Captive Portals with proxy servers, you need to create the following HTML files on the servers:

- ☐ [Base URL]/click through login.html
- ☐ [Base URL]/click\_through\_login\_fail.html
- ☐ [Base URL]/welcome.html (Optional)

# Requirements for the click\_through\_login.html and click through login fail.html

Here are the requirements:

- ☐ You must include a <form> element with the method attribute specified to "post" and no action attribute.
- ☐ In the <form> element, you must include a <button> tag or an <input> tag with the type attribute specified to "submit" for a wireless client to submit the data to the proxy server.
- No requirement for a welcome.html.

### **HTML Code and Display Examples of Login Page**

The following is an example of HTML code:

```
<html>
<head>
<title>Terms of Service</title>
</head>
<form method="post">
By using our service, you acknowledge that there are risks <br>inherent in accessing information through the internet.<br><input type="submit" value=Agree></input>
</form>
</html>
```

Figure 52 on page 148 shows the web page in a web browser.

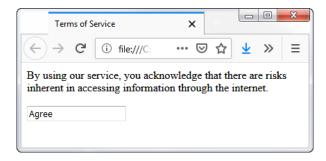

Figure 52. Captive Portal - Terms of Service Page Sample

# **Creating HTML Login Pages to Authenticate Clients with RADIUS Servers**

To configure Captive Portals on VAPs to authenticate clients with RADIUS servers and to host web pages on proxy servers, you have to create the following HTML files on the servers:

- ☐ [Base URL]/radius login.html
- ☐ [Base URL]/radius login fail.html
- ☐ [Base URL]/welcome.html (Optional)

### Requirements for the radius\_login.html and radius\_login\_fail.html

Here is a list of requirements:

- ☐ You must include a <form> element with the method attribute specified to "post" and no action attribute.
- ☐ In the <form> element, you must include an <input> tag with the name attribute specified to "userid" for a wireless client to enter a user ID. The <form> element ends at the </form> end tag.
- ☐ In the <form> element, you must include anther <input> tag with the name attribute specified to "password" for a wireless client to enter a password.
- ☐ In the <form> element, you must include a <button> tag or an <input> tag with the type attribute specified to "submit" for a wireless client to submit the data to the RADIUS server.
- ☐ There are no requirements for a welcome.html.

### **HTML Code and Display Examples of Login Page**

The following is an example of HTML code:

```
<html>
<head>
<title>Web Authentication Page</title>
</head>
<form method="post">
Username: <input type="text" name="userid"><br>
Password: <input type="password"
name="password"><br>
<input type="submit" value="Connect"></input>
</form>
</html>
```

Figure 53 on page 150 shows the resulting web page.

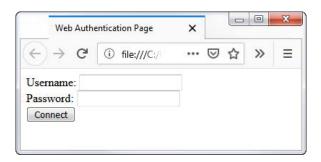

Figure 53. Captive Portal - Login Page Sample

## **Port Numbers**

The following port numbers are used by the IP address of the access point:

#### □ 8080 for HTTP

http://[access point's IP address]:8080/
auth?redirect=[wireless client's originally
requested URL]

#### □ 8443 for HTTPS

http://[access point's IPv4 address]:8443/
auth?redirect=[wireless client's originally
requested URL]

## **Disabling Captive Portals on VAPs**

To disable Captive Portals on VAPs, perform the following procedure:

- 1. Select **Settings > VAP / Security** from the main menu.
- Select Radio1 or Radio2 from the sub-menu. The default is Radio1.
   You can configure only one radio at a time.
- 3. Select a VAP to configure from the next sub-menu. The default is VAP0.
- 4. Select the Captive Portal tab. See Figure 54.

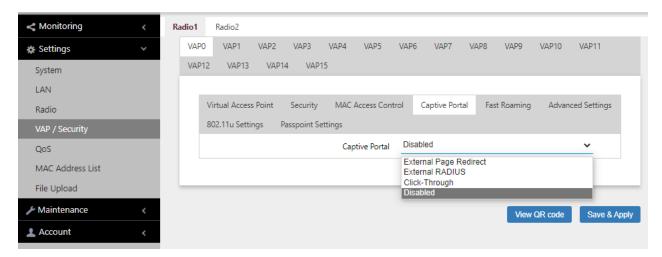

Figure 54. Capital Portal Window

- 5. Select **Disabled** from the Captive Portal pull-down menu.
  - Disabled is the default setting.
- 6. Click the **SAVE & APPLY** button to save and update the configuration, or configure other VAPs and save all the changes later.

## Chapter 9

# **Quality of Service**

This chapter describes the following procedures:

- □ "Introduction to Quality of Service" on page 154
- □ "Configuring QoS Basic Settings" on page 156
- □ "Configuring AP EDCA Parameters" on page 157
- □ "Configuring Station EDCA Parameters" on page 160

## **Introduction to Quality of Service**

Each radio in the access point has four QoS egress queues and four ingress queues. There are parameters that control the manner in which the device stores and handles packets in the queues. You should not adjust these values unless you are familiar with QoS. The parameters are divided into the following two groups:

- Access Point (AP) Enhanced Distributed Channel Access (EDCA) Parameters table contains parameters that control the four queues that store egress traffic the access point transmits to the wireless clients.
- ☐ The Station Enhanced Distributed Channel Access (EDCA)
  Parameters table controls the four queues that store ingress traffic
  the access point receives from the clients.

To configure the QoS settings for the radios, perform the following procedure.

- 1. Select **Settings** > **QoS** from the main menu.
- 2. Select **Radio1** or **Radio2** from the sub-menu. You can configure only one radio at a time. Refer to Figure 55 on page 155.
- 3. Configure the QoS parameters by referring to the following sections:
  - "Configuring QoS Basic Settings" on page 156
  - "Configuring AP EDCA Parameters" on page 157
  - "Configuring Station EDCA Parameters" on page 160
- 4. Click the **SAVE & APPLY** button to save and update your configuration.

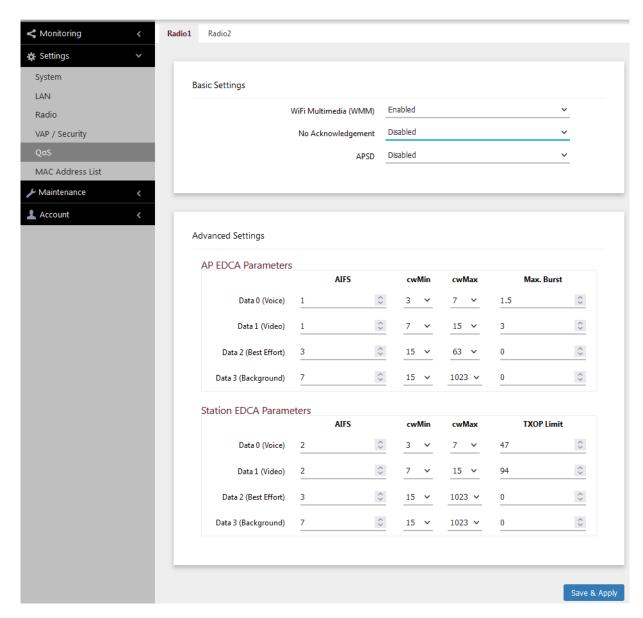

Figure 55. QoS Window

## **Configuring QoS Basic Settings**

The fields for the Basic Settings section are defined in Table 28.

Table 28. QoS Window - Basic Settings

| Parameter                | Description                                                                                                    |
|--------------------------|----------------------------------------------------------------------------------------------------|
| WiFi Multimedia<br>(WMM) | Enable or disable QoS prioritizing and coordination. Here are the options:                                                                                                    |
|                          | - Enabled: The access point uses the AP EDCA settings to control the flow of downstream traffic to the wireless clients and the station EDCA parameters to control the flow of upstream traffic from the clients. This is the default setting. |
|                          | Disabled: QoS control of the upstream traffic<br>from the clients is disabled. You can still<br>configure some of the parameters that control<br>the downstream traffic from the access point to<br>the clients.                               |
|                          | WMM must be enabled on radios that use IEEE 802.11n or IEEE 802.11ac.                                                                                                    |
| No<br>Acknowledgment     | Enable or disable No Acknowledgment. Acknowledgment is a verification signal data that wireless clients transmit to the access points. The Acknowledgment process takes bandwidth and airtime. Here are the options:                           |
|                          | - Enabled: The access point removes Acknowledgment to improve the amount of data transmission.                                                                                                    |
|                          | - Disabled: No Acknowledgment is disabled. This is the default setting.                                                                                                    |
| APSD                     | Enable or disable Automatic Power Save Delivery (APSD). APSD allows wireless clients to enter standby or sleep mode in order to save battery while connected to the access point. Here are the options:                                        |
|                          | - Enabled: Enable APSD.                                                                                                    |
|                          | - Disabled: Disable APSD.                                                                                                    |

## **Configuring AP EDCA Parameters**

Table 29 defines the AP EDCA parameters in the QoS window in Figure 55 on page 155.

Table 29. QoS Window - AP EDCA Parameters

| Parameter                  | Description                                                                                                    |
|----------------------------|----------------------------------------------------------------------------------------------------|
| Data Type (Queue)          | Lists the four egress queues:                                                                                                    |
|                            | - Data 0 (Voice): High priority queue, with low latency and guaranteed bandwidth. The queue is used to store time-sensitive data, such as VOIP and streaming media.                                                                                                    |
|                            | Data 1 (Video): High priority queue, with<br>minimum delay. The queue is used to store<br>time-sensitive data, such as video traffic.                                                                                                    |
|                            | - Data 2 (best effort): Medium priority queue, with minimum throughput and delay. The queue is used to store most traditional IP data.                                                                                                    |
|                            | - Data 3 (Background): Lowest priority queue, with high throughput. This queue is used for bulk data that requires maximum throughput and is not time-sensitive, such as FTP packets.                                                                                                    |
| AIFS (InterFrame<br>Space) | Select the Arbitration Inter-Frame Spacing (AIFS) value to control the amount of time the access point waits after transmitting a frame and before transmitting the next frame. Queues with shorter wait times have higher priorities than queues with longer wait times. Here are the guidelines: |
|                            | - The wait time is measured in slots.                                                                                                    |
|                            | - The range is 1 to 15 slots.                                                                                                    |
|                            | - The defaults are 1 for Data 0 and Data 1, 3 for Data 2, and 7 for Data 3.                                                                                                    |

Table 29. QoS Window - AP EDCA Parameters (Continued)

| Parameter                               | Description                                                                                                    |
|-----------------------------------------|----------------------------------------------------------------------------------------------------|
| cwMin (Minimum<br>Contention<br>Window) | Enter a value (in milliseconds) to be the lower limit of the range from which the access point determines the initial random back-off wait time.for resending packets during transmission conflicts. Here are the guidelines:                                                                                                    |
|                                         | The access point generates the first random number between 0 and this number.                                                                                                    |
|                                         | - If the first random back-off wait time expires before the data frame is sent, a retry counter is increased and the random back-off value (window) is doubled. Doubling continues until the size of the random back-off value reaches the number defined in the maximum contention window.                                                                           |
|                                         | - Valid values for this parameter are: 1, 3, 7, 15, 31, 63, 127, 255, 511, and 1023.                                                                                                    |
|                                         | - This parameter must be lower than the cwMax value.                                                                                                    |
|                                         | - The defaults are 3 for Data 0, 7 for Data 1, and 15 for Data 2 and Data 3.                                                                                                    |
| cwMax (Maximum<br>Contention<br>Window) | Select the maximum contention window, which is the upper limit (in milliseconds) for doubling the random back-off value. The doubling continues until either the data frame is sent or the maximum contention size is reached. Once the maximum contention window is reached, retries continue until a maximum number of retries is reached. Here are the guidelines: |
|                                         | This parameter must be greater than or equal to the cwMin value.                                                                                                    |
|                                         | - Valid values are: 1, 3, 7, 15, 31, 63, 127, 255, 511, and 1023.                                                                                                    |
|                                         | - The default values are 7 for Data 0, 15 for Data 1, 63 for Data 2, and 1023 for Data 3.                                                                                                    |

Table 29. QoS Window - AP EDCA Parameters (Continued)

| Parameter  | Description                                                                                                    |
|------------|----------------------------------------------------------------------------------------------------|
| Max. Burst | Specifies the maximum burst length (in seconds) for packet bursts on the wireless network. A packet burst is a collection of multiple frames transmitted without header information. The decreased overhead results in higher throughput and better performance. Here are the guidelines: |
|            | This is an AP EDCA parameter only and as such applies only to egress traffic from the access point to the wireless clients.                                                                                                    |
|            | - The factory defaults are 1.5 for Data 0, 3.0 for Data 1, and 0 for Data 2 and Data 3.                                                                                                    |
|            | - The range is 0.0 to 8.1 seconds.                                                                                                    |

## **Configuring Station EDCA Parameters**

Table 30 defines the Station EDCA parameters in the QoS window in Figure 55 on page 155.

Table 30. QoS Window - Station EDCA Parameters

| Parameter                  | Description                                                                                                    |
|----------------------------|----------------------------------------------------------------------------------------------------|
| Data Type (Queue)          | Specifies the four ingress queues:                                                                                                    |
|                            | - Data 0 (Voice) - High priority queue, with minimum delay. The queue is used to store time-sensitive data, such as VOIP and streaming media.                                                                                                    |
|                            | Data 1 (Video): High priority queue, with<br>minimum delay. The queue is used to store<br>time-sensitive data, such as video traffic.                                                                                                    |
|                            | - Data 2 (best effort): Medium priority queue, with minimum throughput and delay. The queue is used to store most traditional IP data.                                                                                                    |
|                            | - Data 3 (Background): Lowest priority queue, with high throughput. This queue is used for bulk data that requires maximum throughput and is not time-sensitive, such as FTP packets.                                                                       |
| AIFS (InterFrame<br>Space) | Select the Arbitration Inter-Frame Spacing (AIFS) value to control the wait time for data frames. The wait time is measured in slots and has the range 1 to 15 slots. The defaults are listed here:2 for Data 0 and Data 1, 3 for Data 2, and 7 for Data 3. |

Table 30. QoS Window - Station EDCA Parameters (Continued)

| Parameter                               | Description                                                                                                    |
|-----------------------------------------|----------------------------------------------------------------------------------------------------|
| cwMin (Minimum<br>Contention<br>Window) | Enter a value (in milliseconds) to be the lower limit of the range from which the station determines the initial random back-off wait time.for resending packets during transmission conflicts. Here are the guidelines:                                                                                                    |
|                                         | - The first random number the station generates will be between 0 and this number.                                                                                                    |
|                                         | - If the first random back-off wait time expires before the data frame is sent, a retry counter is increased and the random back-off value (window) is doubled. Doubling continues until the size of the random back-off value reaches the number defined in the maximum contention window.                                                                           |
|                                         | - This parameter must be less than or equal to the cwMax value.                                                                                                    |
|                                         | - Valid values for this parameter are: 1, 3, 7, 15, 31, 63, 127, 255, 511, and 1023 milliseconds.                                                                                                    |
|                                         | - The defaults are 3 for Data 0, 7 for Data 1, and 15 for Data 2 and Data 3.                                                                                                    |
| cwMax (Maximum<br>Contention<br>Window) | Select the maximum contention window, which is the upper limit (in milliseconds) for doubling the random back-off value. The doubling continues until either the data frame is sent or the maximum contention size is reached. Once the maximum contention window is reached, retries continue until a maximum number of retries is reached. Here are the guidelines: |
|                                         | This parameter must be greater than or equal to the cwMin value.                                                                                                    |
|                                         | - Valid values are 1, 3, 7, 15, 31, 63, 127, 255, 511, and 1023 milliseconds.                                                                                                    |
|                                         | - The default values are 7 for Data 0, 15 for Data 1, and 1023 for Data 2 and Data 3.                                                                                                    |

Table 30. QoS Window - Station EDCA Parameters (Continued)

| Parameter  | Description                                                                                                    |
|------------|----------------------------------------------------------------------------------------------------|
| TXOP Limit | Select the Transmission Opportunity (TXOP) limit. It defines the time intervals that a WME client has the right to initiate transmission to the access point. Here are the guidelines: |
|            | - The time intervals are in 32 microseconds.                                                                                                    |
|            | - The range is 0 to 256 intervals.                                                                                                    |
|            | - The default intervals are 47 for Data 0, 94 for Data 1, and 0 for Data 2 and Data 3.                                                                                                 |

## **Chapter 10**

# Wireless Distribution System Bridges

This chapter contains the procedures for managing Wireless Distribution Bridges. The chapter contains the following sections:

- □ "Introduction to Wireless Distribution Bridges" on page 164
- "WDS Bridge Elements" on page 167
- □ "Guidelines" on page 169
- ☐ "Preparing Access Points for a WDS Bridge" on page 170

## **Introduction to Wireless Distribution Bridges**

A wireless distribution system (WDS) bridge is a wireless connection between access points. It allows units to forward traffic directly to each other over wireless connections, as if they were connected with a physical Ethernet wire. The feature is typically used to extend networks into areas where Ethernet cable installation might be impractical or expensive.

A WDS bridge consists of one parent and up to three children. The parent is connected to the wired network through its LAN port. The children function as wireless clients of the parent, communicating with the wired network over the WDS bridge to the parent. An example of a parent with three children is shown in Figure 56.

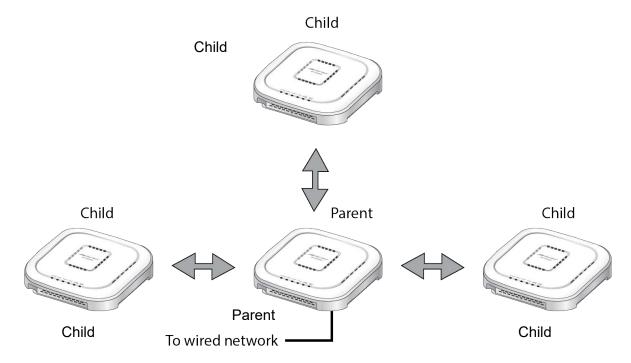

Figure 56. WDS Bridge

When a child receives traffic from a wireless client destined for the wired network, it transmits the traffic over the WDS bridge to the parent, which forwards the packets on its LAN ports. Conversely, when a parent receives traffic on the wired network intended for a wireless client associated on a child, it transmits the packets to the child over the bridge.

A WDS bridge consists of a radio and a radio channel. You can use Radio1 or Radio2 and any channel. An important rule to follow is that the parent and children of a bridge must all use the same radio and channel. The selected radio should only be used for the WDS bridge. Wireless clients should use the other radio to access the network

Additionally, because the access points have to use the same channel, you have to select the channel manually, instead of using the default auto channel setting. In the example in Figure 57, the parent and children are using Radio2 and channel 40 for the WDS bridge. Wireless clients can access the network using Radio1.

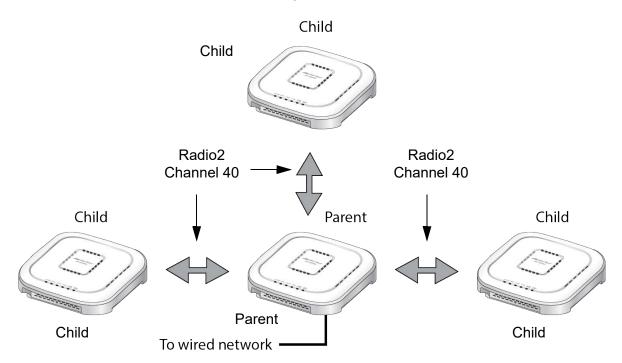

Figure 57. Example of Radio and Channel Assignments in a WDS Bridge

An access point can be both parent and child at the same time in different WDS bridges. That is, it can be a parent in one WDS bridge and a child in another. Figure 58 on page 166 is an example. Access Point A is functioning as the parent to children 1 and 2 in one WDS bridge, and as child 5 to Access Point B in another bridge. In contrast, Access Point B is functioning solely as a parent, in this case to children 3, 4, and 5, which is Access Point A.

Each WDS bridge has to use a different radio and channel. This is illustrated in the example where Access Point A, as parent, and children 1 and 2 are using Radio 1 and channel 10 for their WDS bridge. In contrast, Access Point B and its children are using Radio2 and channel 40.

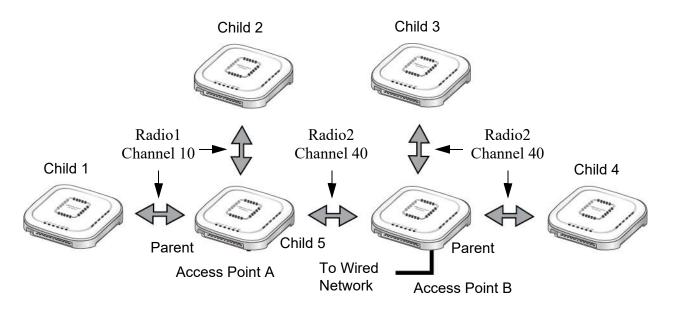

Figure 58. Example of an Access Point as Both Parent and Child

#### Note

Only one parent should be connected to the wired network. Connecting the LAN ports on both parents to the wired network might form a loop in your network topology, which might cause broadcast storms.

## **WDS Bridge Elements**

This section describes the various elements of a WDS bridge.

#### Radio

You can use Radio1 or Radio2 for a WDS bridge. Here are the guidelines:

- ☐ The access points must all use the same radio for a bridge.
- ☐ The selected radio should only be used for a WDS bridge. It should not be used by wireless clients.
- ☐ A bridge uses VAP0 on the selected radio.
- □ VAP1 to VAP15 on the selected radio are automatically disabled and cannot be used.

#### VAP0

The WDS bridge uses VAP0 on the selected radio as the wireless link. The VAP assignment cannot be changed. VAP1 to VAP15 are automatically disabled. Wireless clients should not be allowed to use VAP0 of the designated radio when the devices are arranged in a WDS bridge because the bridge might experience a reduction in performance. Instead, wireless clients should use the other radios and VAPs to access the network.

The VLAN ID, SSID, security and channel settings for VAP0 must be the same on all the access points in the WDS bridge.

#### Radio Channel

When access points are operating in close proximity to each other such that there is an overlap in coverage, the usual practice is to set the radios to different channels to minimize radio interference and improve performance.

The radios in the access points of a WDS bridge, however, have to use the same channel. This means that you have to disable automatic channel selection, which is the default settings on the units, and manually select the channel. The common channel between the access points can be any available channel.

# Parents and Children

When configuring an access point for a WDS bridge, you designate it as either parent or child. The parent is usually the unit with its LAN port connected to the wired network. Children are units that access the wired network through the parent. A WDS bridge can have only one parent and no more than three children. An example of a bridge of four units is shown in Figure 56 on page 164.

### Security

Here are the available security settings for the VAP0 of a WDS bridge:

- □ No security
- WPA Personal

#### Note

You cannot use WPA Enterprise on VAP0 of a WDS bridge.

## Dynamic Frequency Selection (Off-Channel CAC)

Dynamic frequency selection (DFS) is an industry standard that defines how wireless access points are to respond when they detect radar signals on 5GHz channels. The standard states that a wireless access point that detects radar signals on its current 5GHz channel has to stop transmitting and select another channel to avoid interfering with the signals.

The wireless access points support DFS on 5GHz channels that countries or regions have designated as DFS channels. If an access point detects a radar signal on its current 5GHz channel and if the channel is designated as a DFS channel, it immediately marks the channel as unusable for a minimum of thirty minutes and randomly selects another channel with which to communicate with its clients.

If a wireless access point is using a DFS 5GHz channel for a WDS bridge and it detects radar signals, it randomly selects another channel so as not to interfere with the signals. This action, however, renders the bridge non-functional.

You can prevent this from occurring by selecting a non-DFS 5GHz channel as the communication link between the wireless access points of a WDS bridge. Here are three examples of non-DFS channels:

- □ 36 5180 MHz
- □ 40 5200 MHz
- □ 44 5220 MHz

Here are the guidelines for DFS on the wireless access points:

- DFS channels vary by country or region.
- DFS cannot be disabled on the wireless access points.
- ☐ DFS does not apply to channels on the 2.4GHz radio.

### Guidelines

Here are the guidelines for WDS bridges:

☐ A WDS bridge can have from two to four wireless access points. • One access point is the parent and the others are children. ☐ The LAN port on the parent is connected to the wired network. ☐ If two WDS bridges are connected together, as shown in Figure 58 on page 166, you should connect the LAN port on only one parent to the wired network. Connecting the LAN ports on both access points might form a loop in the network topology. ☐ The LAN ports on children should not be connected to the wired network. ☐ You can use Radio1 or Radio2 for the WDS bridge. ☐ You can use no security or WPA Personal for VAP0 on the selected radio of the bridge. Allied Telesis recommends using WPA Personal for security. ☐ A WDS bridge can consist of TQ6702e GEN2, TQ6702 GEN2, TQm6702 GEN2, TQ6602 GEN2, and TQm6602 GEN2 access points. ☐ The radios of the WDS bridge have to be set to the same mode and channel. ☐ You must set the channel manually. Do not use the Auto setting. ☐ If you use Radio1or Radio2 for the bridge, Allied Telesis recommends selecting a channel that is not part of dynamic frequency selection. This is to minimize the chance that the access points have to change channels and break the WDS bridge due to radar signals. ☐ A WDS bridge uses VAP0 on the selected radio as the communications link. The VAP should not be used by wireless clients. All other VAPs on the radio are disabled. ☐ An access point can be a parent in one bridge and a child in another. ☐ The WDS bridge feature on these access points is not compatible

with the same feature on other products from Allied Telesis or other

companies.

## **Preparing Access Points for a WDS Bridge**

This procedure contains the general steps to preparing access points for a WDS bridge. The procedure assumes the following:

- ☐ You have selected the access points for the bridge.
- ☐ You have decided which access point will be the parent and which the children.
- ☐ You have chosen the radio that the access points will use for the bridges. It can be Radio1 or Radio2.
- ☐ You have chosen the radio mode and channel that all the access points will use for the bridges.
- □ You have chosen the security level for VAP0 of the selected radio for the bridges. The security level can be none or WPA Personal. Allied Telesis recommends using WPA Personal for security.

The settings must be the same on all the access points of a WDS bridge. To prepare an access point for a WDS bridge, perform the following procedure:

- 1. Start a management session.
- 2. On the selected radio for the bridge, set the mode and channel. Refer to "Configuring Basic Radio Settings" on page 72. Here are the guidelines:
  - ☐ You can use any available radio mode for the bridge, but the radios in the different access points must use the same mode.
  - ☐ You can use any available channel, but the devices must use the same channel. Do not use the Auto setting.
- 3. Configure the security setting for VAP0 on the radio. The security setting can be none or WPA Personal. For instructions, refer to "Assigning No Security to VAPs" on page 97 or "Configuring WPA Personal Security" on page 101.
- 4. Select Settings > VAP / Security.
- 5. Choose the radio for the WDS bridge by selecting **Radio1** or **Radio2** from the sub-menu.
- 6. Select **VAP0** from the sub-menu. This is the default VAP.
- 7. Select the **Virtual Access Point** tab. This is the default tab.
- 8. From the Mode pull-down menu, select either **WDS Parent** or **WDS Child**. This can only be set on VAP0.

9. Click the **SAVE & APPLY** button to save and update the configuration, or click the **View QR code** button to view the QR code.

#### Note

The access point disables VAPs 1 to 15 on the selected radio.

10. Repeat this procedure on all access points to be in the WDS bridge.

When an access point is designated as a child, it automatically begins searching for a parent on the designated radio and channel. If it finds one, it forwards traffic from its wireless clients over the bridge to the parent, as needed, and transmits traffic from the parent to its clients. To view the children of a parent, display the Associated Clients window, as explained in "Displaying Associated Clients" on page 40.

Chapter 10: Wireless Distribution System Bridges

## **Chapter 11**

# IEEE802.11u and Passpoint

This chapter contains the procedures for configuring IEEE802.11u and Passpoint. The chapter contains the following sections:

- □ "Configuring IEEE802.11u Integration of Wireless Services" on page 174
- □ "Configuring Passpoint" on page 189
- "Configuring Passpoint Online Sign-up" on page 194
- □ "Uploading Passpoint Online Sign-up Icon Files" on page 196
- "Enabling or Disabling Passpoint" on page 197

## **Configuring IEEE802.11u Integration of Wireless Services**

This section explains how to configure 802.11u for WiFi Certified Passpoint on captive portals. To configure the 802.11u Settings tab, perform the following procedure:

- 1. Select **Settings** > **VAP/Security** from the main menu.
- 2. Select **Radio1** or **Radio2** from the sub-menu. The default is Radio1. You can configure only one radio at a time.
- 3. Select a VAP to configure for the next sub-menu. The default is VAP0. You can configure only one VAP at a time.
- 4. Select the **802.11u Settings** tab. Refer to Figure 59 on page 175.
- 5. Configure the fields by referring to Table 31 on page 176.

#### Note

The table provides a brief description of the fields in the 802.11u Settings tab. For detailed information, refer to IEEE 802.11u Standard for Information Technology—Telecommunications and information exchange between systems—Local and metropolitan area networks—Specific requirements, Part 11 Wireless LAN Medium Access Control (MAC) and Physical Layer (PHY) specifications, Amendment 7: Interworking with External Networks.

6. After configuring the tab, click the **SAVE & APPLY** button to save and update the configuration.

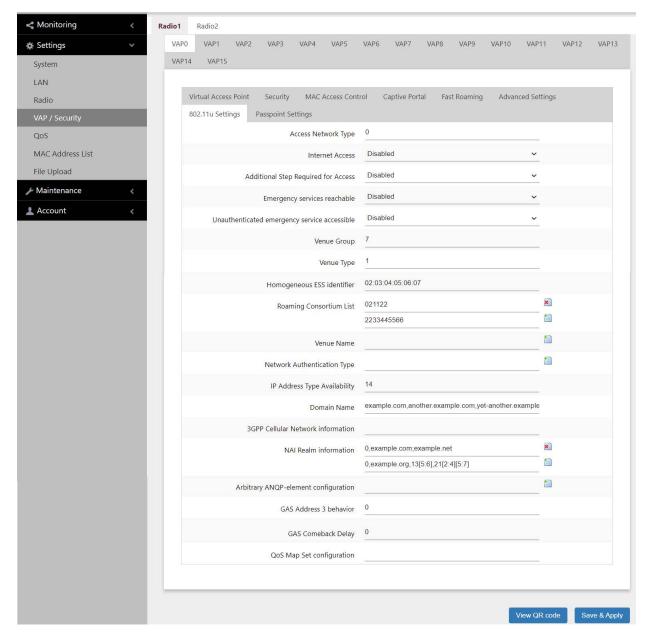

Figure 59. 802.11u Settings Tab

Table 31. 802.11u Settings Tab

| Parameter                           | Description                                                                                                    |
|-------------------------------------|----------------------------------------------------------------------------------------------------|
| Access Network Type                 | Specifies the access network type ID.                                                                                                    |
|                                     | 0: Private network – Networks restricted to authorized users only. This is the default. Examples include private or enterprise networks that employ user accounts. Private networks may or may not employ encryption. |
|                                     | Guest accessible private network – Private networks that permit temporary access by unauthenticated users. Example includes enterprise networks with guest users.                                                     |
|                                     | 2: Billing system public network – Public networks accessible to users by paying a fee. Example includes hotel room networks.                                                                                         |
|                                     | 3: Free public network – Public networks accessible to all users, without paying a fee. Examples include hotspots at airports and hospitals, and networks provided by cities.                                         |
|                                     | 4: Personal device network – Networks for personal devices. Examples include home networks that interconnect personal computers, printers, and wireless access points.                                                |
|                                     | 5: Network provided by emergency services – Networks restricted to emergency services. Examples include networks for handling emergency police or firefighting calls, or for transmitting emergency alerts.           |
|                                     | 14: Test or experimental – Test or experimental networks. Examples include networks at research and development laboratories.                                                                                         |
|                                     | 15: Wildcard – Wildcard access networks.                                                                                                    |
| Internet Access                     | Controls whether the VAP permits access to the Internet. Here are the settings:                                                                                                    |
|                                     | - Enabled: The VAP permits access to the Internet.                                                                                                    |
|                                     | - Disabled: The VAP does not specify whether it permits access to the Internet. This is the default.                                                                                                    |
| Additional Step Required for Access | Controls whether an additional step is required by the VAP before allowing access. Here are the settings:                                                                                                    |
|                                     | - Enabled: The VAP specifies that an additional step is required.                                                                                                    |
|                                     | - Disabled: The VAP does not specify whether an additional step is required. This is the default.                                                                                                    |

Table 31. 802.11u Settings Tab (Continued)

| Parameter                         | Description                                                                                                    |
|-----------------------------------|----------------------------------------------------------------------------------------------------|
| Emergency services reachable      | Controls whether the VAP can supply access to higher layer authenticated emergency services. Here are the settings:                                                                                                    |
|                                   | - Enabled: The VAP can provide access to emergency services.                                                                                                    |
|                                   | - Disabled: The VAP cannot provide access to emergency services. This is the default.                                                                                                    |
| Unauthenticated emergency service | Controls whether the VAP can supply access to unauthenticated individuals to emergency services. Here are the settings:                                                                                                    |
| accessible                        | - Enabled: The VAP can provide access to unauthenticated individuals to emergency services.                                                                                                    |
|                                   | - Disabled: The VAP cannot provide access to emergency services. This is the default.                                                                                                    |
| Venue Group                       | Specifies the venue group code, which identifies the general category of the physical site of the access point. Refer to Table 32 on page 185. The default is 7, residential.                                                                                                  |
| Venue Type                        | Defines the category type of the installation site, within the designated venue group. For example, to identify the site of the access point as a factory, you specify the venue group as 4 and the venue code as 1. The default value for venue type is 1. Here are examples: |
|                                   | Venue Group   Venue Type   Description                                                                                                    |
|                                   | 0   0 - Unspecified 1   1 - Arena 1   2 - Stadium 1   3 - Travel terminal (airport, bus, ferry, etc.) 1   5 - Amusement park 1   7 - Convention center 2   8 - Research Institute 3   3 - University, Graduate school 4   1 - Factory 5   1 - Hospital 11   2 - Park           |
|                                   | For the complete list, refer to Table 33 on page 185.                                                                                                    |

Table 31. 802.11u Settings Tab (Continued)

| Parameter                  | Description                                                                                                    |
|----------------------------|----------------------------------------------------------------------------------------------------|
| Homogeneous ESS identifier | Specifies the common ESSID on the access points in the Passpoint network. The format specifies the MAC address in hexadecimal, with every 2 octets (4 digits) separated by a period. |
|                            | Example: 16.cd2.4                                                                                                    |
|                            | The default is blank.                                                                                                    |
| Roaming Consortium List    | Specify the roaming consortium list by Organization Identifiers (OI). The default is blank. Here are the guidelines:                                                                 |
|                            | Ols have to be in hexadecimal.                                                                                                    |
|                            | ☐ You can add up to 16 identifiers.                                                                                                    |
|                            | ☐ Separate multiple Ols with a colon ";".                                                                                                    |
|                            | Example: 337135;021122                                                                                                    |
|                            | <ul> <li>Ols must have a minimum of six characters. For Ols with<br/>less than six characters, add leading zeros (0).</li> </ul>                                                     |
|                            | Example: 002122                                                                                                    |
|                            | <ul> <li>Ols must have an even number of characters. For Ols<br/>with odd numbers of characters, add a leading zero.</li> </ul>                                                      |
|                            | Example: 054385                                                                                                    |
| Venue Name                 | Specifies the name of the installation site, in the following format:                                                                                                    |
|                            | <iso=639 code="" language="">:<name></name></iso=639>                                                                                                    |
|                            | Here is an example:                                                                                                    |
|                            | eng:Allied Telesis, Inc.                                                                                                    |
|                            | To add a second line, add a backslash (\). Here is an example:                                                                                                    |
|                            | eng:Allied Telesis, Inc.\Network Smarter                                                                                                    |
|                            | The default is no venue name.                                                                                                    |

Table 31. 802.11u Settings Tab (Continued)

| Parameter                      | Description                                                                                                    |
|--------------------------------|----------------------------------------------------------------------------------------------------|
| Network Authentication<br>Type | Specifies the network authentication type, if necessary, in the following format:                                                             |
|                                | <network auth="" type="">[<redirect url="">]</redirect></network>                                                                             |
|                                | Authentication type   Explanation                                                                                                    |
|                                | 00   Authentication by agreeing to the terms of use. 01   Authentication by online registration. 02   http/https redirect. 03   DNS redirect. |
|                                | Example:                                                                                                    |
|                                | 02http://www.example.com/redirect/me/here                                                                                                    |
|                                | The URL is ASCII-compliant and can be up to 128 characters. However, "?{} \^[]??" symbols are not allowed.                                    |
|                                | The default is blank.                                                                                                    |

Table 31. 802.11u Settings Tab (Continued)

| Parameter                       | Description                                                                                   |
|---------------------------------|-----------------------------------------------------------------------------------------------|
| IP Address Type<br>Availability | Specifies the IPv4 address and IPv6 address types in the following format:                    |
|                                 | Formula: (IPv4 Type & 0x3f) << 2   (IPv6 Type & 0x3)                                          |
|                                 | Note If the calculation results in one digit, add a 0 (zero).                                 |
|                                 | Example: If the calculation result is 5, specify "0x05".                                      |
|                                 | Bit alignment:                                                                                |
|                                 | Data   IPv4 Type   IPv6 Type                                                                  |
|                                 | Bit   7 6 5 4 3 2   1 0                                                                       |
|                                 | IPv4 Type   Explanation                                                                       |
|                                 | 0 - No IPv4 address.                                                                          |
|                                 | 1 - Public IPv4 address.                                                                      |
|                                 | 2 - IPv4 address with port restrictions.                                                      |
|                                 | 3 - Private IPv4 address with one Network Address Translation (NAT).                          |
|                                 | 4 - Private IPv4 address with two Network Address Translations (NATs).                        |
|                                 | 5 - Private IPv4 address with one Network Address Translation (NAT) with port restrictions.   |
|                                 | 6 - Private IPv4 address with two Network Address Translations (NATs) with port restrictions. |
|                                 | 7 - Unknown IPv4 address                                                                      |
|                                 | IPv6 Type   Explanation                                                                       |
|                                 | 0 - No IPv6 address                                                                           |
|                                 | 1 - IPv6 address                                                                              |
|                                 | 2 - Unknown IPv6 address                                                                      |
|                                 | When IPv4Type is 5 and IPv6 Type is 0.                                                        |
|                                 | (5 & 0x3f) << 2   (0 & 0x3) = 0x14 (Decimal number 20)                                        |
|                                 | The default is 14.                                                                            |

Table 31. 802.11u Settings Tab (Continued)

| Parameter                         | Description                                                                                                    |  |
|-----------------------------------|----------------------------------------------------------------------------------------------------|--|
| Domain Name                       | Specifies the domain name in for certificate. When specifying multiple domains, separate them with commas ",". The default is blank. |  |
| 3GPP Cellular Network information | Specifies the 802.11u 3rd Generation Partnership Project (3GPP) Cellular Network Code.                                               |  |
|                                   | To enter multiple codes, separate them with colons ";".                                                                              |  |
|                                   | The default is blank. Here is the format:                                                                                            |  |
|                                   | <mcc1,mnc1>[;<mcc2,mnc2>][;]</mcc2,mnc2></mcc1,mnc1>                                                                                 |  |
|                                   | MCC (Mobile Community Code): Specify Country Code<br>(three digits). In Japan it is 440.                                             |  |
|                                   | MNC (Mobile Network Code): Specify Career Mobile<br>Network Code (two or three digits).                                              |  |
|                                   | Example: [440,XX;440,XX] (XX is Mobile Network Code)                                                                                 |  |

Table 31. 802.11u Settings Tab (Continued)

| Parameter                            | Description                                                                                                    |  |
|--------------------------------------|----------------------------------------------------------------------------------------------------|--|
| NAI Realm information                | NAI (Network Access Identifier) Realm information is specified in the following format.                                                                                    |  |
|                                      | <encoding>,<nai realm(s)="">[,<eap method="">][,<eap 2="" method="">][,]</eap></eap></nai></encoding>                                                                      |  |
|                                      | Encoding                                                                                                    |  |
|                                      | Encoding   Explanation                                                                                                    |  |
|                                      | 0- NAI Realm written in a format that conforms to IETF RFC 4282.                                                                                                    |  |
|                                      | 1 - UTF8 Encodes NAI Realm in a format that does not conform to IETF RFC 4282.                                                                                             |  |
|                                      | NAI Realm(s): NAI Realm separated by semicolons.                                                                                                    |  |
|                                      | EAP Method:                                                                                                    |  |
|                                      | <eap method="" types="">[:&lt;[AuthParam1:Val1]&gt;] [&lt;[AuthParam2:Val2]&gt;][]</eap>                                                                                   |  |
|                                      | Example) 21[2:4][5:7] = Username/Password certification using EAP-TTLS/MSCHAPv2  • EAP Method types: Specify EAP Method types.  • AuthParamX, ValY:                        |  |
|                                      | Auth Param   Val   Authorize Type                                                                                                    |  |
|                                      | 2   4   MSCHAPv2.                                                                                                    |  |
|                                      | 5   7   UserName/Password authentication.                                                                                                    |  |
|                                      | 5   6   Certificate authentication.                                                                                                    |  |
|                                      | Example: 0,example.org;example.net,13[5:6],21[2:4][5:7]                                                                                                    |  |
|                                      | The default is blank.                                                                                                    |  |
| Arbitrary ANQP-element configuration | Specifies the Access Network Query Protocol (ANQP). Specified when there is an additional designation of Access Network Query Protocol (ANQP)-element. Here is the format: |  |
|                                      | <anqp-element id="">:<specify 100="" anqp="" characters="" less="" or="" payload="" with=""></specify></anqp-element>                                                      |  |
|                                      | The default is blank.                                                                                                    |  |

Table 31. 802.11u Settings Tab (Continued)

| Parameter              | Description                                                                                                    |
|------------------------|----------------------------------------------------------------------------------------------------|
| GAS Address 3 behavior | The Generic Advertisement Service (GAS) address setting is in the range of 0~2.                                                                                                    |
|                        | Number   Explanation                                                                                                    |
|                        | 0 (P2P specification)   When the BSSID included in a GAS Initial request packet is a wildcard BSSID (FF:FF:FF:FF:FF) and the destination MAC address is "Multi cast address and Client not Association" or "Broad cast address", respond using the wildcard BSSID(FF:FF:FF:FF:FF:FF). In all other cases, respond using wireless AP BSSID. |
|                        | 1 (IEEE 802.11 standard)   When the destination MAC address is "Multi cast address and Client not Association" or "Broad cast address", respond using the wildcard BSSID(FF:FF:FF:FF:FF). In all other cases, respond using the wWireless AP BSSID.                                                                                        |
|                        | 2 (Force non-compliant behavior)   In all other conditions, respond with the BSSID of the wireless AP.                                                                                                    |
|                        | The default is 0.                                                                                                    |
| GAS Comeback Delay     | Specifies the GAS Comeback Time. The range is 0-65535TU (1TU=1024msec). The default is 0.                                                                                                    |

Table 31. 802.11u Settings Tab (Continued)

| Parameter                 | Description                                                                                                    |
|---------------------------|----------------------------------------------------------------------------------------------------|
| QoS Map Set configuration | QoS Map Setting is specified in the following format.                                                                                                    |
|                           | Arrange the DSCP exception (DSCP value and user priority value pairs) 0-21 pieces and DSCP range (start DSCP value and end DSCP value pairs) corresponding to user priority 0-7. Arrange them separated by commas.                                        |
|                           | - Specify the DSCP value in the range of 0 to 63 or 255.                                                                                                    |
|                           | - If the DSCP range is "255,255", the user priority is not used.                                                                                                    |
|                           | Example: If you set the "DSCP range" corresponding to two DSCP exceptions and user priority (UP) 0-7 to the setting values in the following table, the specified value of the QOSMAP is: "53,2,22,6,8,15,0,7,255, 255,16,31,32,39, 255,255,40,47,255,255" |
|                           | Setting items   Set value   Explanation                                                                                                    |
|                           | DSCP exception 1   53,2   DSCP value 53 only Exceptionally use User priority 2.                                                                                                    |
|                           | DSCP exception 2   22,6   DSCP value 22 only Exceptionally use User priority 6.                                                                                                    |
|                           | UP0 DSCP range   8,15   DSCP value 8-15 use User priority 0.                                                                                                    |
|                           | UP1 DSCP range   0,7   DSCP value 0-7 use User priority 1.                                                                                                    |
|                           | UP2 DSCP range   255,255   User priority 2 not used.                                                                                                    |
|                           | UP3 DSCP range   16,31   DSCP value 16-31 use User priority 3.                                                                                                    |
|                           | UP4 DSCP range   32,39   DSCP value 32-39 use User priority 4.                                                                                                    |
|                           | UP5 DSCP range   255,255   User priority 5 not used.                                                                                                    |
|                           | UP6 DSCP range   40,47 : DSCP value 40-47 use User priority 6.                                                                                                    |
|                           | UP7 DSCP range   255,255   User priority 7 not used.                                                                                                    |
|                           | The default is blank.                                                                                                    |

Table 32 lists the venue group codes.

Table 32. Venue Group Codes

| Code     | Description               |
|----------|---------------------------|
| 0        | Unspecified               |
| 1        | Assembly                  |
| 2        | Business                  |
| 3        | Educational               |
| 4        | Factory and industrial    |
| 5        | Institutional             |
| 6        | Mercantile                |
| 7        | Residential               |
| 8        | Storage                   |
| 9        | Utility and miscellaneous |
| 10       | Vehicular                 |
| 11       | Outdoor                   |
| 12       | Personal network          |
| 13 - 255 | Reserved                  |

Table 33 lists the venue type assignments.

Table 33. Venue Type Assignments

| Venue<br>Group | Venue Type<br>Code | Venue Description                            |
|----------------|--------------------|----------------------------------------------|
| 0              | 0                  | Unspecified                                  |
|                | 1 - 255            | Reserved                                     |
| 1              | 0                  | Unspecified assembly                         |
|                | 1                  | Arena                                        |
|                | 2                  | Stadium                                      |
|                | 3                  | Passenger terminal (e.g., airport, bus, etc. |
|                | 4                  | Amphitheater                                 |

Table 33. Venue Type Assignments (Continued)

| Venue<br>Group | Venue Type<br>Code | Venue Description                  |
|----------------|--------------------|------------------------------------|
|                | 5                  | Amusement park                     |
|                | 6                  | Place of worship                   |
|                | 7                  | Convention Center                  |
|                | 8                  | Library                            |
|                | 9                  | Museum                             |
|                | 10                 | Restaurant                         |
|                | 11                 | Theater                            |
|                | 12                 | Bar                                |
|                | 13                 | Coffee shop                        |
|                | 14                 | Zoo or aquarium                    |
|                | 15                 | Emergency coordination center      |
|                | 16 - 255           | Reserver                           |
| 2              | 0                  | Unspecified business               |
|                | 1                  | Doctor or dentist office           |
|                | 2                  | Bank                               |
|                | 3                  | Fire station                       |
|                | 4                  | Police station                     |
|                | 6                  | Post office                        |
|                | 7                  | Professional office                |
|                | 8                  | Research and development facility  |
|                | 9                  | Attorney office                    |
|                | 10 - 255           | Reserved                           |
| 3              | 0                  | Unspecified educational            |
|                | 1                  | School, primary                    |
|                | 2                  | School secondary                   |
|                | 3                  | University or college              |
|                | 4 - 255            | Reserved                           |
| 4              | 0                  | Unspecified factory and industrial |

Table 33. Venue Type Assignments (Continued)

| Venue<br>Group | Venue Type<br>Code | Venue Description                                  |
|----------------|--------------------|----------------------------------------------------|
|                | 1                  | Factory                                            |
|                | 2 - 255            | Reserved                                           |
| 5              | 0                  | Unspecified institutional                          |
|                | 1                  | Hospital                                           |
|                | 2                  | Long term care facility (e.g., nursing home, etc.) |
|                | 3                  | Alcohol and drug re-habilitation center            |
|                | 4                  | Group home                                         |
|                | 5                  | Prison of jail                                     |
|                | 6 - 255            | Reserved                                           |
| 6              | 0                  | Unspecified mercantile                             |
|                | 1                  | Retail store                                       |
|                | 2                  | Grocery market                                     |
|                | 3                  | Automotive service station                         |
|                | 4                  | Shopping mall                                      |
|                | 5                  | Gas station                                        |
|                | 6 - 255            | Reserved                                           |
| 7              | 0                  | Unspecified residential                            |
|                | 1                  | Hotel or motel                                     |
|                | 2                  | Dormitory                                          |
|                | 3                  | Boarding house                                     |
|                | 4 - 255            | Reserved                                           |
| 8              | 0 - 255            | Reserved                                           |
| 9              | 0 - 255            | Reserved                                           |
| 10             | 0                  | Unspecified vehicular                              |
|                | 1                  | Automobile or truck                                |
|                | 2                  | Airplane                                           |

Table 33. Venue Type Assignments (Continued)

| Venue<br>Group | Venue Type<br>Code | Venue Description   |
|----------------|--------------------|---------------------|
|                | 3                  | Bus                 |
|                | 4                  | Ferry               |
|                | 5                  | Ship or boat        |
|                | 6                  | Train               |
|                | 7                  | Motor bike          |
|                | 8 - 255            | Reserved            |
| 11             | 0                  | Unspecified outdoor |
|                | 1                  | Muni-mesh network   |
|                | 2                  | City park           |
|                | 3                  | Rest area           |
|                | 4                  | Traffic control     |
|                | 5 - 255            | Reserved            |
| 12             | 0                  | Reserved            |

### **Configuring Passpoint**

This feature adds support for WiFi Certified Passpoint on captive portals. The feature allows mobile devices that support the IEEE 802.11u standard to automatically connect to subscribed Passpoint and Hotspot 2.0 services through the wireless access points. The feature is available on all radios, VAPs, and captive portals.

Configure the settings in the Passpoint Settings tab before enabling Passpoint in the Virtual Access Point tab. Refer to "Configuring Basic VAP Parameters" on page 93 or "Enabling or Disabling Passpoint" on page 197.

- 1. Select **Settings** > **VAP** / **Security** from the main menu.
- 2. Select **Radio1** or **Radio2** from the sub-menu. The default is Radio1. You can configure only one radio at a time.
- 3. Select a VAP to configure from the next sub-menu. The default is VAP0. You can configure only one VAP at a time.
- 4. Select the **Passpoint Settings** tab. Refer to Figure 60.

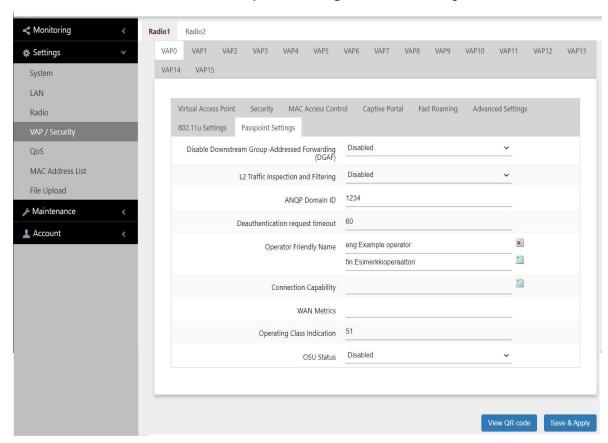

Figure 60. Passpoint Settings Tab

### 5. Configure the fields by referring to Table 34.

Table 34: Passpoint Settings Tab

| Parameter                             | Description                                                                                                    |
|---------------------------------------|----------------------------------------------------------------------------------------------------|
| Disable Downstream<br>Group-Addressed | Enables or disables sending of multicast and broadcast frames:                                                                                            |
| Forwarding (DGAF)                     | - Enabled: Does not send multicast and broadcast                                                                                                    |
|                                       | Disabled frames: Sends multicast and broadcast frames. This is the default.                                                                               |
| L2 Traffic Inspection and Filtering   | Enables or disables traffic between VAPs Layer 2 traffic (ARP, ICMP, TDLS).                                                                               |
|                                       | - Enabled: Discards Layer 2 traffic (ARP, ICMP, TDLS) between VAPs.                                                                                       |
|                                       | - Disabled: Does not discard Layer 2 traffic (ARP, ICMP, TDLS) between VAPs. This is the default.                                                         |
| ANQP Domain ID                        | Specifies the Access Network Query Protocol (ANQP) Domain ID. The default is 1234.                                                                        |
| Deauthentication request timeout      | Specifies the time (in seconds) during which the notification page containing the content of the connection refusal can be downloaded. The default is 60. |
| Operator Friendly Name                | Specifies the name of the operator providing the service, in the following format:                                                                        |
|                                       | <language code="">:<operator name=""></operator></language>                                                                                               |
|                                       | When new line (\n) is entered, it becomes P" <language code="">:<name>".</name></language>                                                                |
|                                       | Example: jpn:Allied Telesis corporation,P"jpn:Allied Telesis\ncorporation"                                                                                |
|                                       | The default is "eng:Example operator","fin:<br>Esimerkkioperaattori".                                                                                     |

Table 34: Passpoint Settings Tab (Continued)

| Parameter             | Description                                                              |
|-----------------------|--------------------------------------------------------------------------|
| Connection Capability | The communication port and protocol are specify in the following format: |
|                       | <ip protocol="">:<port>:<status></status></port></ip>                    |
|                       | - Enter the IP Protocol: IP Protocol number.                             |
|                       | Typical protocols include:                                               |
|                       | <u>IP Protocol</u>   <u>Protocol name</u>                                |
|                       | 1   ICMP<br>6   TCP<br>17   UDP                                          |
|                       | - Port: Specify the port number in the range of 0 to 65535.              |
|                       | - Status: Enter the port status                                          |
|                       | Status   Overview                                                        |
|                       | 0   Close port<br>1   Open port<br>2   Unknown port                      |
|                       | Example: 1:0:1 (ICMP Open). 6:80:1(TCP HTTP Open)                        |
|                       | The default is blank.                                                    |

Table 34: Passpoint Settings Tab (Continued)

| Parameter   | Description                                                                                                    |
|-------------|----------------------------------------------------------------------------------------------------|
| WAN Metrics | Link status information on the WAN side is specified in the following format:                                                                                                    |
|             | <pre><wan info="">:<downlink speed="">:<uplink speed="">: <downlink load="">:<uplink load="">:<load duration="" measurement=""></load></uplink></downlink></uplink></downlink></wan></pre>                                                                                                    |
|             | The default is blank.                                                                                                    |
|             | Note For WAN info, enter 0 at the beginning.                                                                                                    |
|             | - WAN Info: WAN side link information                                                                                                    |
|             | A formula: (At Capacity << 3)   (Symmetric Link << 2)   (Link Status & 0x3)                                                                                                    |
|             | <ul> <li>When At Capacity: 1 is set, it notifies that the line capacity on the WAN side has reached the upper limit.</li> <li>When Symmetric Link:1 is set, it notifies that the Uplink/Downlink Speeds are same value.</li> <li>Link Status: Enter by referring to the Following table:</li> </ul> |
|             | Link State (Binary notation )   Explanation                                                                                                    |
|             | 1   (0b01) Link up<br>2   (0b10) Link down<br>3   (0b11) Link in test state                                                                                                    |
|             | Bit placement:                                                                                                    |
|             | WAN Info   At Capacity   Symmetric Link   Link Status                                                                                                    |
|             | Bit   3   2   1 0                                                                                                    |
|             | - DownLink/UpLink Speed : WAN side line speed enter kbps unit.                                                                                                    |
|             | 1Gbps → 1000000 (kbps)                                                                                                    |
|             | - DownLink/UpLink Load: WAN line Load factor enter.                                                                                                    |
|             | When unknown, specify 0.                                                                                                    |
|             | A formula: Rotational load factor (%) / 100×255                                                                                                    |
|             | Example: 75% → 75/100×255 = 191                                                                                                    |

Table 34: Passpoint Settings Tab (Continued)

| Parameter                  | Description                                                                                                    |
|----------------------------|----------------------------------------------------------------------------------------------------|
| Operating Class Indication | Specifies the Operating Class Identification Number of the output wireless information. The default values are 51 for Radio1 and 7376 for Radio2. |
|                            | Radio   Operating Class(DEC)   Identification number (HEX)   Overview                                                                             |
|                            | Radio1 (2.4GHz)   81   51   2.4GHz : 1,2,3,4,5,6,7,8,9,10,11,12,13                                                                                |
|                            | Radio2 (5GHz)   115(W52) , 118(W53)   73(W52) , 76(W53)   5GHz: 36,40,44,48,52,56,60,64                                                           |
| OSU Status                 | Enables or disables the Online Sign-Up (OSU) function.                                                                                            |
|                            | - Enabled: Enables the OSU function.                                                                                                    |
|                            | - Disabled: Disables the OSU function. This is the default.                                                                                       |
|                            | Enabling this option displays the options in "Configuring Passpoint Online Sign-up" on page 194.                                                  |

6. Click the **SAVE & APPLY** button to save and update the configuration, or click **VIEW QR CODE** to generate a QR Code.

### **Configuring Passpoint Online Sign-up**

The Passpoint Settings tab has an OSU (Online Sign-Up) Status selection. If you enable OSU Status, the access point displays the additional options in Figure 61.

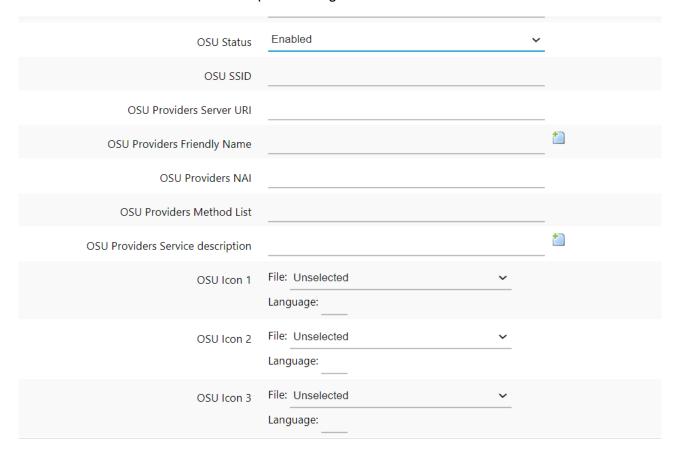

Figure 61. OSU Parameters in the Passpoint Settings Tab

The parameters are defined in Table 35.

Table 35. OSU Parameters in the Passpoint Settings Tab

| Field                       | Description                                                                                 |
|-----------------------------|---------------------------------------------------------------------------------------------|
| OSU SSID                    | Specifies the SSID to use for the OSU. The default is null.                                 |
| OSU Providers<br>Server URI | Specifies the OSU provider's server Uniform Resource Identifier (URI). The default is null. |

Table 35. OSU Parameters in the Passpoint Settings Tab (Continued)

| Field                                   | Description                                                                                                    |
|-----------------------------------------|----------------------------------------------------------------------------------------------------|
| OSU Providers<br>Friendly Name          | Specifies the OSU provider's name. The default is null. The name has two elements:                                                                                                    |
|                                         | - Language code                                                                                                    |
|                                         | - Friendly name                                                                                                    |
| OSU Providers<br>NAI                    | Enter the OSU provider's Network Access Identifier (NAI). The default is null.                                                                                                    |
| OSU Providers<br>Method List            | Enter the primary OSU method supported by the OSU operator. The default is null. Here are the supported methods:                                                                                                |
|                                         | - OMA-DM: Provisioning with the Open Mobile Alliance.                                                                                                    |
|                                         | - SOAP-XML-SPP: Simple Object Access Protocol Provisioning using a subscription provisioning protocol based on XML.                                                                                             |
| OSU Providers<br>Service<br>Description | Enter the OSU provider's service name. The default is null. The name has two elements:                                                                                                    |
|                                         | - Language code: Specifies the language code.                                                                                                    |
|                                         | - Service name: Specifies the OSU provider's service name.                                                                                                    |
| OSU Icon 1, 2, 3                        | Specify the OSU provider's icon. Icon files are uploaded to the access point with the File Upload option in the Settings menu. For instructions, refer to "Uploading Passpoint Online Sign-up Icon Files" next. |

### **Uploading Passpoint Online Sign-up Icon Files**

This procedure explains how to upload Passpoint Online Sign-up (OSU) icon files to the access point. The files contain the authentication server icons that mobile devices display when they connect to a VAP. OSU vector icons are similar to iOS (iPhone OS) style icons and have the .osu extension. To upload OSU icon files to the access point, perform the following procedure:

1. Select **Settings > File Upload**. Refer to Figure 62.

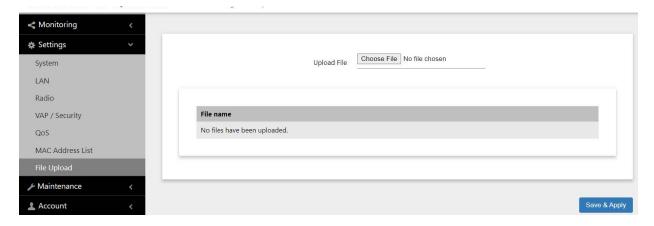

Figure 62. File Upload Window for Uploading OSU Icon Files

- 2. Click the **Choose File** button to locate the OSU icon file on your workstation or network drive.
- 3. Click the **Save and Apply** button to upload the file to the acces point.

### **Enabling or Disabling Passpoint**

To enable or disable Passpoint on the VAPs, perform the following procedure:

- 1. Select **Settings** > **VAP** / **Security** from the main menu.
- 2. Select **Radio1** or **Radio2** from the sub-menu. The default is Radio1. You can configure only one radio at a time.
- 3. Select a VAP to configure from the next sub-menu. The default is VAP0. You can configure only one VAP at a time.
- 4. Select the **Virtual Access Point** tab. This is the default tab. The example in Figure 63 shows the settings for VAP0 on Radio1.
- 5. Select **Enabled** or **Disabled** from the Passpoint pull-down menu.

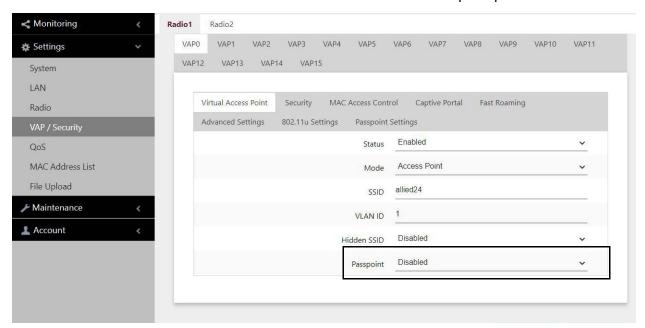

Figure 63. Figure 63 Option in the Virtual Access Point Tab

- 6. Click the **SAVE & APPLY** button to save and update the configuration.
- 7. To generate a QR Code, click VIEW QR CODE.

## **Chapter 12**

# Maintenance

This chapter has the following procedures:

- "Downloading the Access Point's Configuration File to Your Computer" on page 200
- "Restoring a Configuration to the Access Point" on page 201
- □ "Restoring the Default Settings to the Access Point" on page 202
- "Uploading New Management Software to the Access Point" on page 203
- ☐ "Rebooting the Access Point" on page 205
- □ "Collecting Technical Support Information to a File" on page 206

### **Downloading the Access Point's Configuration File to Your Computer**

This procedure explains how to download the configuration of the access point as a file to your computer. You might perform this procedure to maintain a history of the configurations of the unit so that you can easily restore a configuration, if needed. This procedure is also useful if there are several access points that are to have the same or nearly the same settings. You can configure one unit and then transfer its configuration to the other units. Please review the following information before performing this procedure:

- ☐ You cannot edit a configuration file with a text editor.
- ☐ This procedure does not interrupt the operations of the access point.

To download the configuration of the access point as a file to your workstation, perform the following procedure:

1. Select **Maintenance** > **Configuration** from the main menu. Refer to Figure 64.

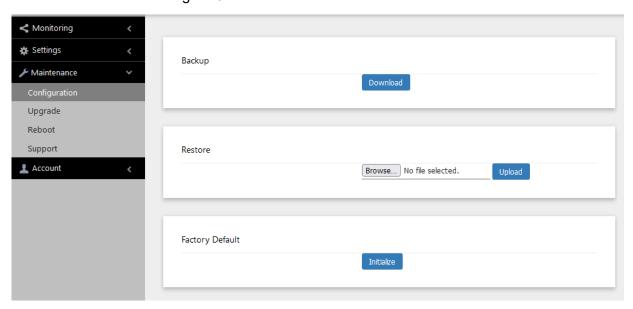

Figure 64. Configuration Window

2. Click the **Download** button in the Backup section of the window.

Your web browser prompts you to save a config.txt file.

3. Save the file on your system.

You can change the filename The filename suffix must be "txt".

### **Restoring a Configuration to the Access Point**

This procedure explains how to restore a configuration to the access point. You might perform this procedure to restore a previous configuration to the device, to configure a replacement unit, or to configure multiple access points with the same configuration. Here are the guidelines:

- ☐ You can only restore configuration files that are created with "Downloading the Access Point's Configuration File to Your Computer" on page 200.
- A configuration file must have the "txt" suffix.
- ☐ You can restore a configuration file to multiple access points to give them the same configuration. However, if a configuration file has a static IP address, you should change the IP address of a device immediately after you restore a configuration to prevent an IP address conflict from occurring among the devices.
- You cannot edit a configuration file with a text editor.

#### Note

The access point resets when you restore a configuration. It does not forward network traffic for one minute while it initializes its management software.

This procedure assumes that the configuration file is stored on your management workstation or a network server.

To restore a configuration to the access point, perform the following procedure:

- 1. Select **Maintenance** > **Configuration** from the main menu. Refer to Figure 64 on page 200.
- 2. Click the **Choose File** button in the Restore section of the window and select the configuration file on your management workstation or network server to restore to the access point.
- 3. Click the **Open** button.
- 4. Click the **Upload** button.
- 5. Wait one minute for the access point to upload the file and reboot.
- 6. To resume managing the unit, establish a new management session.

### **Restoring the Default Settings to the Access Point**

This procedure explains how to restore the default settings on the access point. Review the following information before performing the procedure:

- ☐ The manager name and password are reset to "manager" and "friend", respectively.
- ☐ If the access point currently has a static IP address, the address is deleted and the DHCP client is activated. If the device does not receive a response from a DHCP server on the LAN port, it uses the default IP address 192.168.1.230.

#### Note

The default setting for the radios is off. Consequently, the access point stops forwarding network traffic when returned to its default settings.

To activate the default settings on the access point, perform the following procedure:

- 1. Select **Maintenance** > **Configuration** from the main menu. Refer to Figure 64 on page 200.
- 2. Click the **Initialize** button in the Factory Default section of the window.
- 3. At the confirmation prompt, click **OK** to restore the default settings or Cancel to cancel the procedure.
- 4. After clicking OK, wait one minute for the device to reset, and afterwards establish a new management session. For instructions, refer to "Starting the First Management Session" on page 21.

### **Uploading New Management Software to the Access Point**

Allied Telesis might release new versions of the management software on the company's web site for customers who want to upgrade the firmware on their access points.

This procedure explains how to upload new firmware to the access point. Please review the following information before performing the procedure:

- The procedure assumes you have already obtained the new image file from the Allied Telesis web site and stored it on your computer or network server.
- ☐ The configuration settings of the access point are retained when a new firmware image is uploaded to the device.
- ☐ The access point does not compare the version numbers of the new and current firmware when it uploads the management software. You should compare the numbers yourself to avoid uploading an older version of the firmware to the access point.
- ☐ The upgrade process takes about 10 minutes.

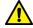

#### Caution

Do not power off the device during the firmware upgrade. & E129

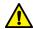

#### Caution

The device does not forward network traffic while it uploads the management software and writes it to the flash memory. & E130

To upload a new version of the management software to the access point, perform the following procedure:

1. Select **Maintenance** > **Upgrade** from the main menu. Refer to Figure 65 on page 204.

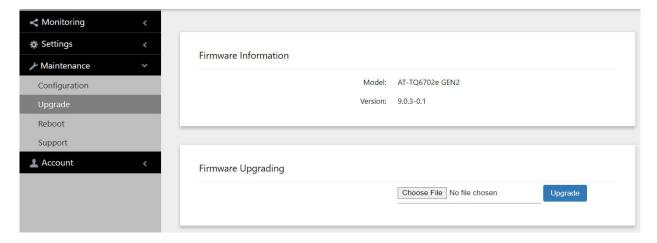

Figure 65. Upgrade Window

The version number of the current firmware is displayed in the Firmware Information section of the window.

- 2. Click the **Choose File** button in the Firmware Upgrading section and locate the new image file on your computer or network server.
- 3. Click the **Upgrade** button.

The access point displays a confirmation prompt.

- 4. Click the **Proceed** button to start the upgrade procedure or **Cancel** to cancel the procedure.
- 5. Wait ten minutes for the access point to upload the firmware, write it into its flash memory, and reboot.

#### **Note**

Do not close the web browser window or change to a different window until the entire procedure is finished. Interrupting the transfer may corrupt the file on the access point.

6. To continue managing the device, start a new management session.

### **Rebooting the Access Point**

This section explains how to reboot the access point. You might reboot the device if it is experiencing a problem.

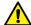

#### Caution

The device does not forward network traffic while it reboots. Some network traffic may be lost. & E113

To reboot the access point, perform the following procedure:

1. Select **Maintenance** > **Reboot** from the main menu. Refer to Figure 66.

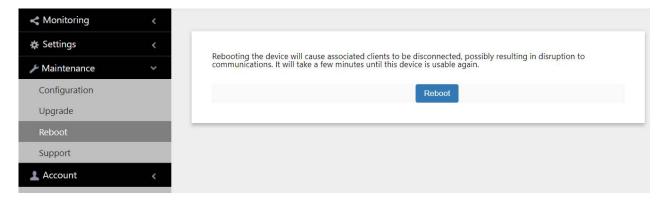

Figure 66. Reboot Window

2. Click the Reboot button.

The access point displays a confirmation prompt.

Click **OK** button to reboot the access point or **Cancel** to cancel the procedure.

Your current management session is interrupted.

4. To resume managing the unit, wait one minute for it to complete initializing its management software, and then start a new management session.

### **Collecting Technical Support Information to a File**

If you contact Allied Telesis for technical assistance with the access point, you may be instructed to send Allied Telesis technical support information. Technical support information helps Allied Telesis technicians troubleshoot problems with the device.

#### Note

You should only perform this procedure when instructed to do so by an Allied Telesis technician.

To collect technical support information to a file and send it to Allied Telesis, perform the following procedure:

1. Select **Maintenance** > **Support** from the main menu. Refer to Figure 67.

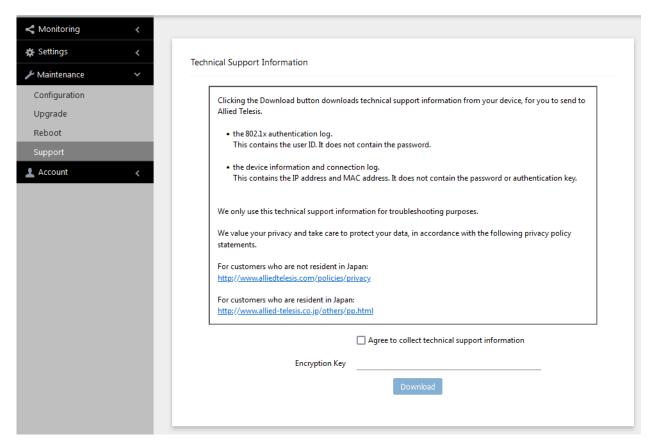

Figure 67. Support Window

2. Read the appropriate privacy policy statement by clicking on its link.

- 3. After reading the privacy policy statement, click the check box for **Agree to collect technical support information** to permission to collect the technical support information.
- 4. If you want to send the file encrypted, enter an encryption key in the Encryption Key field. This step is optional. Here are the guidelines:
  - ☐ The key can be up to 32 alphanumeric characters.
  - The key is case sensitive.
  - ☐ Spaces are not allowed.
  - ☐ Be sure to send the key to the technicians at Allied Telesis.
  - ☐ The factory default is blank. The file is sent in clear text if you do not enter a key.
- 5. Click the **Download** button.

Your web browser prompts you to save a zip file.

- 6. Save the zip file on your system.
- 7. Send the zip file and encryption key to your Allied Telesis technician.

# **Chapter 13**

# **Account Menu**

This chapter contains the following procedures:

- □ "Changing the Manager's Login Name and Password" on page 210
- □ "Setting the Language of the Web Browser Interface" on page 212

### Changing the Manager's Login Name and Password

This procedure explains how to change the login name and password of the manager account on the access point. The default values are "manager" and "friend", respectively. The access point can have only one manager account.

Changing the name and password does not affect your current management session.

#### **Note**

Allied Telesis strongly recommends changing the factory default password during the first management session to protect the device from unauthorized access.

To change the login name and password of the manager account, perform the following procedure:

1. Select **Account > User** from the main menu, Refer to Figure 68.

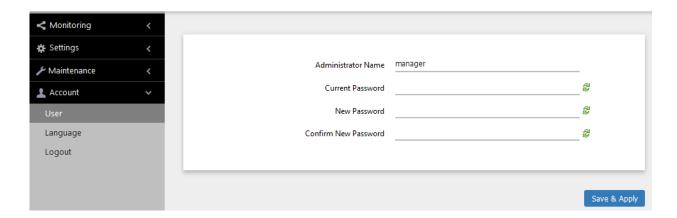

Figure 68. User Window

- 2. To change the manager name, select the **Administrator Name** field and enter a new name. Here are the guidelines:
  - The name can be up to 12 alphanumeric characters.
  - ☐ The first character must be a letter. It cannot be a number or special character.
  - The name is case-sensitive.
  - ☐ The default name: manager

- 3. To change the password, select the **Current Password** field and enter the account's current password. The default password is "friend".
  - To display the password as either alphanumeric characters or asterisks, click the green, double arrow symbol.
- 4. Select the **New Password** field and enter a new password. Here are the guidelines:
  - ☐ The password can be up to 32 alphanumeric characters.
  - □ It can not contain spaces or any of these special characters: ", \$, :, <, >, ', &, \*.
  - ☐ It is case-sensitive.
- 5. Select the **Confirm New Password** field and enter the new password again.
- 6. Click the **SAVE & APPLY** button to save and update the configuration. You must use the new manager name and password in all future management sessions.

## **Setting the Language of the Web Browser Interface**

The access point can display the web browser interface in either English or Japanese. The default is English. To set the language, perform the following procedure:

1. Select **Account > Language** from the main menu. Refer to Figure 69.

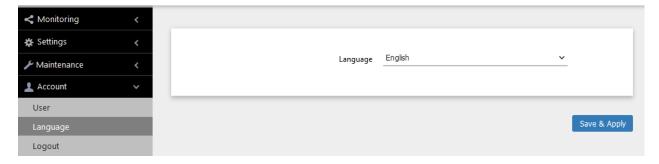

Figure 69. Language Window

- 2. From the **Language** pull-down menu, select one of the following:
  - □ English
  - □ Japanese
- 3. Click the **SAVE & APPLY** button to save and update the configuration. The management interface changes to the designated language.